Dell™ Inspiron™ 600m

# 用户手册

型号:PP05L

## 注、注意和警告

**《注:注表示可以帮助您更好地使用计算机的重要信息。** 

■ 注意: 注意表示可能会损坏硬件或导致数据丢失, 并告诉您如何避免此类问题。

ΛΝ 警告:警告表示可能会导致财产损失、人身伤害甚至死亡。

如果您购买的是 Dell™ n Series 计算机, 则本说明文件中有关 Microsoft<sup>®</sup> Windows<sup>®</sup> 操作系统的所有参考 信息均不适用。

\_\_\_\_\_\_\_\_\_\_\_\_\_\_\_\_\_\_\_\_

型号:PP05L

2005 年 4 月 P/N U8073 Rev. A02

本说明文件中的信息如有更改,恕不另行通知。 © 2003-2005 Dell Inc.。版权所有,翻印必究。

未经 Dell Inc. 书面许可,严禁以任何形式进行复制。

本文中使用的商标:Dell、 DELL 徽标、 Inspiron、 Dell TravelLite、 Dell Precision、 Dimension、 OptiPlex、 PowerConnect、 PowerEdge, PowerVault, PowerApp, DellNet 和 Latitude 是 Dell Inc. 的商标; Intel 是 Intel Corporation 的注册商标; Microsoft 和 Windows 是 Microsoft Corporation 的注册商标; Bluetooth 是 Bluetooth SIG, Inc. 拥有的注册商标, 并许可 Dell Inc. 使用; EMC 是 EMC Corporation 的注册商标。

本说明文件中述及的其它商标和产品名称是指拥有相应商标和产品名称的公司或其制造的产品。 Dell Inc. 对其它公司的商标和产 品名称不拥有任何所有权。

目录

1 计算机概览

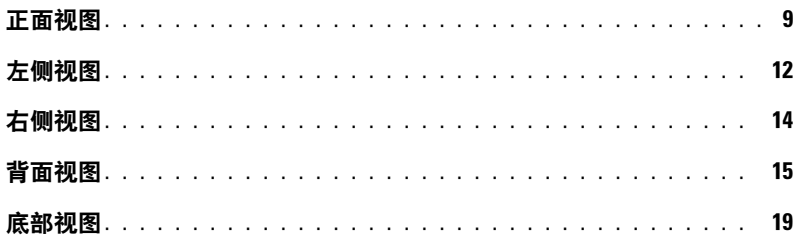

### 2 设置计算机

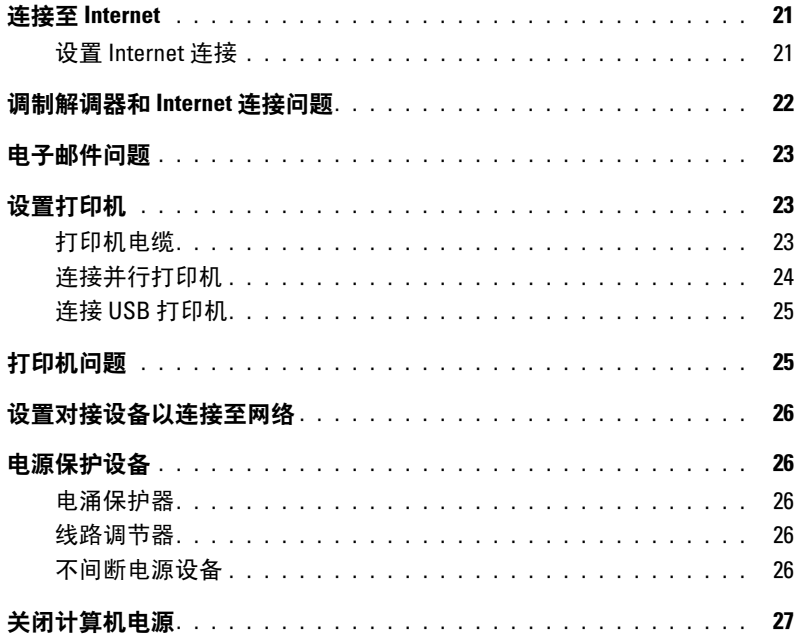

3 使用电池和模块托架设备

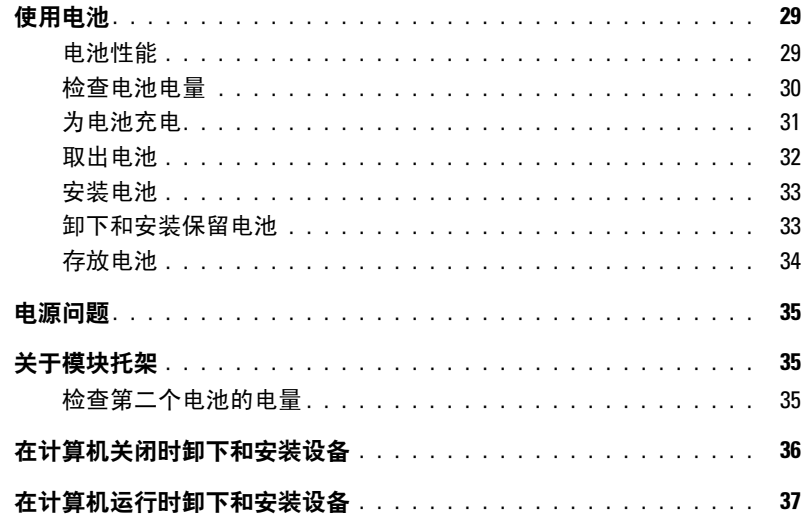

### 4 使用键盘和触摸板

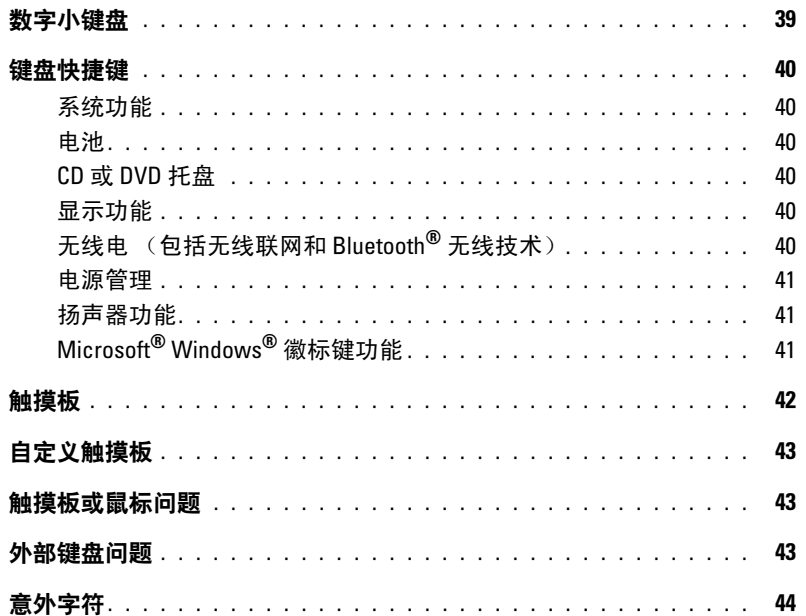

### 5 使用 CD、 DVD [和其它多媒体](#page-44-0)

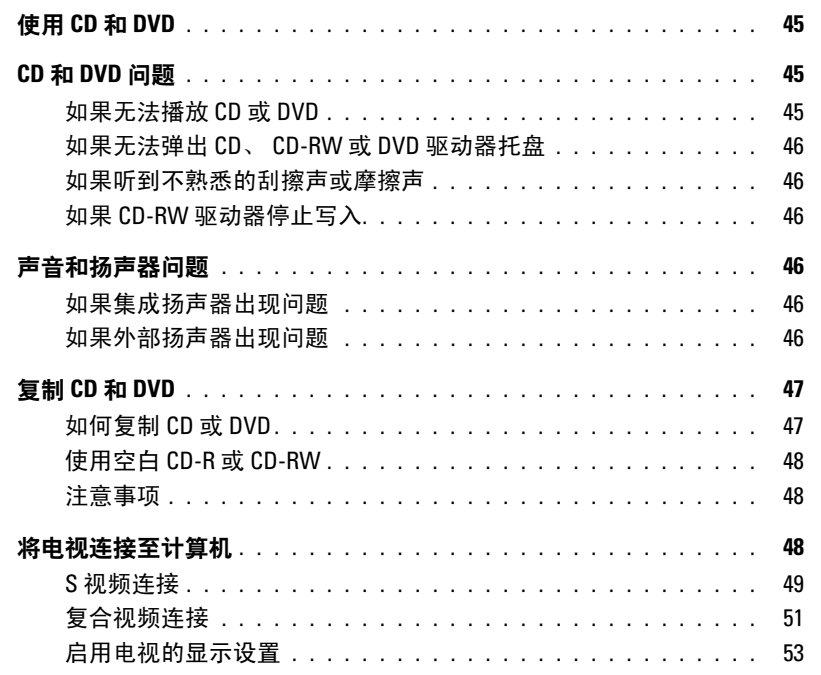

### 6 [设置家庭和办公网络](#page-54-0)

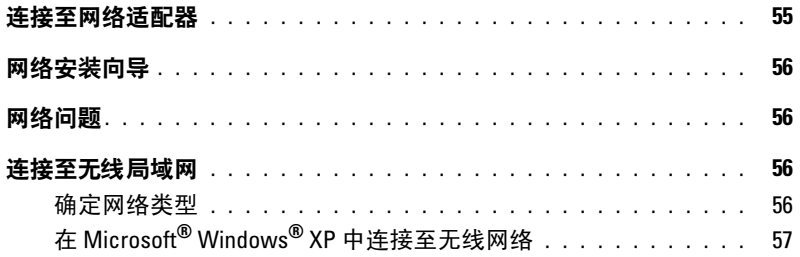

### 7 [解决问题](#page-58-0)

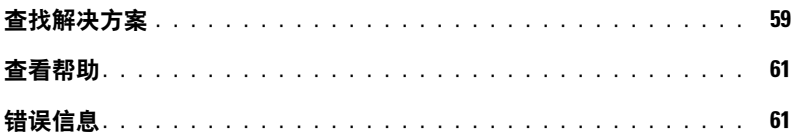

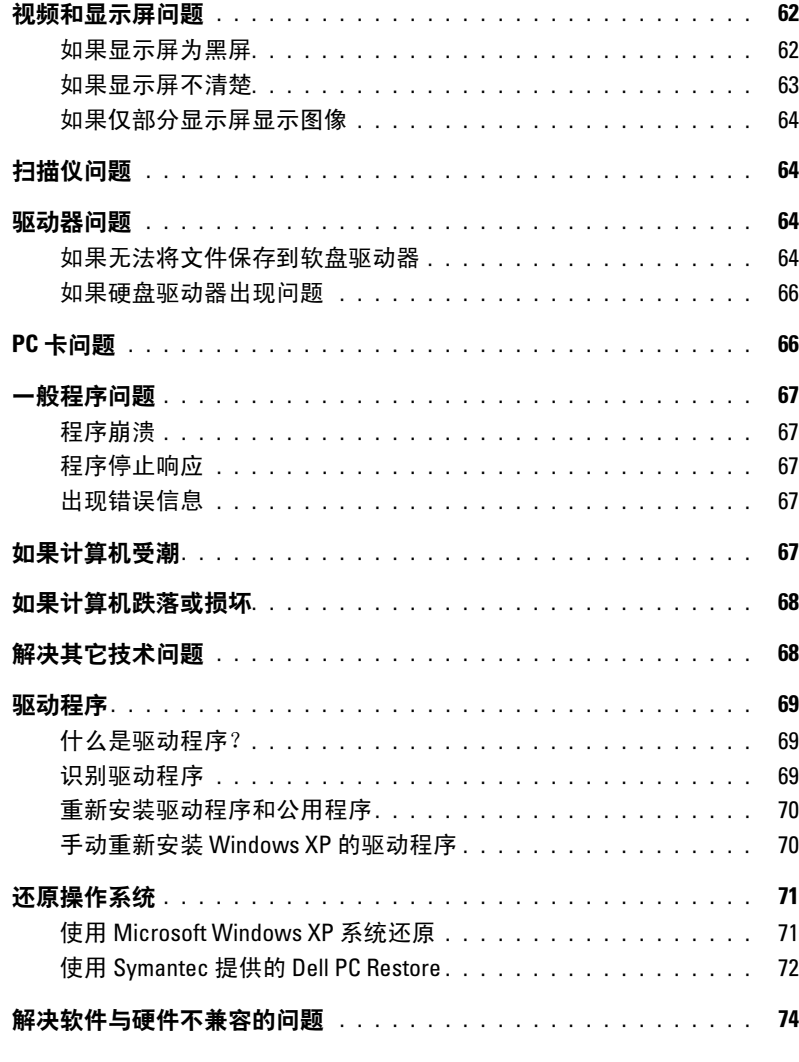

#### $\bf{8}$ 添加和更换部件

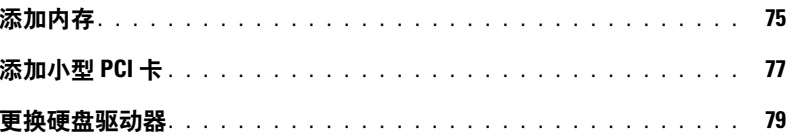

# 9 附录

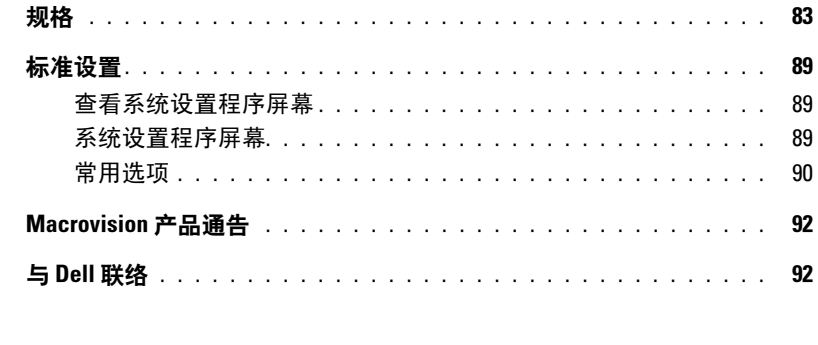

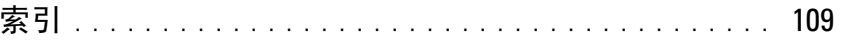

### 目录 | 7

### 目录

# <span id="page-8-0"></span>计算机概览

# <span id="page-8-1"></span>正面视图

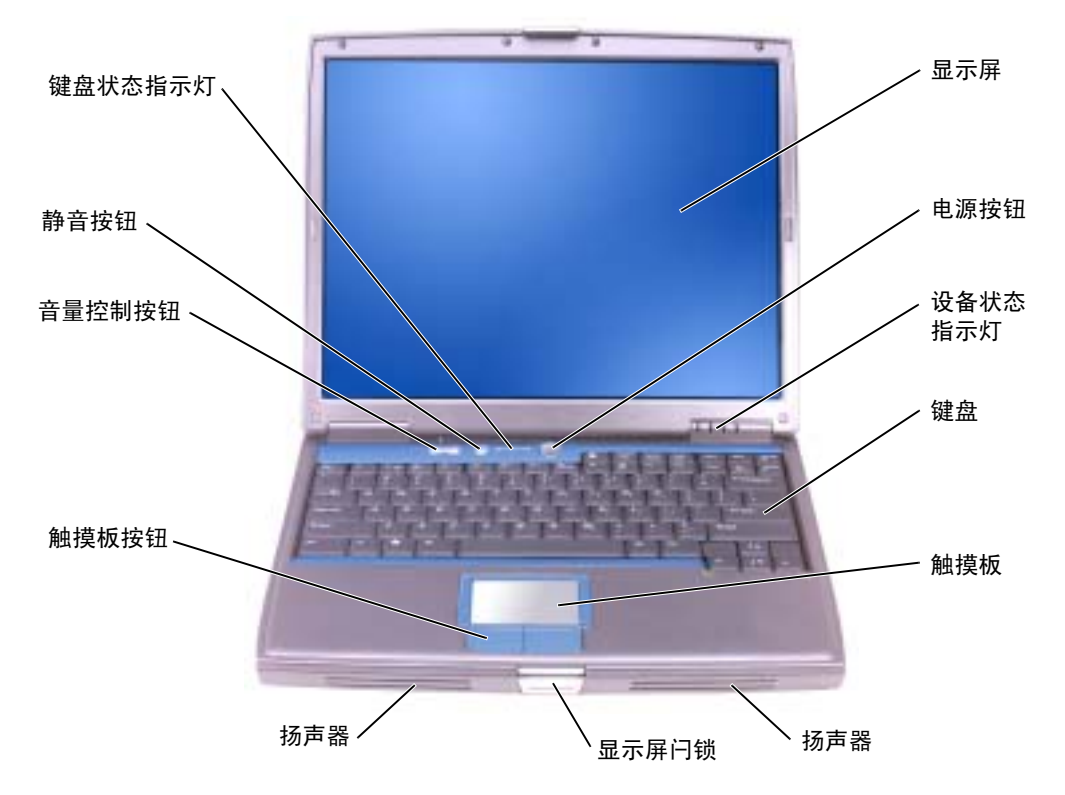

显示屏 — 有关显示屏的详细信息, 请参阅 Dell Inspiron 帮助文件。要查看帮助文件, 请参阅第61 [页的 "查看帮助"。](#page-60-2)

电源按钮 — 按电源按钮可以打开计算机电源或退出电源管理模式。有关电源管理的详细信息,请 参阅 Dell Inspiron 帮助文件。要查看帮助文件,请参阅第 61 [页的 "查看帮助"](#page-60-2)。

■ 注意: 为避免数据丢失, 请执行 Microsoft® Windows® 操作系统关闭来关闭计算机电源 (请参 阅第 27 [页的 "关闭计算机电源"](#page-26-1)),而不要按电源按钮。

如果计算机停止响应,请按住电源按钮直至计算机电源完全关闭 (此过程可能需要几秒钟)。

#### 设备状态指示灯

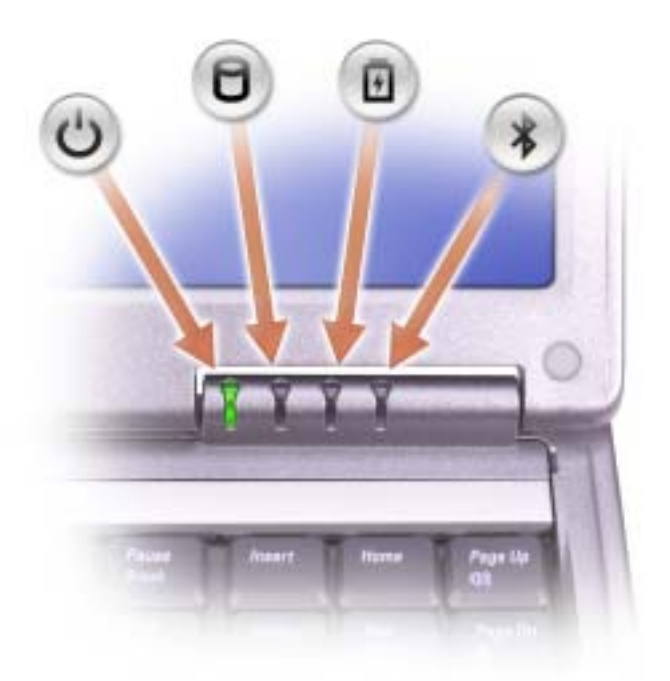

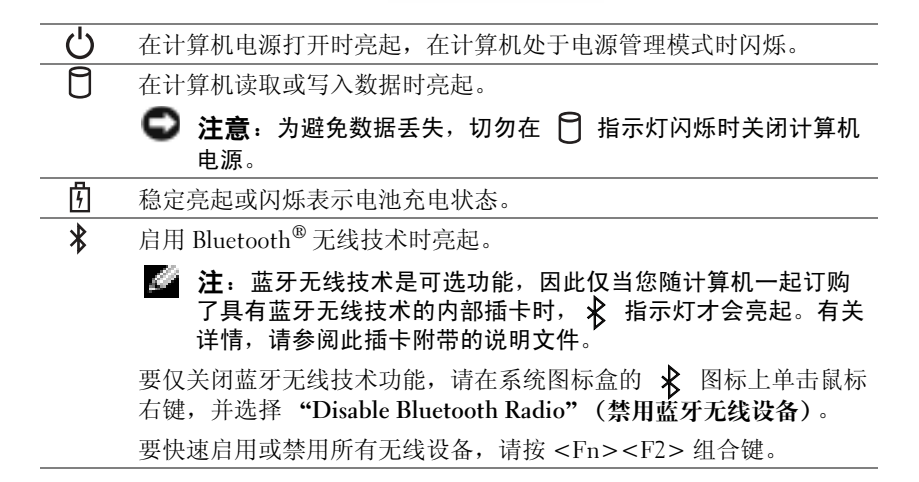

如果计算机已连接至电源插座,则 门 指示灯的状态包括:

– 呈绿色稳定亮起:电池正在充电。

– 呈绿色闪烁:表示电池已充满电。

如果计算机使用电池运行,则 门 指示灯的状态包括:

– 不亮:表示电池已充满电 (或者计算机电源已关闭)。

– 呈橙色闪烁:表示电池电量不足。

– 呈橙色稳定亮起:表示电池电量严重不足。

键盘 — 键盘包括数字小键盘和 Windows 徽标键。有关支持的键盘快捷键的信息,请参阅第 [39](#page-38-2) 页 [的 "使用键盘和触摸板"。](#page-38-2)

**触摸板 —** 可以提供鼠标功能。有关详情,请参阅第 39 [页的 "使用键盘和触摸板"。](#page-38-2)

扬声器 — 要调节集成扬声器的音量,请按音量控制按钮、静音按钮或音量控制键盘快捷键。有关 详情,请参阅第 39 [页的 "使用键盘和触摸板"](#page-38-2)。

显示屏闩锁 — 用于合上显示屏。

触摸板按钮 — 可以提供鼠标功能。有关详情,请参阅第 39 [页的 "使用键盘和触摸板"。](#page-38-2)

音量控制按钮 — 按这些按钮可调节音量。

静音按钮 - 按此按钮可关闭音量。

键盘状态指示灯

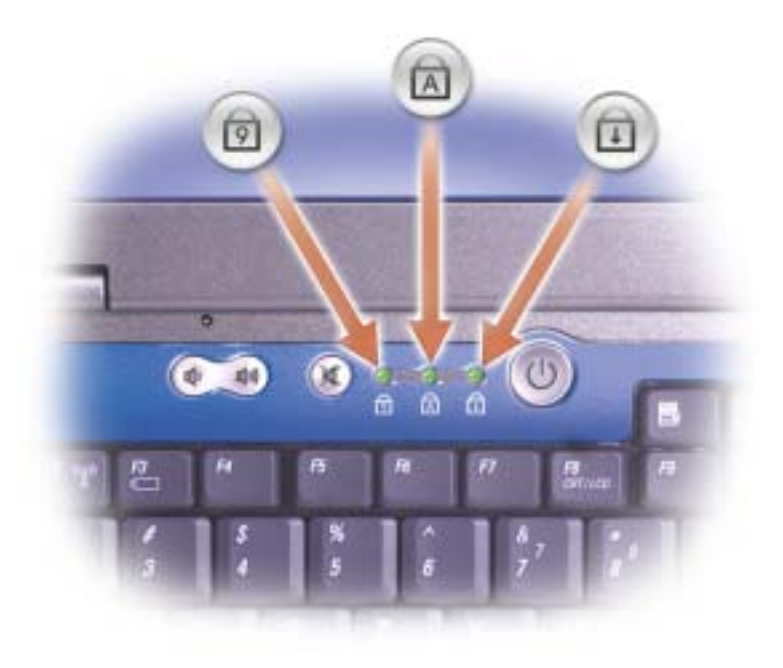

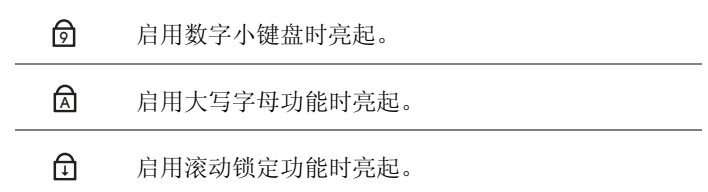

## <span id="page-11-0"></span>左侧视图

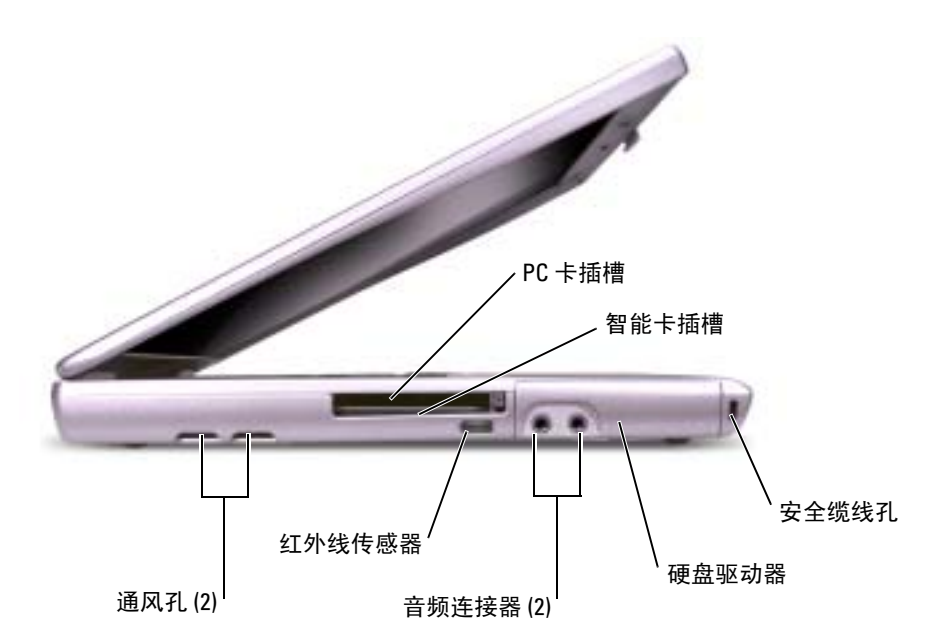

通风孔 — 计算机使用内部风扇使空气经通风孔流通,从而防止计算机过热。

**《 注:** 计算机在变热时会打开风扇。风扇发出噪音是正常现象, 并不表示风扇或计算机有问题。

警告:请勿将物品推入或阻塞通风孔,或使灰尘沉积在通风孔处。 Dell™ 计算机运行时,请勿 将其放在通风不佳的环境中,例如合上的公文包。通风受阻会损坏计算机或引起火灾。

PC 卡插槽 - 支持一个 PC 卡, 例如调制解调器或网络适配器。计算机出厂时, 在插槽中安装了塑 料挡片。有关详情,请参阅 Dell Inspiron 帮助文件。要查看帮助文件,请参阅第 61 [页的 "查看帮](#page-60-2) [助"](#page-60-2)。

智能卡插槽 — 支持一个智能卡。有关详情, 请参阅 Dell Inspiron 帮助文件。要查看帮助文件, 请 参阅第 61 [页的 "查看帮助"](#page-60-2)。

**《 注:** 您的计算机上可能没有智能卡插槽, 具体取决于计算机的配置。

红外线传感器 — 使您无需使用电缆连接,即可将文件从计算机传输至其它红外线兼容设备。

计算机出厂时,红外线传感器处于禁用状态。您可以通过系统设置程序启用该传感器。有关传输数据 的信息,请参阅帮助和支持中心或红外线兼容设备附带的说明文件。

#### 音频连接器

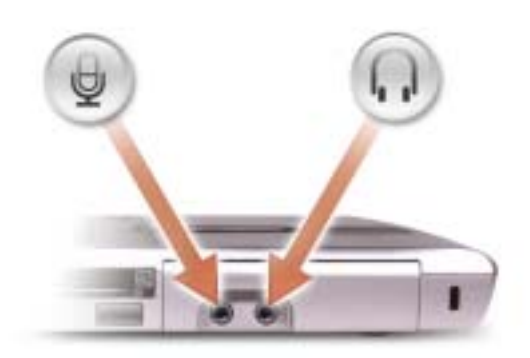

连接器用于连接麦克风。

连接器用于连接耳机或扬声器。

硬盘驱动器 — 用于存储软件和数据。

安全缆线孔 — 使您可以将市面上购买的防盗设备连接至计算机。有关详情, 请参阅该设备附带的 说明。

● 注意: 购买防盗设备前, 请确保其能够与计算机的安全缆线孔配合使用。

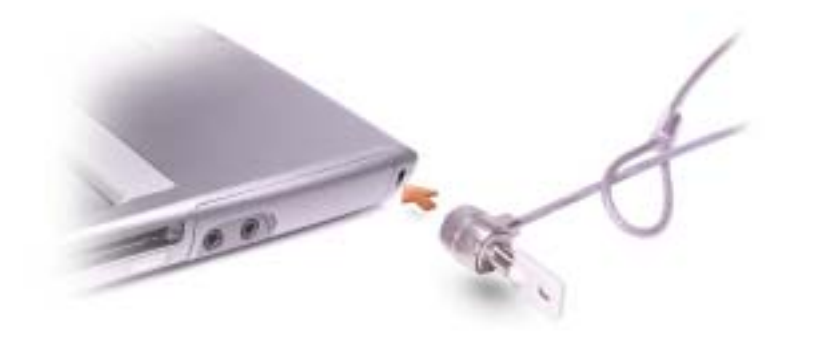

<span id="page-13-0"></span>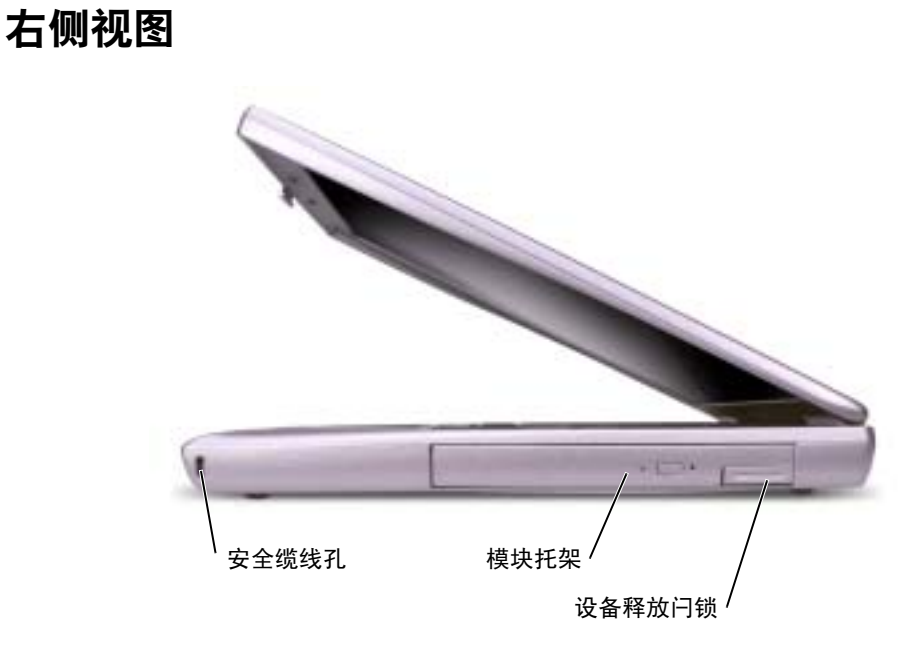

安全缆线孔 — 使您可以将市面上购买的防盗设备连接至计算机。有关详情,请参阅该设备附带的 说明。

● 注意: 购买防盗设备前, 请确保其能够与计算机的安全缆线孔配合使用。

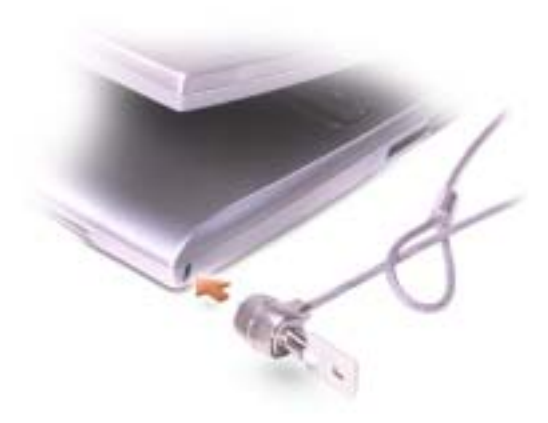

模块托架 — 您可以在模块托架中安装光盘驱动器或 Dell TravelLite™ 模块等设备。有关详情,请参 阅第 35 [页的 "关于模块托架"](#page-34-3)。

设备释放闩锁 — 用于松开模块托架设备。有关说明,请参阅第 35 [页的 "关于模块托架"。](#page-34-3)

# <span id="page-14-0"></span>背面视图

● 注意: 为避免损坏计算机,请在关闭计算机电源后等待 5 秒钟, 然后再断开与外部设备的连 接。

 $\sqrt{\!\!\bigwedge\!\!\bigwedge\!\!\bigwedge}$ 警告:请勿将物品推入或阻塞通风孔,或使灰尘沉积在通风孔处。计算机运行时,请勿将其放 在通风不佳的环境中,例如合上的公文包。通风受阻会损坏计算机或引起火灾。

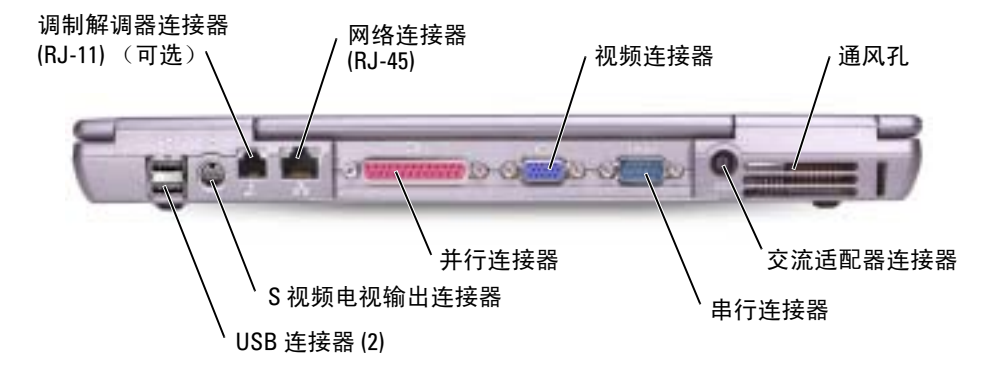

#### USB 连接器

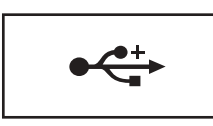

用于连接 USB 设备,例如鼠标、键盘或打印机。您也 可以使用可选的软盘驱动器电缆直接将可选的软盘驱动 器连接至 USB 连接器。

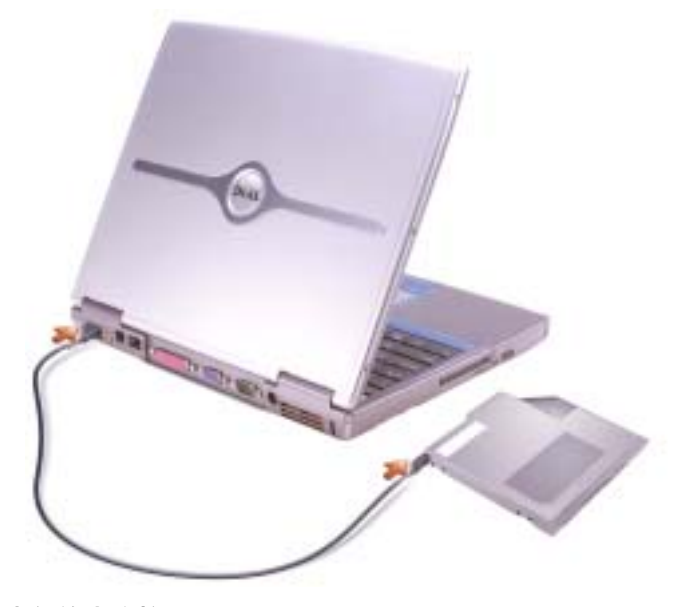

S 视频电视输出连接器

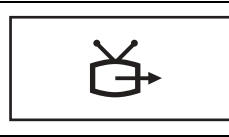

用于将计算机连接至电视。有关详情,请参阅第 [48](#page-47-3)  [页的 "将电视连接至计算机"。](#page-47-3)

#### 调制解调器连接器 (RJ-11)

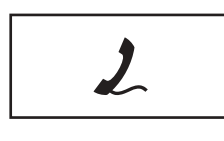

如果您订购了内置调制解调器,请将电话线连接至调 制解调器连接器。 有关使用调制解调器的信息,请参阅计算机附带的调

制解调器联机说明文件。请参阅第 61 [页的 "查看帮](#page-60-2) [助"。](#page-60-2)

#### 网络连接器 (RJ-45)

● 注意: 网络连接器比调制解调器连接器稍大。为避免损坏计算机, 请勿将电话线插入网络 连接器。

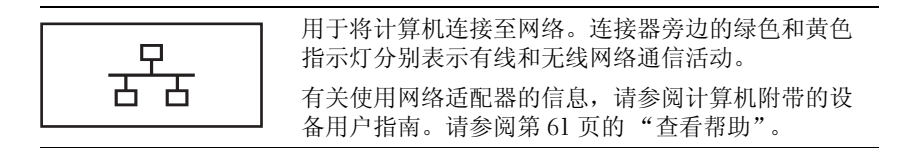

并行连接器

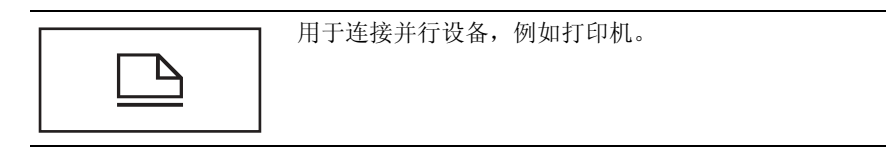

视频连接器

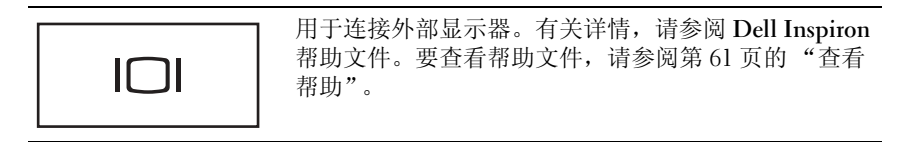

串行连接器

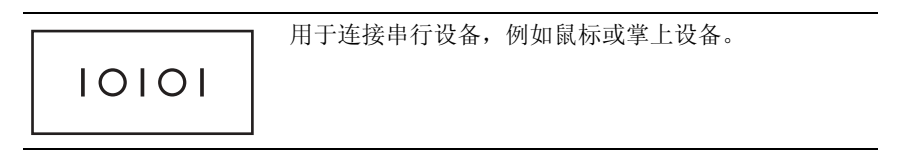

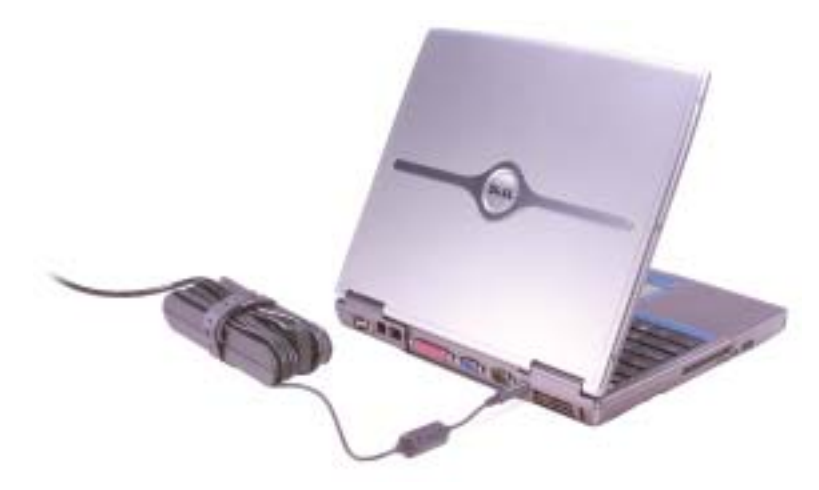

交流适配器将交流电源转换为计算机所需的直流电源。无论计算机电源处于打开还是关闭状态,均可 以连接交流适配器。

△△ 警告:此交流适配器可以与世界各地的电源插座配合使用。但是,电源连接器和配电盘则因国 家或地区的不同而有所差异。使用不兼容的电缆或不正确地将电缆连接至配电盘或电源插座可 能会引起火灾或损坏设备。

■ 注意: 从计算机上断开交流适配器电缆的连接时, 请握住连接器 (而不是电缆本身), 并稳而 轻地将其拔出,以免损坏电缆。

**通风孔** — 计算机使用内部风扇使空气经通风孔流通, 从而防止计算机过热。

**卷 注:** 计算机在变热时会打开风扇。风扇发出噪音是正常现象, 并不表示风扇或计算机有问题。

警告:请勿将物品推入或阻塞通风孔,或使灰尘沉积在通风孔处。计算机运行时,请勿将其放 ∕Ւ 在通风不佳的环境中,例如合上的公文包。通风受阻会损坏计算机或引起火灾。

# <span id="page-18-0"></span>底部视图

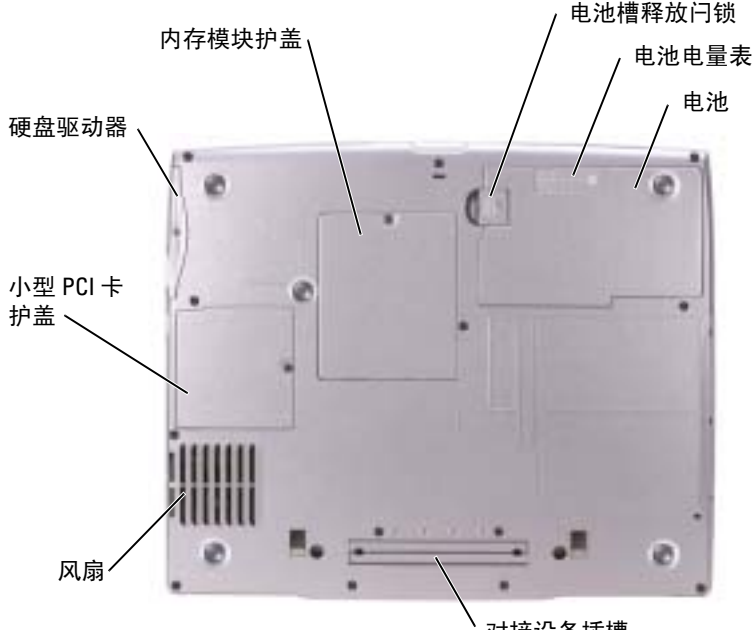

#### 对接设备插槽

内存模块护盖 — 用于保护装有内存模块的凹槽。请参阅第 75 [页的 "](#page-74-2)添加内存"。

由 洲槽释放门锁 — 用于松开电池。有关说明, 请参阅第 29 [页的 "使用电池"。](#page-28-3)

电池电量表 — 提供有关电池电量的信息。请参阅第 29 [页的 "使用电池"](#page-28-3)。

电池 — 在电池槽中安装电池后您即可使用计算机,而不必将计算机连接至电源插座。请参阅第 [29](#page-28-3)  [页的 "使用电池"。](#page-28-3)

对接设备插槽 — 使您可以将计算机连接至对接设备。有关其它信息,请参阅对接设备附带的说明 文件。

风扇 — 计算机使用内部风扇使空气经通风孔流通,从而防止计算机过热。

注:计算机在变热时会打开风扇。风扇发出噪音是正常现象,并不表示风扇或计算机有问题。

 $\sqrt{\mathbb{L}}$ 、警告:请勿将物品推入或阻塞通风孔,或使灰尘沉积在通风孔处。计算机运行时,请勿将其放 在通风不佳的环境中,例如合上的公文包。通风受阻会损坏计算机或引起火灾。

小型 PCI 卡护盖 — 用于保护安装小型 PCI 卡的凹槽。请参阅第77页的"添加小型 PCI 卡"。 硬盘驱动器 — 用于存储软件和数据。

www.dell.com | support.dell.com www.dell.com | support.dell.com

# <span id="page-20-0"></span>设置计算机

# <span id="page-20-1"></span>连接至 Internet

 $\mathbb{Z}$  注: ISP 和 ISP 所提供的服务会因国家或地区的不同而有所差异。

要连接至 Internet,您需要调制解调器或网络连接,以及因特网服务提供商 (ISP) (例如 AOL 或 MSN)。您的 ISP 将提供以下一个或多个 Internet 连接选项:

- 拔号连接,通过电话线提供 Internet 访问。拨号连接比 DSL 和电缆调制解调器连接要慢 得多。
- DSL 连接,通过现有电话线提供高速 Internet 访问。使用 DSL 连接, 您可以通过同一条 电话线同时访问 Internet 和使用电话。
- 电缆调制解调器连接,通过本地有线电视线路提供高速 Internet 访问。

如果使用的是拨号连接,请先将电话线连接至计算机上的调制解调器连接器及墙上的电话 插孔,然后再设置 Internet 连接。如果使用的是 DSL 或电缆调制解调器连接,请与您的 ISP 联络以获得设置说明。

### <span id="page-20-2"></span>设置 Internet 连接

要设置 AOL 或 MSN 连接, 请:

- 1 保存并关闭所有打开的文件,退出所有打开的程序。
- 2 双击 Microsoft<sup>®</sup> Windows® 桌面上的 "MSN Explorer"或 "AOL"图标。
- 3 按照屏幕上的说明完成设置。

如果桌面上没有 "MSN Explorer"或 "AOL"图标,或者您要使用其它 ISP 设置 Internet 连接,请:

- 1 保存并关闭所有打开的文件,退出所有打开的程序。
- 2 单击 "Start" (开始) 按钮, 并单击 "Internet Explorer"。 系统将显示 "New Connection Wizard"(新建连接向导)。
- 3 单击 "Connect to the Internet" (连接到 Internet)。
- 4 在下一个窗口中,单击相应选项:
	- 如果您没有 ISP 并想选择一个,请单击 "Choose from a list of Internet service providers (ISPs)"(从 Internet 服务提供商 [ISP] 列表选择)。
	- 如果您已从您的 ISP 获得设置信息,但未收到设置 CD,请单击 "Set up my connection manually"(手动设置我的连接)。
	- 如果已有 CD, 请单击 "Use the CD I got from an ISP"(使用我从 ISP 得到的 CD)。
- 5 单击 "Next" (下一步)。

如果选择了 "Set up my connection manually" (手动设置我的连接), 请继续[步骤](#page-21-1) 6。 否则,请按照屏幕上的说明完成设置。

 $\bullet$  注: 如果您无法确定要选择的连接类型, 请与您的 ISP 联络。

- <span id="page-21-1"></span>6 单击 "How do you want to connect to the Internet?" (您想怎样连接到 Internet?) 下的 相应选项, 然后单击 "Next"(下一步)。
- 7 使用您的 ISP 提供的设置信息完成设置。

如果您无法连接到 Internet, 但过去曾经成功连接, 则可能是 ISP 服务已停止。请与您的 ISP 联络以杳看服务状态, 或者稍后再尝试连接。

## <span id="page-21-0"></span>调制解调器和 Internet 连接问题

● 注意: 请仅将调制解调器连接至墙上的模拟电话插孔。将调制解调器连接至数字电话网络会损 坏调制解调器。

■ 注意: 调制解调器连接器和网络连接器的外观很相似。请勿将电话线插入网络连接器。

 $\mathbb{Z}$  注: 如果您可以连接至因特网服务提供商(ISP), 则表明调制解调器工作正常。如果您确定调制 解调器工作正常,但仍然遇到问题,请与您的 ISP 联络。

检查墙上的电话插孔 — 从调制解调器上断开电话线的连接,并将电话线连接至电话。倾听拨号 音。确保使用按键式电话服务。尝试将调制解调器连接至墙上的其它电话插孔。

电话噪音、电话线路或网络状况均可能导致连接速度缓慢。有关详情,请与电话公司或网络管理员 联络。

将调制解调器直接连接至墙上的电话插孔 — 如果此线路上还有其它电话设备 (例如答录机、 传真机、电涌保护器或分线器),请绕过它们,用电话线将调制解调器直接连接至墙上的电话插孔。

检查连接 — 验证电话线已连接至调制解调器。

检查电话线 — 尝试使用另一条电话线。如果使用的电话线为 3 m (10 ft) 或更长, 请尝试使用较短 的电话线。

不规则的拨号音 — 如果使用语音邮件服务,那么您在收到信息时可能会听到不规则的拨号音。有 关恢复拨号音的说明,请与电话公司联络。

关闭拨号等待 (捕获电话) — 请参阅电话使用手册以获得有关禁用此功能的说明,然后调整拨 号网络的连接属性。

- 1 单击 "Start" (开始) 按钮, 并单击 "Control Panel" (控制面板)。
- 2 单击 "Printers and Other Hardware"(打印机和其它硬件),单击 "Phone and Modem Options" (电话和调制解调器选项),单击 "Dialing Rules"(拨号规则)选项卡,然后单击 "Edit..." (编辑 ...)。
- 3 在 "Edit Location" (编辑位置) 窗口中, 确保已选取 "To disable call waiting, dial:" (要停用等待 拨号功能,请拨 :),然后根据电话使用手册选择正确的代码。
- 4 单击 "Apply"(应用)并单击 "OK"(确定)。
- 5 关闭 "Phone and Modems Options"(电话和调制解调器选项)窗口。
- 6 关闭 "Control Panel"(控制面板)窗口。

#### 验证调制解调器能够与 WINDOWS 通信 —

- 1 单击 "Start"(开始) 按钮, 并单击 "Control Panel"(控制面板)。
- 2 单击 "Printers and Other Hardware" (打印机和其它硬件), 并单击 "Phone and Modem Options" (电话和调制解调器选项)。
- 3 单击 "Modems"(调制解调器)选项卡。
- 4 单击用于您的调制解调器的 COM 端口。
- 5 单击 "Properties"(属性), 单击 "Diagnostics"(诊断)选项卡, 然后单击 "Query Modem" (查询调制解调器)以验证调制解调器正在与 Windows 通信。

如果所有命令均收到响应,则说明调制解调器运行正常。

## <span id="page-22-0"></span>电子邮件问题

确保计算机已连接至 INTERNET — 打开 Microsoft Outlook® Express 电子邮件程序, 单击 "File" (文件)。如果 "Work Offline"(脱机工作) 旁边有复选标记, 请单击该复选标记以取消复选, 并连 接至 Internet。

# <span id="page-22-1"></span>设置打印机

#### ■ 注意: 将打印机连接至计算机之前, 请完成对操作系统的设置。

请参阅打印机附带的说明文件以了解设置信息,包括如何:

- 获得并安装更新的驱动程序。
- 将打印机连接至计算机。
- 放好纸张并安装硒鼓或墨盒。
- 与打印机制造商联络以获得技术帮助。

#### <span id="page-22-2"></span>打印机电缆

您的打印机使用 USB 电缆或并行电缆连接至计算机。您的打印机可能未附带打印机电缆, 因此,如果您单独购买电缆,请确保电缆与您的打印机兼容。如果您购买计算机的同时购 买了打印机电缆,则电缆可能在计算机包装箱中。

### <span id="page-23-0"></span>连接并行打印机

- 1 如果您尚未设置操作系统,请完成设置。
- 2 关闭计算机 (请参阅第 27 [页的 "关闭计算机电源"\)](#page-26-0)。
- **□ 注意:** 为了获得最佳效果, 请使用 3 m (10 ft) 或更短的并行电缆。
- 3 将并行打印机电缆连接至计算机的并行连接器,并拧紧两颗螺钉。将电缆连接至打印机 的连接器,并使两个固定夹分别卡入两个槽口。

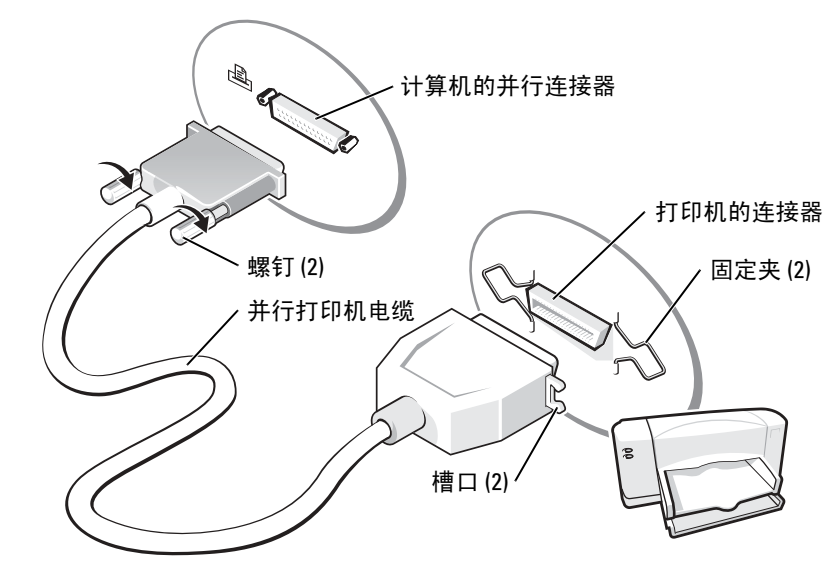

- 4 打开打印机电源,然后打开计算机电源。如果系统显示 "Add New Hardware Wizard" (添加新硬件向导)窗口,请单击 "Cancel"(取消)。
- 5 如果有必要,请安装打印机驱动程序。请参阅打印机附带的说明文件。

#### <span id="page-24-0"></span>连接 USB 打印机

 $\blacksquare$ 注: 您可以在计算机电源打开时连接 USB 设备。

- 1 如果您尚未设置操作系统,请完成设置。
- 2 如果有必要,请安装打印机驱动程序。请参阅打印机附带的说明文件。
- 3 将 USB 打印机电缆连接至计算机和打印机的 USB 连接器。 USB 连接器仅可以从一个方 向连接。

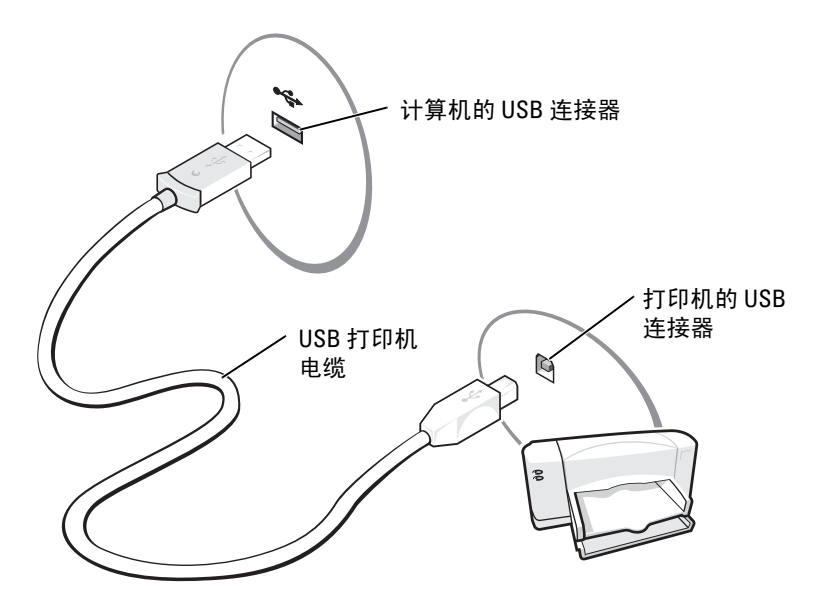

# <span id="page-24-1"></span>打印机问题

检查打印机电缆的连接 — 确保打印机电缆已正确地连接至计算机。

检测电源插座 — 使用其它设备 (例如台灯)检测电源插座,确保电源插座能够正常工作。

确保打印机电源已打开 — 请参阅随打印机提供的说明文件。

### 验证 WINDOWS®能够识别打印机

- 1 单击 "Start" (开始) 按钮。
- 2 单击 "Control Panel"(控制面板)。
- 3 单击 "Printers and Other Hardware"(打印机和其它硬件)。
- 4 单击 "View installed printers or fax printers"(查看安装的打印机或传真打印机)。如果其中列出了 打印机型号,请在打印机图标上单击鼠标右键。
- 5 单击 "Properties" (属性), 然后单击 "Ports" (端口) 选项卡。确保 "Print to the following port(s):" (打印到下列端口 :) 的设置为 "LPT1 (Printer Port)" (LPT1: 打印机端口)。

#### 重新安装打印机驱动程序 — 请参阅第70页的"重新安装驱动程序和公用程序"。

# <span id="page-25-0"></span>设置对接设备以连接至网络

 $\mathbf{E}$  注: 网络适配器也称为网络接口控制器 (NIC)。

- **注意:**只有完成对接设备的设置后,才能安装网络适配器或网络适配器/调制解调器组合 PC 卡。
	- 注意:为避免出现严重的操作系统故障,在计算机完成 Windows 操作系统的设置之前,请勿将 计算机连接至对接设备。

对接设备使您可以将便携式计算机更好地与桌面环境结合起来。 有关设置对接设备的说明和详细信息,请参阅设备附带的说明文件。

# <span id="page-25-1"></span>电源保护设备

防止电压波动和电源故障的设备有若干种:

- 电涌保护器
- 线路调节器
- 不间断电源设备 (UPS)

#### <span id="page-25-2"></span>电涌保护器

电涌保护器以及配备电涌保护的配电盘有助于防止雷暴天气或电源中断时可能出现的电压 峰信号对计算机的损害。电涌保护器提供的保护级别通常与电涌保护器的价格成正比。有 些电涌保护器制造商为某些类型的损坏提供保修。选择电涌保护器时,请仔细阅读设备的 保修说明。具有较高额定焦耳值的设备可以提供更多保护。比较额定焦耳值,以确定不同 设备的相关性能。

■ 注意: 大多数电涌保护器都不能对因附近雷电而引起的电压波动或电源中断提供保护。当您所 在地区出现闪电时,请断开电话线与墙上电话插孔的连接,并断开计算机与电源插座的连接。

许多电涌保护器都有一个电话插孔用于保护调制解调器。有关连接调制解调器的说明,请 参阅电涌保护器说明文件。

■ 注意: 并非所有电涌保护器都能为网络适配器提供保护。在雷暴期间, 请断开网络电缆与墙上 网络插孔的连接。

### <span id="page-25-3"></span>线路调节器

■ 注意: 在电源中断时, 线路调节器无法起到保护作用。 线路调节器用于使交流电压保持在相对稳定的水平。

### <span id="page-25-4"></span>不间断电源设备

■ 注意: 如果在将数据保存到硬盘驱动器期间发生断电, 则可能会导致数据丢失或文件损坏。

 $\bar{\mathbb{Z}}$  注: 为确保电池的使用时间达到最长, 请仅将计算机连接至 UPS。将其它设备 (例如打印机) 连接至能提供电涌保护的单独配电盘。

UPS 可防止电压波动和电源中断。 UPS 设备包括一个电池,可在交流电源中断时为连接的 设备临时供电。交流电源恢复时将为电池充电。请参阅 UPS 制造商说明文件,以获取有关 电池使用时间的信息,并确保该设备已经过 Underwriters Laboratories (UL) 认证。

# <span id="page-26-1"></span><span id="page-26-0"></span>关闭计算机电源

- **注意**:为避免数据丢失,请执行 Microsoft<sup>®</sup> Windows<sup>®</sup> 操作系统关闭来关闭计算机电源 (如下 所述),而不要按电源按钮。
- 第 注: 除了关闭计算机电源, 您还可以将计算机设置为进入待机或休眠模式。
- 1 保存并关闭所有打开的文件,退出所有打开的程序,单击 "Start"(开始)按钮,然后 单击 "Turn Off Computer"(关闭计算机)。
- 2 在 "Turn off computer"(关闭计算机)窗口中,单击 "Turn off"(关闭)。 关闭系统进程结束后,计算机电源将关闭。

www.dell.com | support.dell.com www.dell.com | support.dell.com

# <span id="page-28-0"></span>使用电池和模块托架设备

# <span id="page-28-3"></span><span id="page-28-1"></span>使用电池

### <span id="page-28-2"></span>电池性能

警告:开始执行本节中的任何步骤之前,请阅读并遵循 《产品信息指南》中的安全说明。

如果计算机未连接至电源插座,可以使用电池为计算机供电。标准配置为在电池槽中配备 一个电池。

注:电池使用时间 (电池将电量耗尽所需的时间)会随时间而逐渐减少。在计算机的使用寿命 内您可能需要购买新电池,这取决于电池的使用频率和使用条件。

电池使用时间取决于运行情况。在常规使用情况下,使用一个充满电的电池可以运行 3 至 4 小时。在模块托架中安装可选的第二个电池,可以显著地增加电池使用时间。有关第二 个电池的详细信息,请参阅第 35 [页的 "关于模块托架"。](#page-34-1)

 $\color{red} \blacksquare$  注:在向 CD 写入数据时,建议您将计算机连接至电源插座。

当您执行以下操作 (包括但不限于)时,电池的使用时间将显著缩短:

- 使用光盘驱动器,尤其是 DVD 和 CD-RW 驱动器
- 使用无线通信设备、 PC 卡或 USB 设备
- 使用高亮度显示设置、 3D 屏幕保护程序或其它耗电量大的程序 (例如 3D 游戏)
- 在最佳性能模式下运行计算机

您可以在计算机底部检查电池电量。您还可以设置电源管理选项,以便在电池电量不足时 向您发出警报。

警告:使用不兼容的电池可能会增加火灾或爆炸的危险。更换电池时,请仅使用从 Dell 购买的 兼容电池。此锂离子电池设计为与您的 Dell™ 计算机配合使用。请勿将其它计算机的电池用于 您的计算机。

 $\sqrt{\mathbb{A}}$ 、警告:请勿将电池随普通家庭废弃物一起丢弃。当电池不能再充电时,请致电当地废品处理机 构或环境保护机构,获取关于处理锂离子电池的建议。请阅读 《产品信息指南》中有关电池处 理的安全说明。

╱1│ 警告:电池使用不当可能会增加火灾或化学烧伤的危险。请勿刺破、焚烧或拆开电池,或将电 池暴露在温度超过 65°C (149°F) 的环境下。请将电池放在远离儿童的地方。处理损坏或泄漏的电 池时请千万小心。如果电池受损,电解液可能会从电池中泄漏出来,造成人身伤害或设备损坏。

### <span id="page-29-0"></span>检查电池电量

Dell QuickSet 电池表、Microsoft® Windows® "Power Meter"(电表)窗口和 图标、电 池电量表和电池状况计量表以及电池低电量警告均可提供有关电池电量的信息。 有关检查第二个电池电量的详细信息,请参阅第 35 [页的 "关于模块托架"。](#page-34-1)

#### Dell™ QuickSet 电池表

按 <Fn><F3> 组合键将显示 QuickSet "Battery Meter"(电池表)。

"Battery Meter"(电池表)屏幕显示了计算机中主电池和第二个电池的状态、充电程度和 充电完成时间。

 $\Box$  注: 在向 CD 写入数据时, Dell 建议您将计算机连接至电源插座。

"Battery Meter"(电池表)屏幕中将显示以下图标:

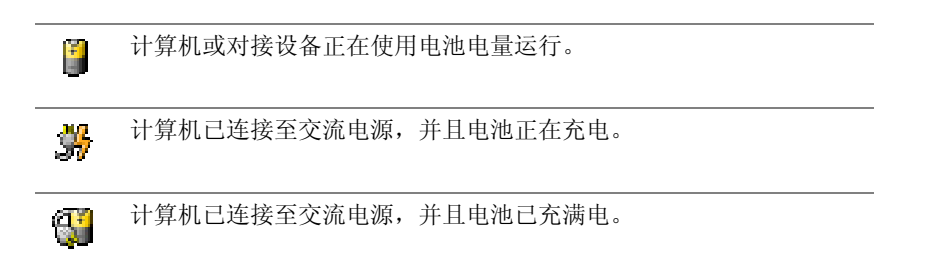

有关 QuickSet 的详细信息, 请在任务栏的 S 图标上单击鼠标右键, 并单击 "Help"(帮 助)。

### Microsoft® Windows® 电表

Windows 电表可表明剩余的电池电量。要查看电表, 请双击任务栏上的 图 图标。有关 "Power Meter"(电表)选项卡的详细信息,请参阅 Dell Inspiron 帮助文件。要查看帮助文 件,请参阅第 [61](#page-60-2) 页。

如果计算机已连接至电源插座,系统将显示

#### 电量表

按电池电量表上的状态按钮可以使充电级别指示灯亮起。每个指示灯表示大约 20% 的电池 总电量。例如,如果电池的剩余电量为 80%,则有四个指示灯亮起。如果没有指示灯亮 起,则表明电池已没有电。

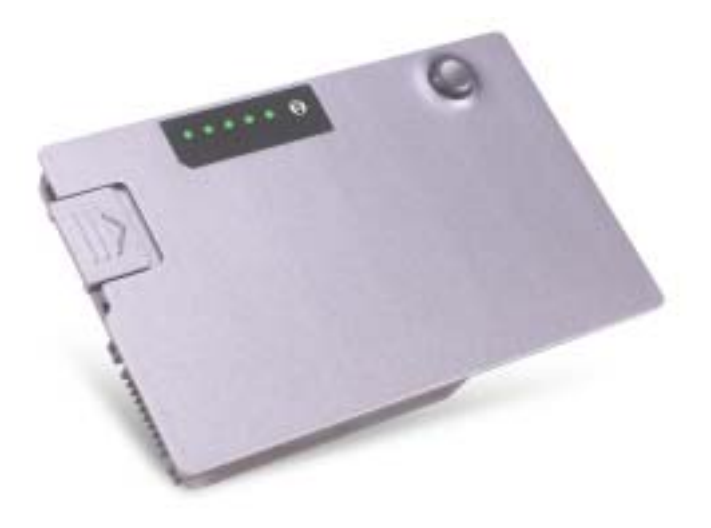

#### 电池状况计量表

电池使用时间在很大程度上取决于充电次数。几百个充电放电周期后,电池的充电量将会 降低,或者说使用时间将缩短。要检查电池的使用状况,请按住电池电量表上的状态按钮 至少 3 秒钟。如果没有指示灯亮起,则表明电池状况良好,电池的充电量可达到原充电量 的 80% 以上。每亮起一个指示灯,则表明充电量进一步降低。如果有五个指示灯亮起,则 表明充电量已低于原充电量的 60%,您应该考虑更换电池。有关电池使用时间的详细信 息,请参阅第83页的"规格"。

#### 电池低电量警告

#### $\qquad \qquad \Box$  注意: 为避免数据丢失或损坏,请在出现电池低电量警告后立即保存工作, 然后将计算机连接 至电源插座,或者在模块托架中安装第二个电池。如果电池电量完全耗尽,计算机将自动启动 休眠模式。

电池电量消耗大约 90% 时,将会出现电池低电量警告。计算机将发出一声哔声,表示电池 只能使用很短的时间。在此期间, 扬声器将定时发出哔声。如果安装了两个电池, 则低电 量警告表示两个电池的总电量已消耗大约 90%。电池电量严重不足时,计算机将进入休眠 模式。有关电池低电量警报的详细信息,请参阅 Dell Inspiron 帮助文件。要查看帮助文件, 请参阅第 61 [页的 "查看帮助"](#page-60-2)。

#### <span id="page-30-0"></span>为电池充电

**《注:当计算机电源处于关闭状态时,交流适配器为一个完全放电的电池充满电大约需要 1 小** 时。当计算机电源处于打开状态时,充电时间要长一些。电池可以在计算机内放置任意长时 间。电池的内部电路可以防止电池过度充电。

每次将计算机连接至电源插座,或将电池装入已连接至电源插座的计算机时,计算机均会 检查电池的电量和温度。如果有必要,交流适配器将为电池充电并保持电池电量。

如果电池由于在计算机中使用或处于温度较高的环境中而变热,则将计算机连接至电源插 座时,电池可能无法充电。

断开计算机与电源插座的连接,使计算机和电池冷却至室温。然后将计算机连接至电源插 座,并继续为电池充电。

有关解决电池问题的详细信息,请参阅第 35 [页的 "电源问题"。](#page-34-0)

#### <span id="page-31-0"></span>取出电池

有关取出第二个电池的详细信息,请参阅第 35 [页的 "关于模块托架"。](#page-34-1)

- $\overline{\bigwedge}$  警告:开始执行本节中的任何步骤之前,请阅读 《产品信息指南》中的安全说明。
- 警告:在执行以下步骤之前,请先关闭计算机电源,并断开计算机与电源插座的连接,然后从 墙上的电话插孔断开调制解调器的连接。
- 注意:如果要在计算机处于等待模式时更换电池,则您最多有 90 秒钟的时间来完成电池更换操 作。 90 秒钟后, 计算机将关闭, 所有未保存的数据将丢失。
	- 1 确保计算机电源已关闭,并已断开与电源插座及墙上电话插孔的连接。
	- 2 如果已将计算机连接至对接设备 (对接),请断开对接。有关说明,请参阅对接设备附 带的说明文件。
	- 3 滑动并按住计算机底部的电池槽释放闩锁,然后从电池槽中取出电池。

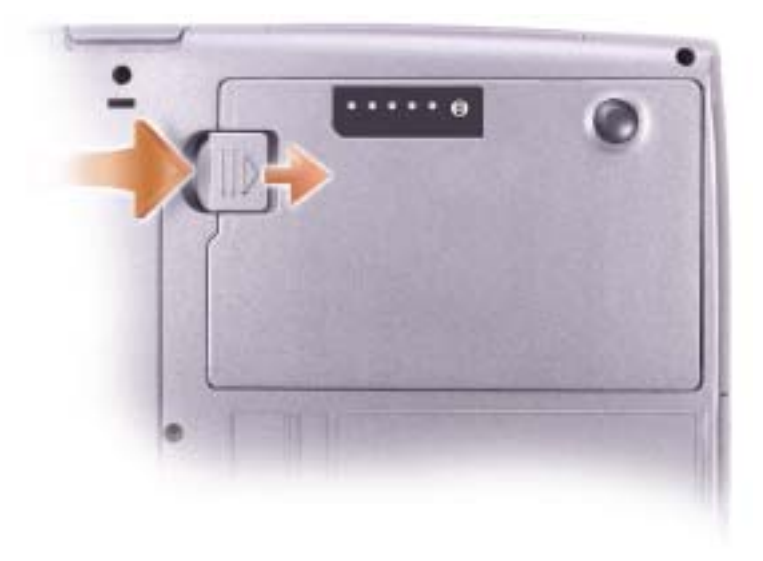

### <span id="page-32-0"></span>安装电池

警告:开始执行本节中的任何步骤之前,请阅读 《产品信息指南》中的安全说明。

 $\sqrt{\!\!\bigwedge\!\!\bigwedge}\!\!\!}\,$ 警告:使用不兼容的电池可能会增加火灾或爆炸的危险。更换电池时,请仅使用从 Dell 购买的 兼容电池。此锂离子电池设计为与您的 Dell™ 计算机配合使用。请勿将其它计算机的电池用于 您的计算机。

将电池滑入电池槽,直至释放闩锁发出咔嗒声。

有关安装第二个电池的详细信息,请参阅第 35 [页的 "关于模块托架"。](#page-34-1)

#### <span id="page-32-1"></span>卸下和安装保留电池

 $\overline{\bigwedge}$  警告:开始执行本节中的任何步骤之前,请阅读 《产品信息指南》中的安全说明。

**卷 注:** 如果计算机不使用保留电池, 则使用币形电池。币形电池是不可更换部件。

- 1 请参阅第 32 [页的 "取出电池"](#page-31-0)。
- 2 卸下保留电池护盖。

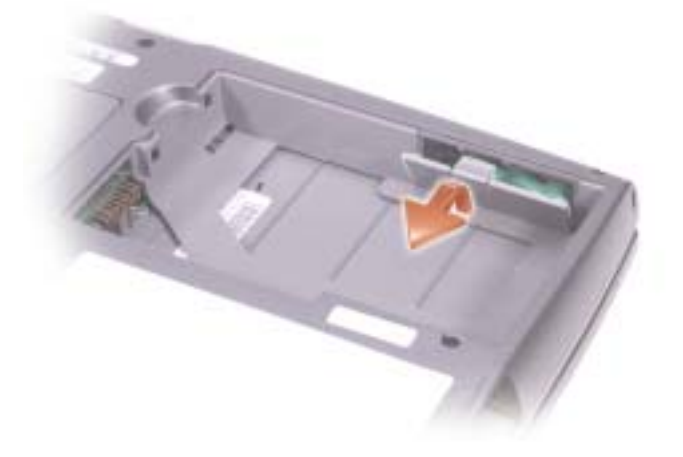

3 将保留电池从其电池槽中拉出,并从连接器处断开保留电池电缆的连接。

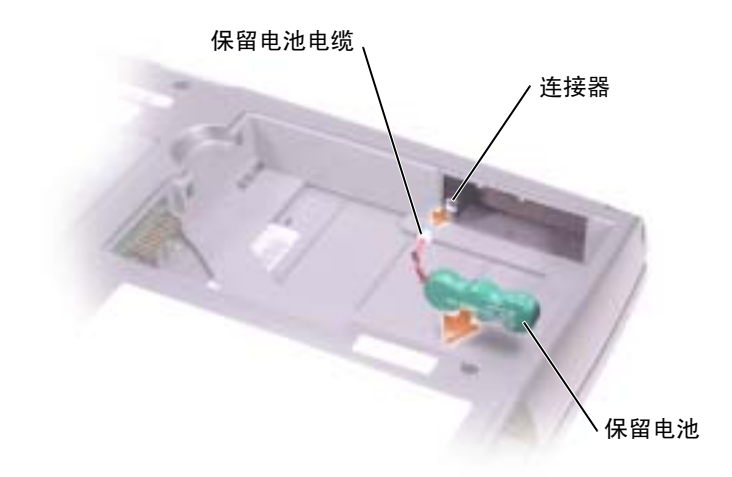

- 4 将保留电池电缆连接至保留电池槽中的连接器。
- 5 将保留电池放入保留电池槽,并装回保留电池护盖。

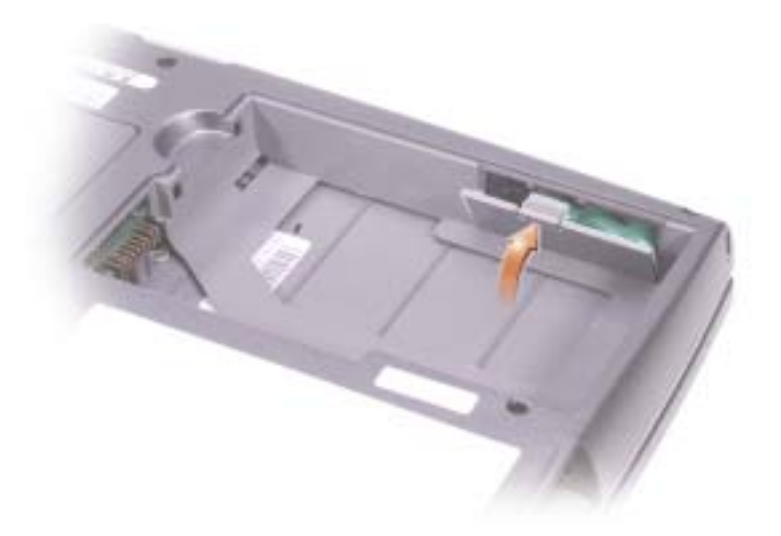

### <span id="page-33-0"></span>存放电池

如果您准备长期存放计算机,请取出电池。电池经过长期存放后,电量将会耗尽。使用经过 长期存放的电池之前,请重新为电池充满电。

# <span id="page-34-0"></span>电源问题

检查电源指示灯 — 电源指示灯亮起或闪烁表明计算机有电。如果电源指示灯正在闪烁,则计算机 处于等待模式。按电源按钮可以使计算机退出等待模式。如果指示灯不亮,请按电源按钮打开计算机 电源。

为电池充电 — 电池电量可能已耗尽。

- 1 重新安装电池。
- 2 使用交流适配器将计算机连接至电源插座。
- 3 打开计算机电源。

检查电池状态指示灯 — 如果电池状态指示灯呈橙色闪烁或呈橙色稳定亮起,则表明电池电量不 足或已耗尽。请将计算机连接至电源插座。

如果电池状态指示灯呈绿色和橙色交替闪烁,则表明电池过热无法充电。请关闭计算机电源,断开计 算机与电源插座的连接,然后使电池和计算机冷却至室温。

如果电池状态指示灯呈橙色快速闪烁,则可能是电池有问题。请参阅第 92 [页的 "与](#page-91-2) Dell 联络"。

检测电源插座 — 使用其它设备 (例如台灯)检测电源插座,确保电源插座能够正常工作。

**检查交流适配器 —** 检查交流适配器电缆的连接。如果交流适配器有指示灯,请确保该指示灯已 亮起。确保交流适配器是专门与您的计算机配合使用的 Dell 交流适配器。

将计算机直接连接至电源插座 — 绕过电源保护设备、配电盘和延长电缆,以验证计算机的电源 可以打开。

消除可能的干扰 — 关闭附近的风扇、荧光灯、卤素灯或其它电器的电源。

调整电源属性 - 请参阅 Dell Inspiron 帮助文件,或在帮助和支持中心中搜索关键字"待机"。要 查看帮助,请参阅第 61 [页的 "查看帮助"](#page-60-2)。

**重置内存模块 —** 如果计算机电源指示灯亮起,但是显示屏仍然是黑屏,请重置内存模块 (请参阅 第 75 [页的 "添加内存"](#page-74-2))。

# <span id="page-34-3"></span><span id="page-34-1"></span>关于模块托架

/1∕ 警告:开始执行本节中的任何步骤之前,请阅读 《产品信息指南》中的安全说明。

您可以在模块托架中安装软盘驱动器、 CD 驱动器、 CD-RW 驱动器、 DVD 驱动器、 CD-RW/DVD 驱动器、 DVD+RW 驱动器、第二个电池或第二个硬盘驱动器等设备。

#### <span id="page-34-2"></span>检查第二个电池的电量

安装第二个电池之前,按电池电量表上的状态按钮可以使充电级别指示灯亮起。每个指示灯 表示大约 20% 的电池总电量。例如,如果电池的剩余电量为 80%,则有四个指示灯亮起。如 果没有指示灯亮起,则表明电池已没有电。

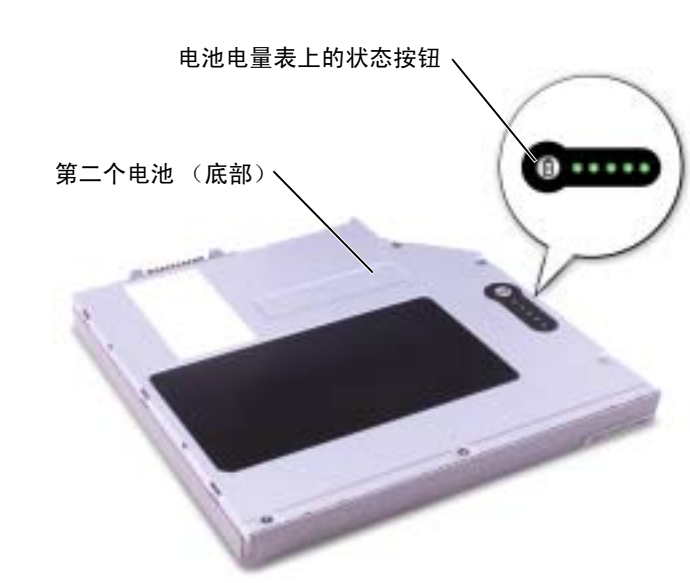

<span id="page-35-0"></span>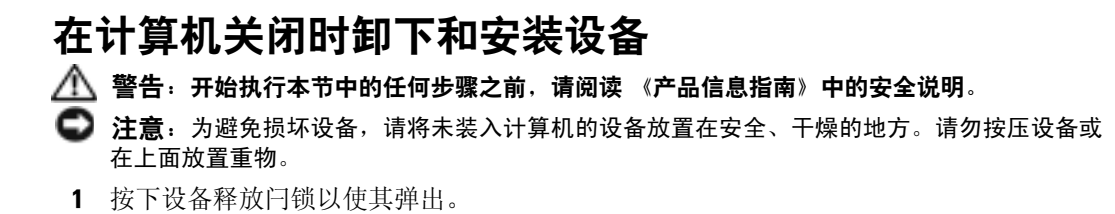

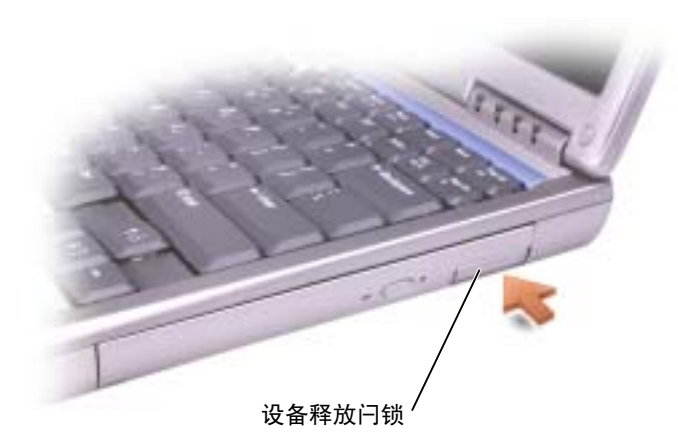
2 通过拉动释放闩锁将设备拉出,以从模块托架中卸下设备。

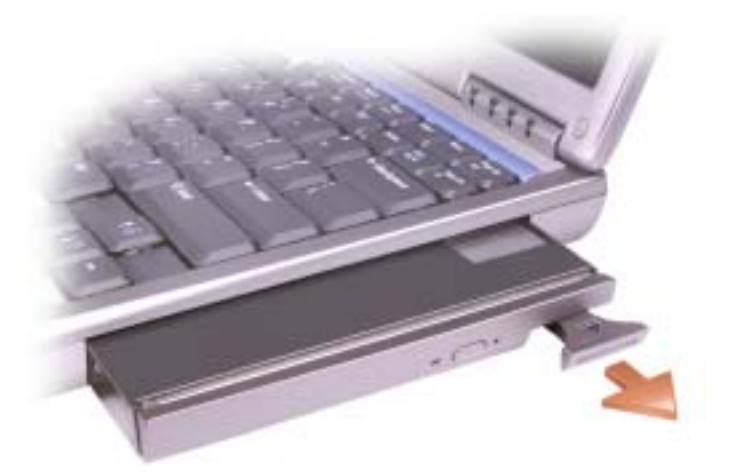

3 将新设备插入托架,并将其推入直至感到其卡入,然后推入设备释放闩锁使其与计算机 齐平。

# 在计算机运行时卸下和安装设备

- $\overline{\bigwedge}$  警告:开始执行本节中的任何步骤之前,请阅读 《产品信息指南》中的安全说明。
- **卷 注**: 如果未拧上设备螺钉, 您可以在计算机运行并已连接至对接设备 (对接) 时卸下和安装设 备。
- 1 双击任务栏上的 "Safely Remove Hardware"(安全删除硬件)图标。
- 2 单击 "Stop"(停止),并等待操作系统确认该设备已停止。
- 3 单击要弹出的设备。
- 注意: 为避免损坏设备, 请将未装入计算机的设备放置在安全、干燥的地方。请勿按压设备或 在上面放置重物。
	- 4 按下设备释放闩锁以使其弹出。

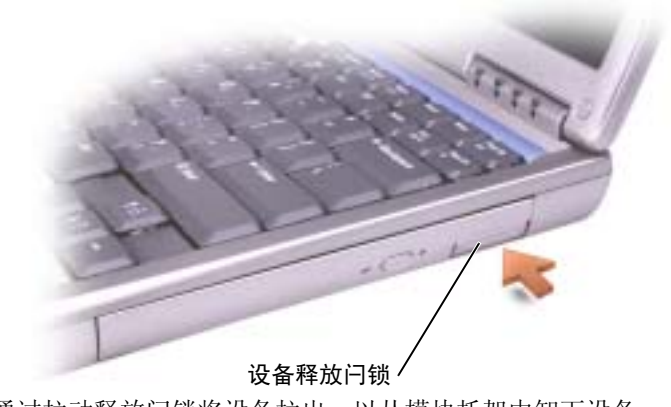

5 通过拉动释放闩锁将设备拉出,以从模块托架中卸下设备。

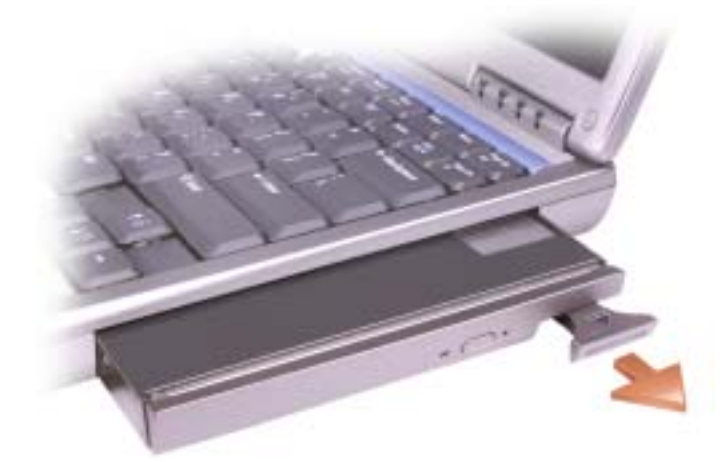

- 6 将新设备插入托架,并将其推入直至感到其卡入,然后推入设备释放闩锁使其与计算机 齐平。 Windows XP 将自动识别新设备。
- 7 如果有必要,请输入密码以解除计算机的锁定。

# 使用键盘和触摸板

数字小键盘

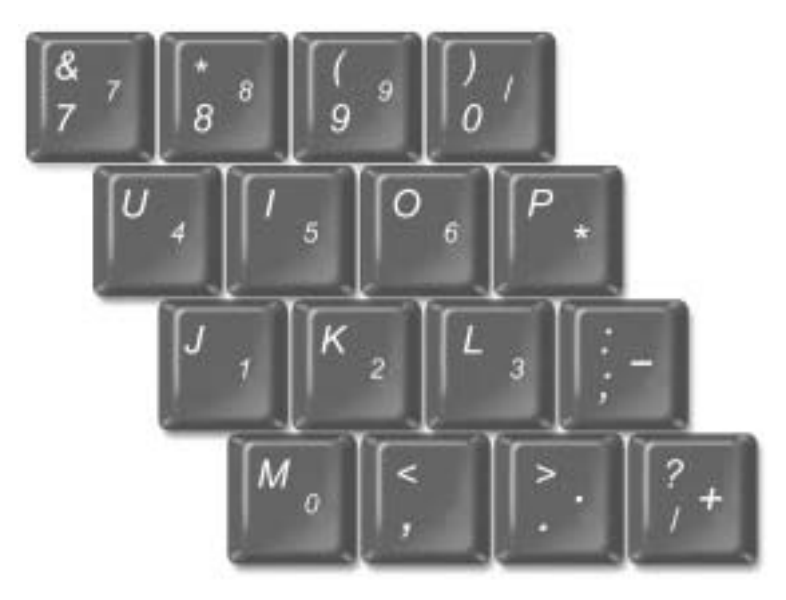

**《 注:** 将外部键盘或小键盘连接至计算机时, 则小键盘将被禁用。

第1注:您可以在系统设置程序中更改选项以使用数字小键盘。

小键盘的数字和符号标为蓝色,位于小键盘按键的右侧。要键入数字或符号,请按 <Num Lock> 键启用数字小键盘, 然后按下 <Fn> 键和所需按键。

# 键盘快捷键

# 系统功能

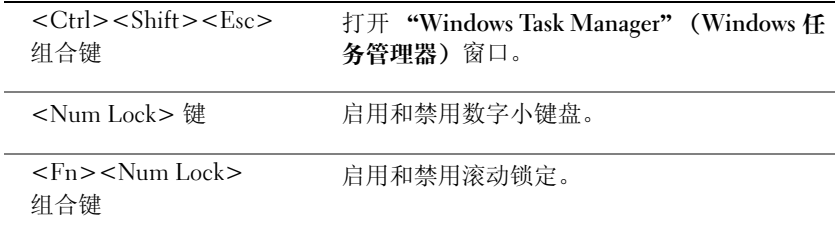

## 电池

<Fn><F3> 组合键 显示 Dell™ QuickSet 电池表。

# CD 或 DVD 托盘

<Fn><F10> 组合键 将托盘弹出驱动器。

### 显示功能

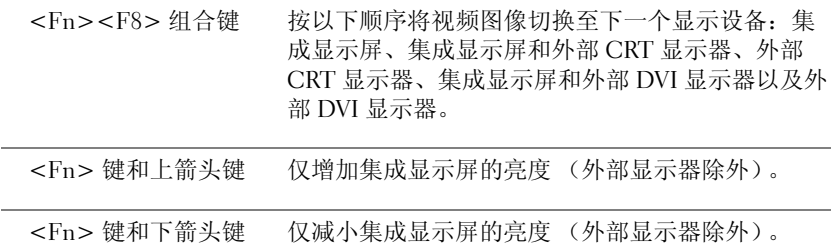

# 无线电 (包括无线联网和 Bluetooth® 无线技术)

<Fn><F2> 组合键 启用和禁用无线电,包括无线联网和蓝牙无线技术。

# 电源管理

<Fn><Esc> 组合键 激活所选择的电源管理模式。您可以在 "Power Options Properties"(电源选项属性)窗口的 "Advanced"(高级)选项卡中设置此键盘快捷键。

# 扬声器功能

如果扬声器没有声音,请按 <Fn><End> 组合键并调节音量。

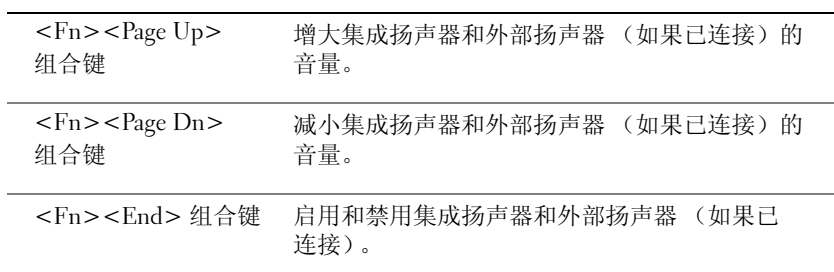

# Microsoft® Windows® 徽标键功能

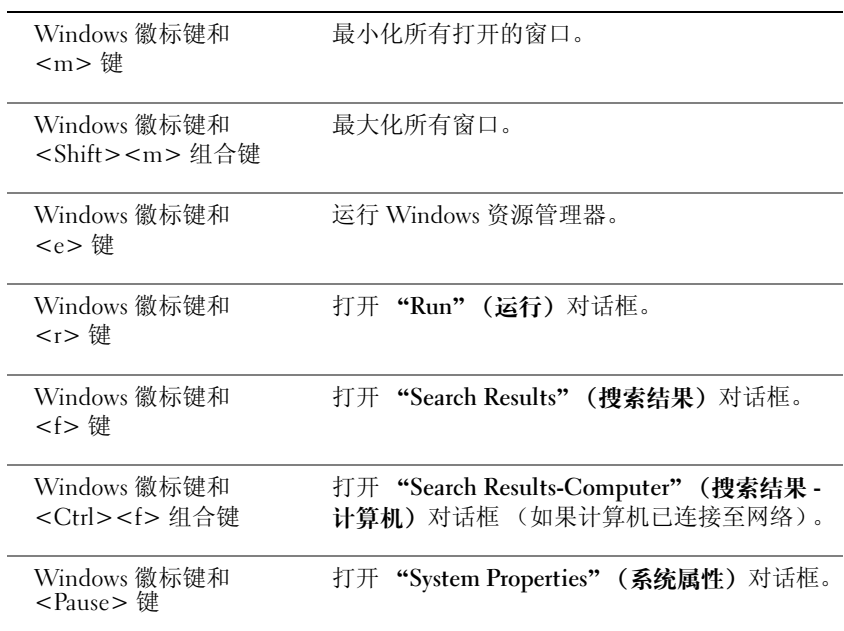

要调整键盘操作 (例如字符重复率), 请打开控制面板, 并单击 "Printers and Other Hardware"(打印机和其它硬件)。

# 触摸板

触摸板通过检测手指的压力和移动使您可以在显示屏上移动光标。使用触摸板和触摸板按 钮的方式与使用鼠标的方式相同。

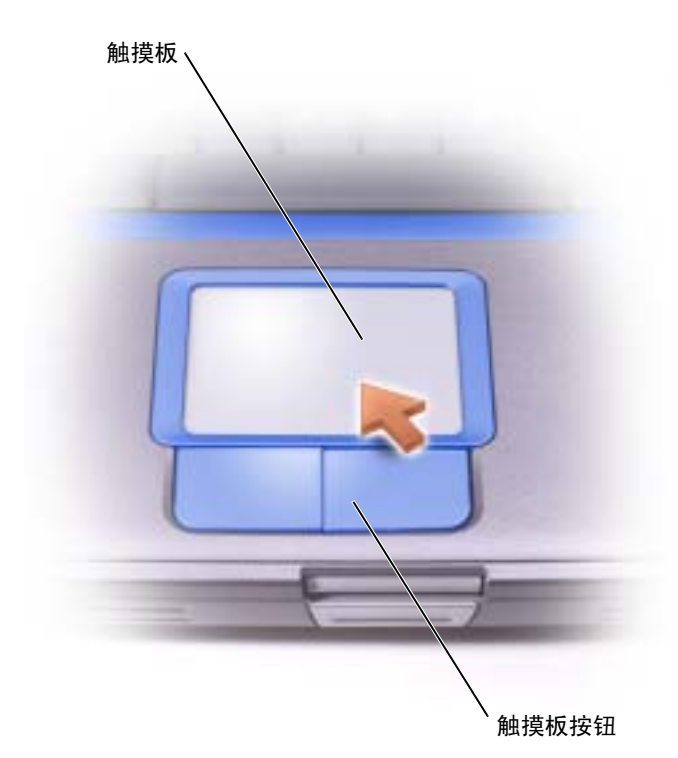

- 要移动光标,请在触摸板上轻轻滑动手指。
- 要选择对象,请轻轻敲击一下触摸板表面,或者用拇指按压触摸板左按钮。
- 要选择并移动 (或拖动)对象,请将光标放在该对象上并敲击两下触摸板。敲击第二下 时,将手指停在触摸板上并在其表面滑动手指,以移动选定的对象。
- 要双击对象,请将光标放在对象上,然后敲击两下触摸板,或用拇指按触摸板左按钮 两次。

# 自定义触摸板

您可以使用 "Mouse Properties" (鼠标属性)窗口禁用触摸板或调整其设置。

- 1 单击 "Start"(开始) 按钮, 单击 "Control Panel"(控制面板), 然后双击 "Mouse"(鼠标)图标。
- 2 在 "Mouse Properties" (鼠标属性) 窗口中, 请:
	- 单击 "Device Select"(洗择设备) 选项卡以禁用触摸板。
	- 单击 "Pointer"(指针)选项卡以调整触摸板设置。
- 3 选择需要的设置并单击 "Apply"(应用)。
- <span id="page-42-1"></span>4 单击 "OK"(确定)以保存设置并关闭窗口。

# 触摸板或鼠标问题

#### 检查触摸板设置 —

1 单击 "Start"(开始) 按钮, 单击 "Control Panel"(控制面板), 然后单击 "Printers and Other Hardware"(打印机和其它硬件)。

2 单击 "Mouse"(鼠标)。

3 尝试调整鼠标设置。

#### 要验证鼠标是否有问题,请检查触摸板 —

1 关闭计算机 (请参阅第 27 [页的 "关闭计算机电源"](#page-26-0))。

- 2 断开鼠标连接。
- 3 打开计算机电源。
- 4 在 Windows 桌面上, 使用触摸板移动光标, 选择并打开一个图标。

如果触摸板工作正常,则可能是鼠标有问题。

<span id="page-42-0"></span>重新安装触摸板驱动程序 — 请参阅第 70 [页的 "重新安装驱动程序和公用程序"](#page-69-0)。

# 外部键盘问题

检查键盘电缆 — 关闭计算机 (请参阅第 27 [页的 "关闭计算机电源"\)](#page-26-0)。断开键盘电缆的连接, 检查其是否损坏。

如果使用键盘延长电缆,请断开延长电缆的连接,将键盘直接连接至计算机。

#### 检查外部键盘 —

- 1 关闭计算机电源, 等待 1 分钟, 然后再次打开电源。
- 2 验证键盘上的数码锁定、大写锁定和滚动锁定指示灯在引导例行程序期间闪烁。
- 3 在 Windows<sup>®</sup> 桌面上,单击 "Start"(开始)按钮,指向 "All Programs"(所有程序),指向 "Accessories"(附件),然后单击 "Notepad"(记事本)。

4 用外部键盘键入一些字符, 验证显示屏上可以显示这些字符。

如果无法执行这些验证步骤,则可能是外部键盘有问题。

### 要验证外部键盘有问题,请检查集成键盘 —

- 1 关闭计算机电源。
- 2 断开外部键盘的连接。
- 3 打开计算机电源。
- 4 在 Windows 桌面上,单击 "Start"(开始) 按钮,指向 "All Programs"(所有程序),指向 "Accessories"(附件),然后单击 "Notepad"(记事本)。
- 5 用外部键盘键入一些字符,验证显示屏上可以显示这些字符。

如果此时显示字符,而刚才使用外部键盘时不显示,则可能是外部键盘有问题。请与 Dell 联络 (请 参阅第 92 [页的 "与](#page-91-0) Dell 联络")。

# <span id="page-43-0"></span>意外字符

**《注:**连接外部键盘后,您仍然可以使用集成键盘的所有功能。

#### 禁用数字小键盘 —

如果屏幕上显示的是数字而不是字母,请按 <Num Lock> 键禁用数字小键盘。验证数码锁 定指示灯未亮起。

# 使用 CD、 DVD 和其它多媒体

# 使用 CD 和 DVD

有关在计算机中使用 CD 和 DVD 的信息,请参阅 Dell Inspiron 帮助文件。要查看帮助文 件,请参阅第 61 [页的 "查看帮助"。](#page-60-0)

# CD 和 DVD 问题

### 如果无法播放 CD 或 DVD

 $\color{red} \blacksquare$  注:由于世界各地使用的文件类型各不相同,因此并非所有 DVD 驱动器均可识别所有 DVD 标题。 高速 CD 驱动器振动是正常现象,并且可能会产生噪音。这种噪音并不表示驱动器或 CD 有缺陷。

确保 WINDOWS<sup>®</sup> 能够识别驱动器 — 单击 "Start"(开始)按钮并单击 "My Computer"(我的 电脑)。如果其中未列出该驱动器,请使用防病毒软件执行完全扫描以检查并清除病毒。有时病毒会 导致 Windows 无法识别驱动器。插入可引导软盘,并重新启动计算机。验证 ┗┓ 指示灯是否闪烁, 闪烁表明驱动器运行正常。

试用另一张光盘 — 放入另一张光盘,以排除原来的光盘有故障的可能性。

确保 CD 已卡到轴上。

调节 Windows 音量控制 — 双击屏幕右下角的扬声器图标。确保音量已调高并且没有静音。

重新安装驱动器 —

- 1 保存并关闭所有打开的文件,退出所有打开的程序,然后关闭计算机。
- 2 卸下驱动器。有关说明,请参阅 Dell Inspiron 帮助文件中的 "使用模块托架"。要查看 帮助文件,请参阅第 61 [页的 "查看帮助"。](#page-60-0)
- 3 重新安装驱动器。
- 4 打开计算机电源。

清洁驱动器或光盘 — 有关说明, 请参阅 Dell Inspiron 帮助文件中的"清洁计算机"。要查看帮助 文件,请参阅第 61 [页的 "查看帮助"](#page-60-0)。

### 如果无法弹出 CD、 CD-RW 或 DVD 驱动器托盘

- 1 确保计算机电源已关闭 (请参阅第 [27](#page-26-0) 页)。
- 2 将一个回形针拉直,然后将其一端插入驱动器前面的弹出孔并稳固地推入,直至托盘部 分弹出。
- 3 轻轻地将托盘完全拉出。

### 如果听到不熟悉的刮擦声或摩擦声

- 请确认声音不是由正在运行的程序所引起的。
- 确保已正确放入磁盘或光盘。

### 如果 CD-RW 驱动器停止写入

向 CD-RW 写入数据之前请在 WINDOWS 中禁用等待模式 — 在帮助和支持中心中搜索关键字 "待机"。要查看帮助,请参阅第 61 [页的 "查看帮助"。](#page-60-0)

降低写入谏率 — 请参阅 CD 创建软件的帮助文件。

退出其它所有打开的程序 — 在写入 CD-RW 之前退出其它所有打开的程序可以减少出错的可 能性。

# <span id="page-45-0"></span>声音和扬声器问题

### 如果集成扬声器出现问题

调节 WINDOWS*®* 音量控制 — 双击屏幕右下角的扬声器图标。确保音量已调高并且没有静音。调 节音量、低音或高音控制以消除失真。

使用音量控制按钮调节音量 — 按位于键盘上方的音量控制按钮和静音按钮。

重新安装声音 (音频)驱动程序 — 请参阅第70页的"重新安装驱动程序和公用程序"。

#### 如果外部扬声器出现问题

 $\bar{\mathbb{Z}}$  注: 某些 MP3 播放器中的音量控制将代替 Windows 音量设置。如果您收听 MP3 歌曲,请确保 没有调低或关闭播放器音量。

检查扬声器电缆的连接 — 请参阅随扬声器提供的安装图。

**检测电源插座 —** 使用其它设备 (例如台灯)检测电源插座,确保电源插座能够正常工作。

确保扬声器电源已打开 — 请参阅随扬声器提供的安装图。

调节 WinDows 音量控制 — 双击屏幕右下角的扬声器图标。确保音量已调高并且没有静音。调 节音量、低音或高音控制以消除失真。

检测扬声器 — 将扬声器音频电缆插入计算机上的输出连接器。确保耳机的音量控制已调高。播放 音乐 CD。

运行扬声器自测试程序 — 某些扬声器系统在次低音扬声器上配备了自测试按钮。有关自测试的 说明,请参阅扬声器说明文件。

消除可能的干扰 — 关闭附近的风扇、荧光灯或卤素灯的电源以检查是否存在干扰。

重新安装声音 (音频)驱动程序 — 请参阅第70页的"重新安装驱动程序和公用程序"。

# 复制 CD 和 DVD

**叠 注:** 创建 CD 时, 请确保符合所有版权法。

本节内容仅适用于配备了 CD-R、CD-RW、DVD+RW、DVD+R 或 DVD/CD-RW 组合驱 动器的计算机。

以下说明介绍了如何获得 CD 或 DVD 的完全相同的副本。您也可以将 Sonic RecordNow 用 于其它目的,包括从您的计算机中的音频文件创建 CD 以及创建 MP3 CD。有关说明,请 参阅计算机附带的 Sonic RecordNow 说明文件。打开 "Sonic RecordNow",单击窗口右上 角的问号图标,并单击 "RecordNow Help"(RecordNow 帮助)或 "RecordNow Tutorial" (RecordNow 指南)。

### 如何复制 CD 或 DVD

1 单击 "Start"(开始)按钮,指向 "All Programs"(所有程序) → "Sonic" → "RecordNow!"  $\rightarrow$  "RecordNow!".

着:大多数市面上出售的 DVD 都有版权保护,不能使用 Sonic RecordNow 进行复制。

2 单击音频选项卡或数据选项卡,这取决于要复制的 CD 的种类。

3 单击 "Exact Copy"(精确复制)。

 $\Box$  注: 如果您配备有 DVD/CD-RW 组合驱动器,并遇到录制问题,请访问 Sonic 支持 Web 站点 support.sonic.com 以查找可用的增补软件。

- 4 要复制 CD 或 DVD, 请:
	- 如果您配备了一个 CD 或 DVD 驱动器, 应确保设置正确, 并单击 "Copy"(复 制)。计算机将读取您的源 CD 或 DVD,并将其复制到计算机硬盘驱动器上的临时 文件夹。

系统提示时,将空白 CD 或 DVD 放入 CD 或 DVD 驱动器,并单击 "OK" (确定)。

• 如果您配备了两个 CD 或 DVD 驱动器, 则选择您放入了源 CD 或 DVD 的驱动器, 并单击 "Copy"(复制)。计算机会将 CD 或 DVD 上的数据复制到空白 CD 或 DVD。

完成源 CD 或 DVD 的复制后, 您创建的 CD 或 DVD 将自动弹出。

## 使用空白 CD-R 或 CD-RW

您的 CD-RW 驱动器可以将数据写入两种不同类型的记录介质 (CD-R 和 CD-RW)中。 使用空白 CD-R 可以录制音乐或永久存储数据文件。创建 CD-R 后, 您无法再次在 CD-R 中写入数据,除非更改录制方法(有关详情,请参阅 Sonic 说明文件)。使用空白 CD-RW 可以在 CD 中写入数据,或者删除、重写或更新 CD 中的数据。

## 注意事项

- 仅在您启动 Sonic RecordNow 并打开 RecordNow 项目后, 才可以使用 Microsoft® Windows® 资源管理器将文件拖放至 CD-R 或 CD-RW。
- 您必须使用 CD-R 刻录要以普通立体声播放的音乐 CD。大多数家用或汽车立体声装置 都无法播放 CD-RW。
- 您不能使用 Sonic RecordNow 创建音频 DVD。
- 音乐 MP3 文件只能在 MP3 播放器或安装了 MP3 软件的计算机上播放。
- 刻录空白 CD-R 或 CD-RW 时,请勿使用其全部容量: 例如,请勿将 650 MB 的文件 复制到 650 MB 的空白 CD 上。CD-RW 驱动器需要 1 或 2 MB 的空白 CD 容量来完成 录制。
- 请使用空白 CD-RW 练习 CD 录制,直至您熟练掌握 CD 录制技术。如果出现错误,您 可以擦除 CD-RW 上的数据,然后再试一次。在将音乐文件项目永久录制到空白 CD-R 之前,您还可以使用空白 CD-RW 检测此项目。
- 有关其它信息, 请访问 Sonic 支持 Web 站点 support.sonic.com。

# 将电视连接至计算机

**图 注**: 您的计算机未附带用于将计算机连接至电视的视频电缆和音频电缆。您可以在大多数电子 用品商店购买该电缆。

您的计算机带有 S 视频电视输出连接器,以便将计算机连接至电视。您可以使用购买的 S 视频电缆或复合视频电缆,通过以下两种方法之一将计算机连接至电视:

- S 视频 (适用于具有 S 视频输入的电视)
- 复合视频 (适用于仅带有复合视频输入的电视;还需要使用 Dell 提供的复合电视输出适 配器电缆)
- **《2 注:**每一小节的开头均显示了每种连接组合的示意图,以帮助您确定应该使用哪种方法。

您可以使用购买的音频电缆,通过计算机侧面的音频连接器将计算机连接至电视或音频 设备。

完成电缆连接后,请参阅第 53 [页的 "启用电视的显示设置",](#page-52-0)以确保计算机可以识别电视 并配合电视正常工作。

## S 视频连接

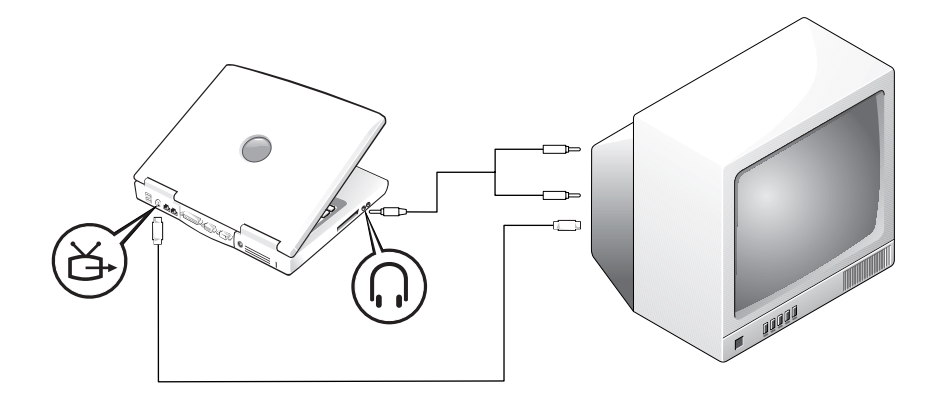

开始之前,请确保备有以下电缆:

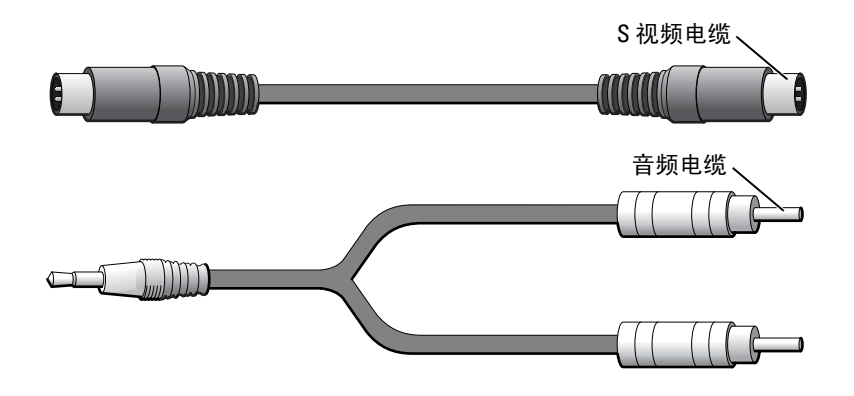

1 关闭计算机以及要连接的电视和/或音频设备。

2 将 S 视频电缆的一端插入计算机上的 S 视频连接器。

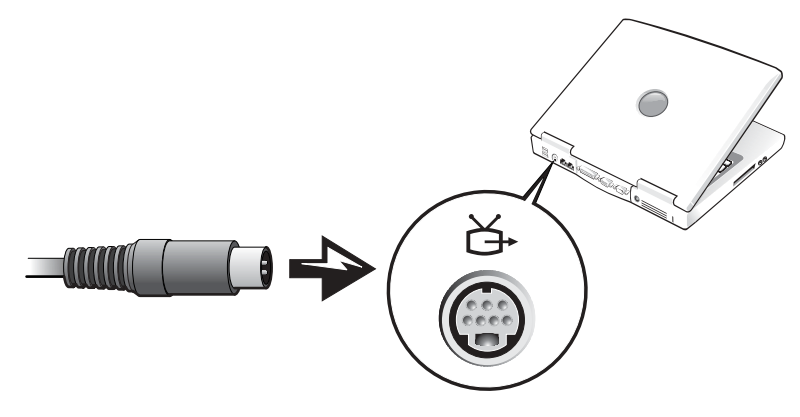

- 3 将 S 视频电缆的另一端插入电视。
- 4 将音频电缆的单连接器端插入计算机上的耳机连接器。

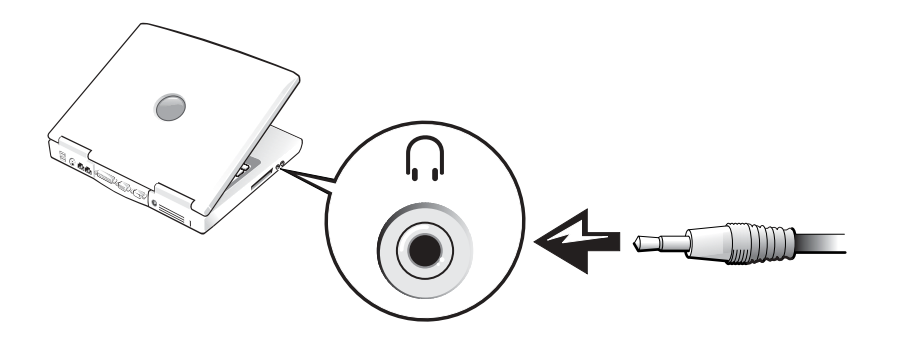

- 5 将音频电缆另一端的两个 RCA 连接器插入电视或音频设备上的音频输入连接器。
- 6 打开电视和所有已连接的音频设备的电源,然后打开计算机电源。
- 7 请参阅第 53 页的"启用电视的显示设置",以确保计算机可以识别电视并配合电视正常 工作。

# 复合视频连接

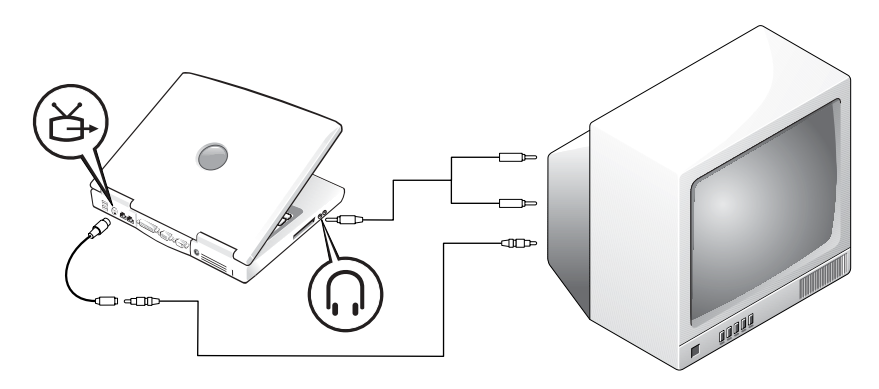

为了将计算机连接至仅具有复合视频输入的电视, Dell 提供了复合电视输出适配器电缆。 开始之前,请确保备有以下电缆:

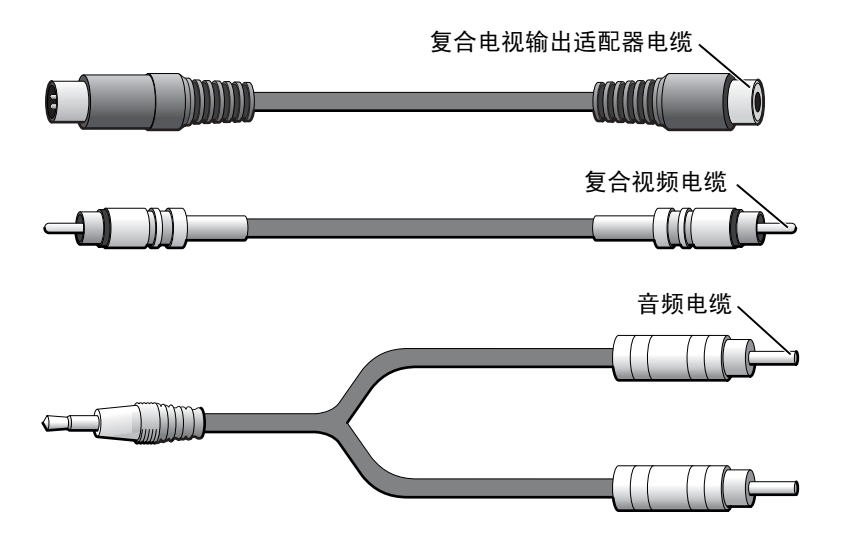

- 1 关闭计算机以及要连接的电视和/或音频设备的电源。
- 2 将复合电视输出适配器电缆连接至计算机的 S 视频电视输出连接器。

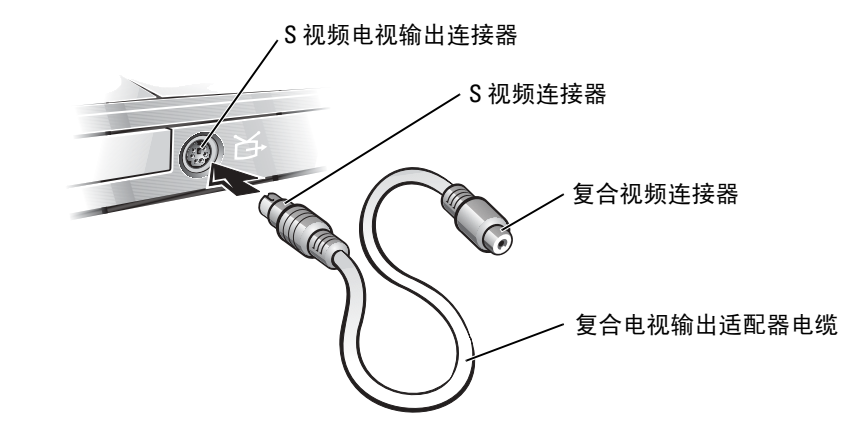

3 将复合视频电缆的一端插入复合电视输出适配器电缆上的复合视频连接器。

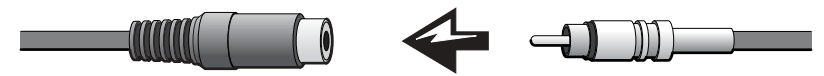

4 将复合视频电缆的另一端插入电视上的复合视频连接器。

5 将音频电缆的单连接器端插入计算机上的耳机连接器。

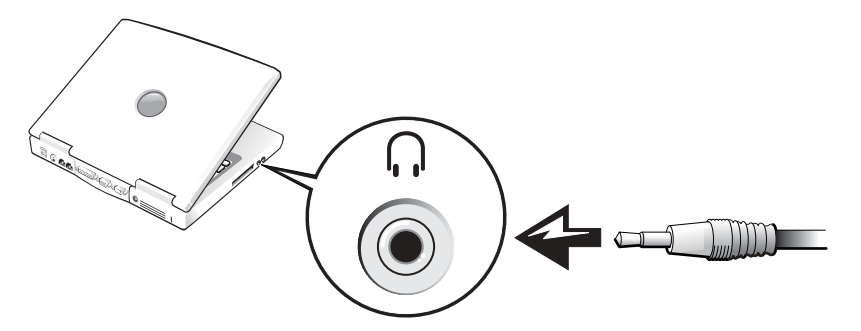

6 将音频电缆另一端的两个 RCA 连接器插入电视或音频设备上的音频输入连接器。

### <span id="page-52-0"></span>启用电视的显示设置

### ATI 视频控制器

- **《注:启用显示设置之前,请确保您已正确连接电视。**
- 1 要打开 "Control Panel" (控制面板)窗口, 请单击 "Start" (开始) 按钮, 然后单击 "Control Panel"(控制面板)图标。
- 2 双击 "Display" (显示) 图标, 并单击 "Settings" (设置) 选项卡, 然后单击 "Advanced"(高级)。
- 3 单击 "Displays"(显示)选项卡。
- 4 单击 "TV"(电视) 按钮的左上角以启用电视。
- 5 要在电视上播放 DVD, 请单击 "TV" (电视) 图片左下方的小 "主"按钮 (外观类似 大眼睛)。
- $\mathbb{Z}^2$  注: 不同程序访问硬件的方式各不相同。播放 DVD 之外的其它操作可能需要单击该主按钮, 也 可能不需要。
- 6 单击 "Apply"(应用)。
- 7 单击 "Yes"(是)以保存新设置。
- 8 单击 "OK"(确定)。

DVD 视频仅在设置为主显示设备的显示屏上显示。播放 DVD 时,计算机显示屏上的 DVD 播放器窗口为黑屏或 (如果将 DVD 播放器窗口设置为全屏模式)整个计算机显示屏屏幕 为黑屏。

# 设置家庭和办公网络

# 连接至网络适配器

将计算机连接至网络之前,必须在计算机中安装网络适配器并将网络电缆连接至计算机。 要连接网络电缆,请:

- 1 将网络电缆连接至计算机背面的网络适配器连接器。
- **卷 注:将电缆插入连接器直至其卡入到位,然后轻轻拉动电缆以确保其已固定到位。**
- 2 将网络电缆的另一端连接至网络连接设备 (例如墙上的网络插孔)。
- **全 注:**请勿将网络电缆连接至墙上的电话插孔。

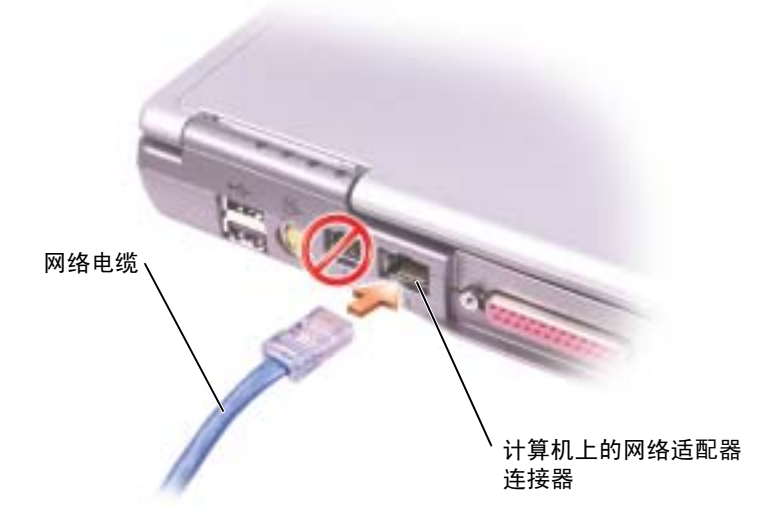

# 网络安装向导

Microsoft® Windows® XP 操作系统提供了网络安装向导, 用于指导您设置家庭或小型办公 室中计算机之间的文件、打印机或 Internet 连接共享。

- 1 单击 "Start" (开始) 按钮, 指向 "All Programs" (所有程序) → "Accessories" (附 件) → "Communications"(通讯),然后单击 "Network Setup Wizard"(网络安装 向导)。
- 2 在欢迎屏幕上,单击 "Next" (下一步)。
- 3 单击 "Checklist for creating a network"(创建网络的清单)。
- 注: 选择连接方式 "This computer connects directly to the Internet" (这台计算机直接连接到 Internet)将启用随 Windows XP 提供的集成防火墙。
- 4 完成清单中的步骤和要求的准备工作,然后返回网络安装向导。
- <span id="page-55-0"></span>5 按照屏幕上的说明进行操作。

# 网络问题

检查网络电缆连接器 — 确保网络电缆连接器已稳固地连接至计算机上的可选连接器和墙上的网 络插孔。

检查网络连接器上的网络指示灯 — 呈绿色亮起表示网络连接处于活动状态。如果状态指示灯未 呈绿色亮起,请尝试更换网络电缆。呈琥珀色亮起表示已经载入了可选网络适配器的驱动程序,并且 适配器正在检测活动。

重新启动计算机 — 再次尝试登录到网络。

与网络管理员联络 — 验证您的网络设置正确并且网络运行正常。

# 连接至无线局域网

**② 注:**这些联网说明对使用 Bluetooth® 无线技术的内部插卡或蜂窝式通信产品不适用。

## 确定网络类型

### **【注:大多数无线网络属于基础设施类型。**

无线网络分为两类 - 基础设施网络和特别 (自组)网络。基础设施网络使用路由器或访问 点连接若干台计算机。特别 (自组)网络不使用路由器或访问点,它由彼此间进行广播的 计算机组成。有关设置无线连接的其它帮助,请访问 support.dell.com 并搜索关键字 "无 线设置"。

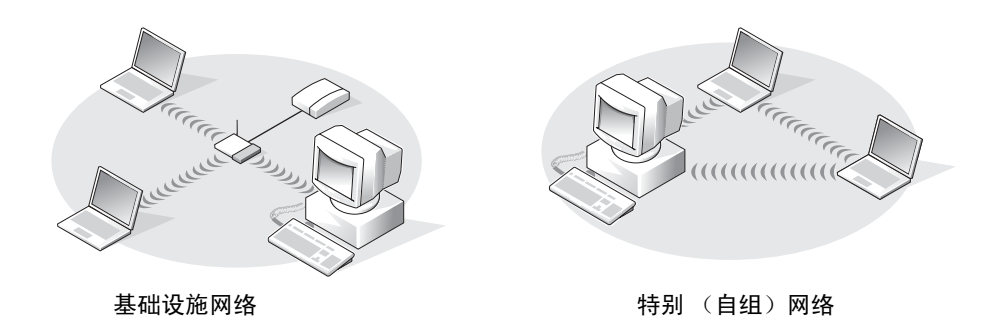

# 在 Microsoft® Windows® XP 中连接至无线网络

要连接至网络,无线网卡需要特定的软件和驱动程序。该软件已经安装。如果软件已被删 除或损坏,请按照无线网卡用户指南中的说明进行操作。可以从 Dell 支持 Web 站点 [support.dell.com](http://support.dell.com) 上获取该用户指南。

打开计算机电源时,如果在所在的区域中检测到某个网络,而计算机没有针对其进行配 置,则通知区域 (位于 Windows 桌面的右下角)中的网络图标上将显示一个弹出式窗口。

1 单击此弹出式窗口或网络图标,将您的计算机配置为使用某个可用的无线网络。

"Wireless Network Connections"(无线网络连接)窗口将列出您所在区域中可用的无线 网络。

2 单击以选择您要配置的网络,然后单击 "Connect" (连接)或双击列表中的网络名称。 如果您选择了安全网络 (由 M 图标标识), 则必须在系统提示时输入 WEP 或 WPA 密钥。

 $\color{red} \blacksquare$  注: 网络安全设置在网络中是唯一的。 Dell 不能提供此信息。

您的网络将被自动配置。

 $\bullet$  注: 计算机可能需要 1 分钟的时间连接至网络。

将您的计算机配置为使用选定的无线网络之后,另一个弹出式窗口将通知您计算机已连 接至选定的网络。

此后,在您登录到无线网络所在区域中的计算机时,均将弹出相同的弹出式窗口,通知 您无线网络的连接情况。

# 解决问题

# 查找解决方案

有时很难说明应该到何处寻找答案。使用下表可快速查找问题的答案。

**《 注**: 如果外部设备出现问题, 请参阅设备说明文件或与制造商联络。

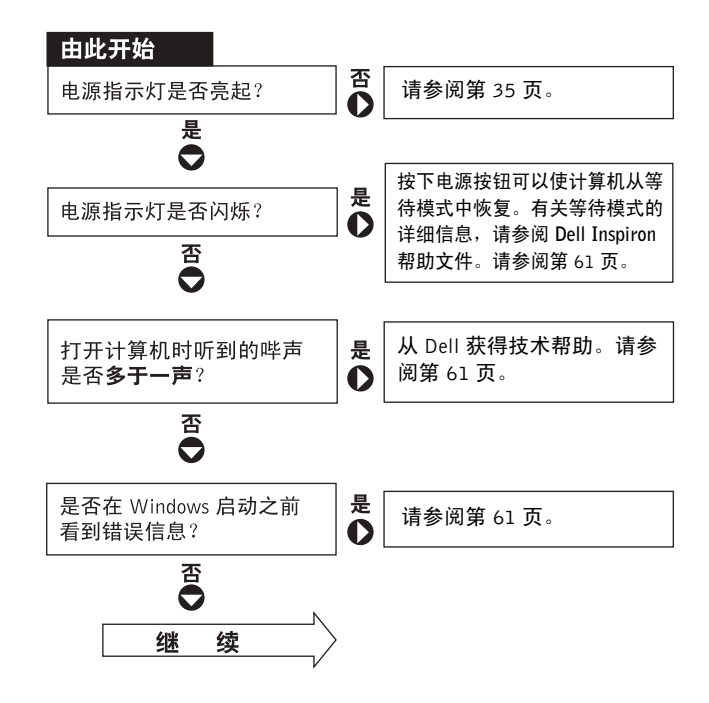

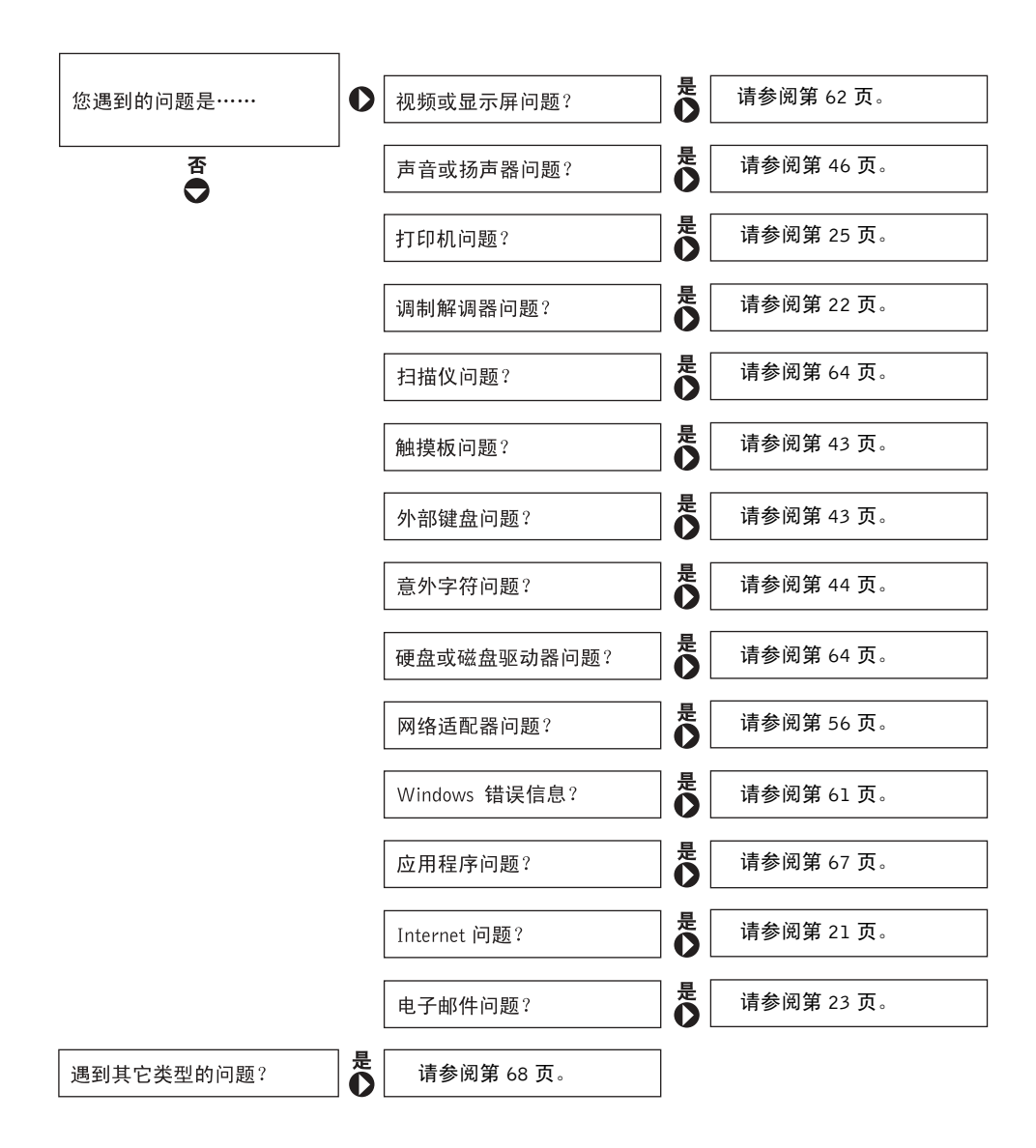

<span id="page-60-2"></span><span id="page-60-0"></span>查看帮助

#### 查看 DELL INSPIRON 帮助文件 —

- 1 单击 "Start" (开始) 按钮, 并单击 "Help and Support" (帮助和支持)。
- 2 单击 "User and system guides" (用户指南和系统指南), 并单击 "User's guides"(用户指南)。
- 3 单击 "Dell Inspiron Help" (Dell Inspiron 帮助)

### 查看帮助 —

1 单击 "Start"(开始) 按钮, 并单击 "Help and Support"(帮助和支持)。

- 2 键入描述问题的词或短语,并单击箭头图标。
- 3 单击描述问题的主题。
- 4 按照屏幕上的说明进行操作。

# <span id="page-60-1"></span>错误信息

如果此处列出的信息未包括您收到的信息,请参阅信息出现时所运行的操作系统或程序的 说明文件。

THE FILE BEING COPIED IS TOO LARGE FOR THE DESTINATION DRIVE (被复制 的文件对目标驱动器来说太大了) — 您尝试复制的文件太大,磁盘上 放不下, 或者磁盘已满。请尝试将文件复制到其它磁盘, 或者使用容量更大 的磁盘。

A FILENAME CANNOT CONTAIN ANY OF THE FOLLOWING CHARACTERS:  $\setminus$  /:\*? " < > | (文件名不能包含以下任何字符之一 : \ / : \* ? " < > |) — <sup>请</sup> 勿在文件名中使用这些字符。

<sup>I</sup>NSERT BOOTABLE MEDIA (插入可引导介质) — 操作系统试图从非引导 软盘或 CD 进行引导。请插入可引导软盘或 CD。

Non-SYSTEM DISK OR DISK ERROR (非系统磁盘或磁盘错误) — 软盘驱 动器中插有软盘。请取出软盘并重新启动计算机。

NOT ENOUGH MEMORY OR RESOURCES. EXIT SOME PROGRAMS AND TRY AGAIN (内存或资源不足。请退出部分程序, 然后再试一次) — 打开 的程序过多。请关闭所有窗口,然后打开您要使用的程序。

OPERATING SYSTEM NOT FOUND (未找到操作系统) — 请与 Dell 联络 (请参阅第 61 [页的 "查看帮助"\)](#page-60-2)。

A REQUIRED .DLL FILE WAS NOT FOUND (未找到所需的 .DLL 文件) — 您尝试打开的程序缺少必要的文件。删除并重新安装程序。

- 1 单击 "Start" (开始) 按钮。
- 2 单击 "Control Panel"(控制面板)。
- 3 单击 "Add or Remove Programs" (添加 / 删除程序)。
- 4 选择要删除的程序。
- 5 单击 "Remove" (删除) 或 "Change/Remove" (更改 / 删除), 并按照屏 幕上的提示进行操作。
- 6 有关安装说明,请参阅程序说明文件。

X:\ IS NOT ACCESSIBLE. THE DEVICE IS NOT READY (X:\ 无法访问。设备未 就绪) — 将磁盘插入驱动器, 然后再试一次。

# <span id="page-61-0"></span>视频和显示屏问题

### 如果显示屏为黑屏

**《2 注:如果使用的程序所要求的分辨率高于计算机支持的分辨率,建议您将外部显示器连接至计** 算机。

检查 (1) 指示灯 — (1) 指示灯闪烁表明计算机有电。

- 如果 (1) 指示灯闪烁, 则表明计算机处于等待模式, 请按电源按钮退出等 待模式。
- 如果 (') 指示灯不亮, 请按电源按钮。
- 如果 (1) 指示灯亮起, 则可能是电源管理设置导致显示屏电源关闭。请尝 试按任意键或移动光标退出等待模式。

检查电池 — 如果您使用电池为计算机供电,则可能是电池电量已耗尽。 请使用交流适配器将计算机连接至电源插座,然后打开计算机电源。

检测电源插座 — 使用其它设备(例如台灯)检测电源插座,确保电源插 座能够正常工作。

检查交流适配器 — 检查交流适配器电缆的连接。如果交流适配器有指示 灯,请确保该指示灯已亮起。

将计算机直接连接至电源插座 — 绕过电源保护设备、配电盘和延长电 缆,以验证计算机的电源可以打开。要查看帮助文件,请参阅第 61 [页的](#page-60-2) ["查看帮助"](#page-60-2)。

调整电源属性 — 在帮助和支持中心中搜索关键字"待机"。有关查看帮 助文件的说明,请参阅第 61 [页的 "查看帮助"](#page-60-2)。

切换视频图像 — 如果计算机已连接至外部显示器, 按 <Fn><F8> 组合 键可以将视频图像切换至显示屏。

### 如果显示屏不清楚

调节亮度 — 有关调节亮度的说明, 请参阅 Dell Inspiron 帮助文件。要查 看帮助文件,请参阅第 61 [页的 "查看帮助"](#page-60-2)。

将次低音扬声器移至远离计算机或显示器的位置 — 如果外部扬声器系 统包括次低音扬声器,请确保将次低音扬声器放在距计算机或外部显示器至 少 60 cm (2 ft) 远的地方。

消除可能的干扰 — 关闭附近的风扇、荧光灯、卤素灯或其它电器的电 源。

旋转计算机使其面对其它方向 — 避免阳光照射,因为阳光照射会导致 图像质量变差。

#### 调整 WINDOWS 显示设置 —

1 单击 "Start"(开始)按钮,并单击 "Control Panel"(控制面板)。

2 单击 "Appearance and Themes" (外观和主题)。

3 单击要更改的区域或单击 "Display"(显示)图标。

4 尝试使用不同的 "Color quality"(颜色质量)和 "Screen resolution"(屏 幕分辨率)设置。

请参阅 "错误信息" — 如果显示错误信息, 请参阅第 61 [页的 "错误信](#page-60-1) [息"](#page-60-1)。

### 如果仅部分显示屏显示图像

#### 连接外部显示器 —

1 关闭计算机电源并将外部显示器连接至计算机。

2 打开计算机和显示器电源,并调节显示器的亮度和对比度控制。

如果外部显示器工作正常,则可能是计算机显示屏或视频控制器有问题。请 与 Dell 联络 (第 92 页的"与 Dell 联络")。

# <span id="page-63-0"></span>扫描仪问题

 $\color{red} \clubsuit$ : 如果您可以连接至因特网服务提供商 (ISP),则表明调制解调器工作正常。如果您确定调制 解调器工作正常,但仍然遇到问题,请与您的 ISP 联络。

检查电源电缆的连接 — 确保扫描仪电源电缆已稳固地连接至可正常工作 的电源,并且扫描仪电源已打开。

检查扫描仪电缆的连接 — 确保扫描仪电缆已稳固地连接至计算机和扫描 仪。

解除扫描仪锁定 — 如果扫描仪上带有锁定卡舌或按钮,请确保扫描仪已 解除锁定。

重新安装扫描仪驱动程序 — 有关说明, 请参阅扫描仪说明文件。

# <span id="page-63-1"></span>驱动器问题

 $\color{red} \bullet \textbf{2} \textbf{1}$ : 有关将文件保存到软盘的信息,请参阅 Dell Inspiron 帮助文件。要查看帮助文件,请参阅[第](#page-60-2) 61 [页的 "查看帮助"](#page-60-2)。

### 如果无法将文件保存到软盘驱动器

确保 WINDOWS<sup>®</sup> 能够识别驱动器 — 单击 "Start" (开始) 按钮并单击 "My Computer"(我的电脑)。如果其中未列出该驱动器,请使用防病毒软 件执行完全扫描以检查并清除病毒。有时病毒会导致 Windows 无法识别驱动 器。插入可引导软盘,并重新启动计算机。验证 门指示灯是否闪烁, 闪烁 表明驱动器运行正常。

确保磁盘未被写保护 — 您无法将数据保存到已被写保护的磁盘。请参见 下图。

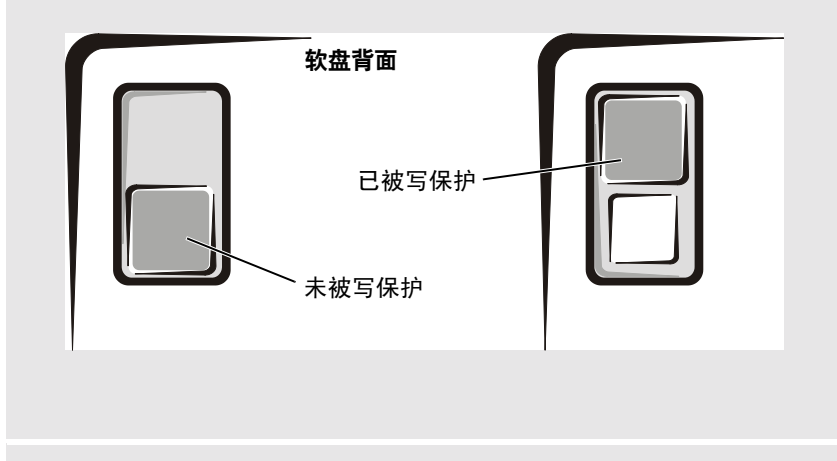

试用另一张软盘 *—* 插入另一张软盘,以排除原来的软盘有故障的可能性。

#### 重新安装驱动器 —

- 1 保存并关闭所有打开的有打开的程序,然后关闭计算机。
- 2 从模块托架中卸下驱动器。有关说明, 请参阅 Dell Inspiron 帮助文件中的 "使用模块托架"。要查看帮助文件,请参阅第 61 [页的 "查看帮助"](#page-60-2)。
- 3 重新安装驱动器。
- 4 打开计算机电源。

清洁驱动器 — 有关说明, 请参阅 Dell Inspiron 帮助文件中的"清洁计算 机"。要查看帮助文件,请参阅第 61 [页的 "查看帮助"。](#page-60-2)

### 如果硬盘驱动器出现问题

打开计算机电源之前先使计算机冷却 — 如果硬盘驱动器温度较高, 则 可能导致操作系统无法启动。请尝试使计算机冷却至室温后再开机。

#### 检查驱动器错误 —

1 单击 "Start" (开始) 按钮并单击 "My Computer" (我的电脑)。

- 2 在要进行错误扫描的驱动器号(本地磁盘)上单击鼠标右键,然后单击 "Properties"(属性)。
- 3 单击 "Tools"(工具)选项卡。
- 4 在 "Error-checking" (查错) 下, 单击 "Check Now" (开始检查)。
- 5 单击 "Start" (开始)。

# PC 卡问题

检查 PC 卡 — 确保 PC 卡已正确插入连接器。

确保 WINDOWS*®* 能够识别该 PC <sup>卡</sup> — 双击 Windows 任务栏上的 "Unplug or Eject Hardware"(拔下或弹出硬件)图标。确保其中列出了该 PC 卡。

如果是 DELL 提供的 PC 卡出现问题 — 请与 Dell 联络 (请参阅第 [61](#page-60-2) 页 [的 "查看帮助"\)](#page-60-2)。

如果不是 DELL 提供的 PC 卡出现问题 — 请与该 PC 卡的制造商联络。

<span id="page-66-0"></span>一般程序问题

### 程序崩溃

 $\Box$  注: 软件安装说明通常包含在软件的说明文件中、软盘或 CD 上。

查看软件说明文件 — 许多软件制造商的 Web 站点上都提供了可以帮助您 解决问题的信息。请确保已对程序进行了正确地安装和配置。如果有必要, 请重新安装此程序。

### 程序停止响应

### 终止程序 —

- 1 同时按 <Ctrl><Shift><Esc> 键。
- 2 单击 "Applications" (应用程序)选项卡,然后选择不再响应的程序。
- 3 单击 "End Task"(结束任务)。

### 出现错误信息

查看 "错误信息" — 查找错误信息并采取相应的措施。请查看软件说明 文件。

# 如果计算机受潮

- ╱1\ 警告:仅在您确认执行此操作安全时才可以执行此操作。如果计算机已连接至电源插座,建议 您先在断路器处关闭交流电源,然后再尝试从电源插座处拔下电源电缆。从带电的电源中拔下 受潮的电缆时,请千万小心。
	- 1 关闭计算机 (请参阅第 27 [页的 "关闭计算机电源"\)](#page-26-0),断开交流适配器与计算机的连 接,然后断开交流适配器与电源插座的连接。
	- 2 关闭所有已连接的外部设备的电源,并断开它们与各自电源的连接,然后断开与计算机 的连接。
	- 3 触摸计算机背面的某个金属连接器,以确保接地,并导去身上的静电。
	- 4 卸下模块托架设备和所有已安装的 PC 卡,并将它们放在安全的地方以使其干燥。
	- 5 取出电池。
	- 6 擦干电池,并将其放在安全的地方以使其干燥。
	- 7 卸下硬盘驱动器 (请参阅第 79 [页的 "更换硬盘驱动器"](#page-78-0))。
	- 8 卸下内存模块 (请参阅第 75 [页的 "添加内存"](#page-74-0))。

9 打开显示屏,将计算机右侧向上架在两本书或类似的物品之间,以使周围的空气流通。 将计算机放在干燥的环境中,并在室温下至少放置 24 小时。

警告:为避免触电,在继续执行本过程之前,请验证计算机已完全干燥。

■ 注意: 请勿使用人工方法 (例如吹风机或风扇) 加速干燥过程。

- 10 触摸计算机背面的某个金属连接器,以确保接地,并导去身上的静电。
- 11 装回内存模块和内存模块护盖,并拧上螺钉。
- 12 装回硬盘驱动器。
- 13 装回模块托架设备和所有取出的 PC 卡。
- 14 装回电池。
- 15 打开计算机电源。

如果计算机无法启动,或者您无法识别已损坏的组件,请与 Dell 联络 (请参阅第 92 [页的](#page-91-0) "与 Dell [联络"](#page-91-0))。

# 如果计算机跌落或损坏

- 1 保存并关闭所有打开的文件,退出所有打开的程序,然后关闭计算机 (请参阅第 [27](#page-26-0) 页 [的 "关闭计算机电源"](#page-26-0))。
- 2 断开交流适配器与计算机和电源插座的连接。
- 3 关闭所有已连接的外部设备的电源,并断开它们与各自电源的连接,然后断开与计算机 的连接。
- 4 取出并重新安装电池。
- 5 打开计算机电源。

如果计算机无法启动,或者您无法识别已损坏的组件,请与 Dell 联络 (请参阅第 92 [页的](#page-91-0) "与 Dell [联络"](#page-91-0))。

# <span id="page-67-0"></span>解决其它技术问题

访问 DELL 支持 WEB 站点 — 访问 support.dell.com 以获得有关一般使用、 安装和故障排除问题的帮助。

向 DELL 发送电子邮件 — 访问 support.dell.com, 然后在 "Communicate"(通信)列表中单击 "E-Mail Dell"(向 Dell 发送电子邮 件)。请将您的问题通过电子邮件发送给 Dell,在几小时内,您将收到 Dell 的电子邮件回复。

与 DELL 联络 — 如果使用 Dell™ 支持 Web 站点或电子邮件服务不能解决 您的问题,请致电 Dell 寻求技术帮助 (请参阅第 92 页的 "[Macrovision](#page-91-1) 产 [品通告"](#page-91-1))。

# 驱动程序

### 什么是驱动程序?

驱动程序是一种用于控制设备 (例如打印机、鼠标或键盘)的程序。所有设备均需要驱动 程序。

驱动程序在设备和使用该设备的程序之间执行类似于翻译者的功能。每个设备都有一组只 有其驱动程序才能识别的专用命令。

Dell 计算机出厂时已安装了所需的驱动程序, 无需进一步的安装或配置。

### ■ 注意: 请确保您安装的软件适用于您的操作系统。

Microsoft<sup>®</sup> Windows<sup>®</sup> 操作系统附带了多种驱动程序 (例如键盘驱动程序)。在以下情况 下, 您可能需要安装驱动程序:

- 升级操作系统。
- 重新安装操作系统。
- 连接或安装新设备。

### 识别驱动程序

如果您遇到任何设备问题,请识别驱动程序是否是引起问题的原因,并在必要时更新驱动 程序。

- 1 单击 "Start"(开始)按钮,并单击 "Control Panel"(控制面板)。
- 2 在 "Pick a category" (选择一个类别)下,单击 "Performance and Maintenance" (性能和维护)。
- 3 单击 "System"(系统)。
- 4 在 "System Properties" (系统属性) 窗口中, 单击 "Hardware" (硬件) 选项卡。
- 5 单击 "Device Manager"(设备管理器)。
- 6 向下滚动列表,查看任一设备的设备图标上是否标有感叹号 (带有 [!] 的黄色圆圈)。 如果设备名称旁边带有感叹号, 您可能需要重新安装驱动程序或安装新驱动程序。

# <span id="page-69-0"></span>重新安装驱动程序和公用程序

注意:Dell 支持 Web 站点 support.dell.com 提供了许可用于 Dell™ 计算机的驱动程序。如果安装 其它来源的驱动程序,您的计算机可能无法正常工作。

### 使用 Windows XP 返回设备驱动程序

如果安装或更新驱动程序后计算机出现问题,请使用 Windows XP 返回设备驱动程序将该 驱动程序替换为先前安装的版本。

- 1 单击 "Start"(开始) 按钮, 并单击 "Control Panel"(控制面板)。
- 2 在 "Pick a category" (选择一个类别)下,单击 "Performance and Maintenance" (性能和维护)。
- 3 单击 "System"(系统)。
- 4 在 "System Properties" (系统属性) 窗口中, 单击 "Hardware" (硬件) 选项卡。
- 5 单击 "Device Manager"(设备管理器)。
- 6 在安装了新驱动程序的设备上单击鼠标右键并单击 "Properties"(属性)。
- 7 单击 "Drivers"(驱动程序)选项卡。
- 8 单击 "Roll Back Driver"(返回驱动程序)。

如果返回设备驱动程序无法解决问题,请使用系统还原 (请参阅第 71 [页的 "还原操作系](#page-70-0) [统"](#page-70-0))将计算机恢复为您安装新驱动程序之前的运行状态。

### 手动重新安装 Windows XP 的驱动程序

- **《 注:**如果要重新安装红外线传感器驱动程序,则必须先在系统设置程序 (请参阅第 89 [页的](#page-88-0) ["系统设置程序屏幕"\)](#page-88-0)中启用红外线传感器,然后再继续安装驱动程序。
- 1 将所需驱动程序文件复制到硬盘驱动器后,单击 "Start"(开始)按钮,并在 "My Computer"(我的电脑)上单击鼠标右键。
- 2 单击 "Start" (开始) 按钮, 然后在 "My Computer" (我的电脑) 上单击鼠标右键。
- 3 单击 "Properties"(属性)。
- 4 单击 "Hardware" (硬件)选项卡,并单击 "Device Manager" (设备管理器)。
- 5 双击要为其安装驱动程序的设备的类型(例如, "Modems" [ 调制解调器 ] 或 "Infrared devices" [ 红外线设备 ])。
- 6 双击要为其安装驱动程序的设备的名称。
- 7 单击 "Driver" (驱动程序)选项卡并单击 "Update Driver" (更新驱动程序)。
- 8 单击 "Install from a list or specific location (Advanced)"(从列表或指定位置安装 [ 高级 ]), 并单击 "Next" (下一步)。
- 9 单击 "Browse"(浏览)并找到存放先前抽取的驱动程序文件的位置。
- 10 出现相应的驱动程序名称时,请单击 "Next"(下一步)。
- 11 单击 "Finish"(完成)并重新启动计算机。

# <span id="page-70-0"></span>还原操作系统

您可以通过以下方法还原操作系统:

- Microsoft Windows XP 系统还原, 使您可以将计算机恢复至先前的运行状态而不影响数 据文件。
- Symantec 提供的 Dell PC Restore, 使您可以将硬盘驱动器还原至购买计算机时它所处的 运行状态。 Dell PC Restore 将永久删除硬盘驱动器上的所有数据,并删除您收到计算机 之后所安装的任何应用程序。
- $\Box$  注: Dell PC Restore 仅在从某些地区购买的计算机上可用。

### <span id="page-70-1"></span>使用 Microsoft Windows XP 系统还原

Microsoft Windows XP 操作系统提供了系统还原功能。如果在更改硬件、软件或其它系统 设置后计算机进入不希望出现的运行状态,则该功能使您可以将计算机恢复至先前的运行 状态 (而不会影响数据文件)。

■ 注意: 请定期备份数据文件。系统还原不会监测数据文件, 也不会恢复数据文件。

■ 注: 本说明文件中介绍的步骤适用于 Windows 默认视图, 因此如果您将 Dell™ 计算机设置为 Windows 经典视图, 则可能无法执行这些步骤。

#### 创建还原点

- 1 单击 "Start" (开始) 按钮,并单击 "Help and Support" (帮助和支持)。
- 2 单击 "System Restore"(系统还原)。
- 3 按照屏幕上的说明进行操作。

#### 将计算机还原到先前的运行状态

如果安装设备驱动程序后系统出现问题,请使用返回设备驱动程序 (请参阅第 [71](#page-70-1) 页)来 解决问题。如果不成功,再使用系统还原。

■ 注意: 将计算机还原到较早的运行状态之前, 请保存并关闭所有打开的文件, 退出所有打开的 程序。系统还原完成之前,请勿更改、打开或删除任何文件或程序。

- 1 单击 "Start"(开始)按钮,指向 "All Programs"(所有程序) → "Accessories"(附 件) → "System Tools"(系统工具),然后单击 "System Restore"(系统还原)。
- 2 确保已选定 "Restore my computer to an earlier time"(恢复我的计算机到一个较早的时 间),然后单击"Next"(下一步)。
- 3 单击要将计算机还原至该日期的日历日期。

"Select a Restore Point"(选择一个还原点)屏幕提供了一个日历,以便您查看和选择 还原点。所有包含可用还原点的日历日期均以粗体显示。

4 选择一个还原点并单击 "Next"(下一步)。

如果某个日历日期上只有一个还原点,则此还原点将自动被选定。如果具有两个或多个 还原点,请单击要使用的还原点。

5 单击 "Next" (下一步)。

系统还原完成数据收集后, 系统将显示 "Restoration Complete" (恢复完成) 屏幕, 然 后计算机将重新启动。

6 计算机重新启动后,单击 "OK"(确定)。

要更改还原点,可以使用不同的还原点重复上述步骤,或撤消还原。

#### 撤消上次系统还原

- **【1】注意:**撤消上次系统还原之前,请保存并关闭所有打开的文件,退出所有打开的程序。系统还 原完成之前,请勿更改、打开或删除任何文件或程序。
	- 1 单击 "Start" (开始) 按钮,指向 "All Programs" (所有程序) → "Accessories" (附件) → "System Tools"(系统工具),然后单击 "System Restore"(系统还原)。
- 2 单击 "Undo my last restoration"(撤销我上次的恢复)并单击 "Next"(下一步)。

#### 启用系统还原

如果您重新安装 Windows XP 时的可用硬盘空间小于 200 MB,系统还原将自动被禁用。要 查看是否已启用系统还原,请:

- 1 单击 "Start"(开始) 按钮, 并单击 "Control Panel"(控制面板)。
- 2 单击 "Performance and Maintenance" (性能和维护)。
- 3 单击 "System"(系统)。
- 4 单击 "System Restore" (系统还原) 选项卡。
- 5 确保未选取 "Turn off System Restore"(在所有驱动器上关闭系统还原)。

### 使用 Symantec 提供的 Dell PC Restore

 $\Box$  注: Dell PC Restore 仅在从某些地区购买的计算机上可用。

请将 Symantec 提供的 Dell PC Restore 作为还原操作系统的最后选择。PC Restore 将把您的 硬盘驱动器还原至购买计算机时它所处的运行状态。您在收到计算机之后所添加的任何程 序或文件 (包括数据文件)都会从硬盘驱动器上永久删除。数据文件包括文档、电子表 格、电子邮件信息、数码照片、音乐文件等。如果可能,请在使用 PC Restore 之前备份所 有数据。

### $\Box$  注意: 使用 PC Restore 将永久删除硬盘驱动器上的所有数据, 以及您收到计算机之后所安装的 任何应用程序或驱动程序。如果可能,请在使用 PC Restore 之前备份数据。

要使用 PC Restore, 请:

1 打开计算机电源。

引导过程中,屏幕顶部将显示一个标有 www.dell.com 的蓝条。
2 看到蓝条时,请立即按 <Ctrl><F11> 组合键。

如果未及时按 <Ctrl><Fll> 组合键, 请让计算机完成重新启动, 然后再次重新启动计 算机。

注意:如果您不想继续运行 PC Restore,请在下一步骤中单击 "Reboot"(重新引导)。

- 3 在显示的下一个屏幕上,单击"Restore"(还原)。
- 4 在下一个屏幕上,单击 "Confirm"(确认)。 完成此还原过程大约需要 6-10 分钟。
- 5 系统提示时,单击 "Finish" (完成) 以重新引导计算机。
- **《注**: 请勿手动关闭计算机。单击 "Finish" (完成), 使计算机完全重新引导。
- 6 系统提示时,单击 "Yes"(是)。

计算机将重新启动。由于计算机被还原至其初始运行状态,因此显示的屏幕 (例如 "End User License Agreement" [ 最终用户许可协议 ]) 将与首次打开计算机电源时显示 的屏幕相同。

7 单击 "Next"(下一步)。

系统将显示 "System Restore"(系统还原)屏幕,然后计算机将重新启动。

8 计算机重新启动后,单击 "OK"(确定)。

## 删除 PC Restore

- ■■ 注意: PC Restore 使您可以将计算机的操作系统还原至购买计算机时的状态。建议您不要从计 算机中删除 PC Restore (即使为了获得更多的硬盘驱动器空间)。如果从硬盘驱动器中删除了 PC Restore,您将永远无法再次调用它,也永远无法使用 PC Restore 将计算机操作系统还原到其 原始状态。
- 1 以本地管理员身份登录到计算机。
- 2 在 Windows 资源管理器中, 转至 c:\dell\utilities\DSR。
- 3 双击文件名 DSRIRRemv2.exe。

**《 注:**如果不以本地管理员身份登录,系统将显示一条信息,表明您必须以本地管理员身份 登录。单击"Quit"(退出), 然后以本地管理员身份登录。

如果 PC Restore 的分区不存在,系统将显示一条信息,表明未找到此分区。单击 "Quit"(退出);没有要删除的分区。

- 4 单击 "OK"(确定)以删除分区。
- 5 系统显示确认信息时,单击 "Yes"(是)。

该分区将被删除,并且 c:\ 分区将扩展为包括新的可用磁盘空间。要杳看可用空间,请在 Windows 资源管理器中的 c:\ 驱动器上单击鼠标右键, 并选择 "Properties" (属性)。

- 6 单击 "Finish" (宗成) 以关闭 "PC Restore Removal" (PC Restore 删除) 窗口。
- 7 重新启动计算机。

## 解决软件与硬件不兼容的问题

如果在操作系统设置过程中未检测到某个设备,或者虽然已检测到该设备但配置不正确, 则会发生 Windows XP IRQ 冲突。

要检查运行 Windows XP 的计算机中的冲突,请:

- 1 单击 "Start" (开始) 按钮, 并单击 "Control Panel" (控制面板)。
- 2 单击 "Performance and Maintenance" (性能和维护) 并单击 "System" (系统)。
- 3 单击 "Hardware"(硬件)选项卡,并单击 "Device Manager"(设备管理器)。
- 4 在 "Device Manager"(设备管理器)列表中,检查是否与其它设备存在冲突。 在发生冲突的设备旁边将显示黄色感叹号 (!) ; 如果设备已被禁用, 则将显示红色 x。
- 5 双击任意一个冲突设备以显示 "Properties" (属性)窗口。 如果存在 IRO 冲突, "Properties"(属性)窗口中的 "Device status"(设备状态)区域 将报告共享此设备 IRQ 的插卡或设备。
- 6 重新配置该设备或从 "Device Manager"(设备管理器)中删除该设备,以解决冲突。 要使用 Windows XP 硬件疑难解答,请:
	- 1 单击 "Start" (开始) 按钮,并单击 "Help and Support" (帮助和支持)。
	- 2 在 "Search" (搜索)字段中键入 "硬件疑难解答", 然后单击箭头开始搜索。
- 3 在 "Search Results"(搜索结果)列表中,单击 "Hardware Troubleshooter"(硬件疑 难解答)。
- 4 在 "Hardware Troubleshooter" (硬件疑难解答) 列表中,单击 "I need to resolve a hardware conflict on my computer" (我需要解决计算机上的硬件冲突), 然后单击 "Next"(下一步)。

# 添加和更换部件

# 添加内存

通过在系统板上安装内存模块可以增加计算机的内存。有关计算机支持的内存的信息,请 参阅第 83 [页的 "规格"。](#page-82-0)请确保仅添加适用于您的计算机的内存模块。

 $\overline{\bigwedge}$ 警告:开始拆装 Dell™ 计算机内部组件之前,请阅读 《产品信息指南》中的安全说明。

- $\blacksquare$  注: 从 Dell 购买的内存模块在计算机保修范围内。
- 1 保存并关闭所有打开的文件,退出所有打开的程序,然后关闭计算机 (请参阅第 [27](#page-26-0) 页 [的 "关闭计算机电源"](#page-26-0))。
- 2 如果已将计算机连接至对接设备 (对接),请断开对接。有关说明,请参阅对接设备附 带的说明文件。
- 3 取出所有已安装的电池,断开交流适配器电缆和所有外部设备与计算机的连接。等待 5 秒钟再继续操作。
- 4 触摸计算机背面的金属连接器,以确保接地并导去身上的静电,并在操作过程中不时地 触摸金属连接器。
- 注意: 操作过程中, 请不时触摸计算机上未上漆的金属以导去可能损坏内部组件的静电。
	- 5 将计算机翻转过来,拧下内存模块护盖上的螺钉,然后提起护盖。

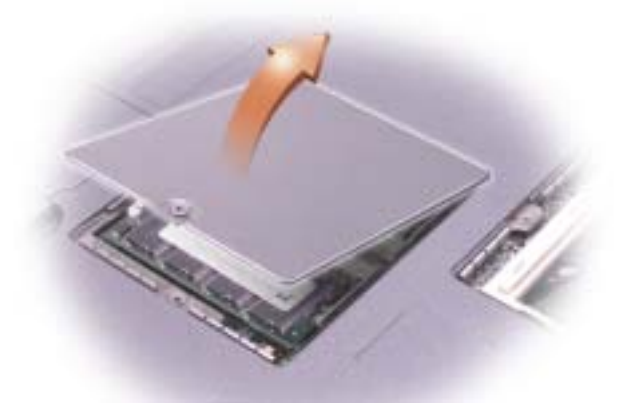

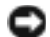

■■ 注意:为防止损坏内存模块连接器,请勿使用工具将固定内存模块的内部金属卡舌分开。

6 如果您要更换内存模块,则必须卸下现有的模块。

**【2】注意:**请拿着内存模块的边缘,而不要触摸模块上的组件。

- <sup>a</sup> 用指尖小心地将内存模块连接器两端的固定夹分开,直至模块弹起。
- b 从连接器上卸下模块。

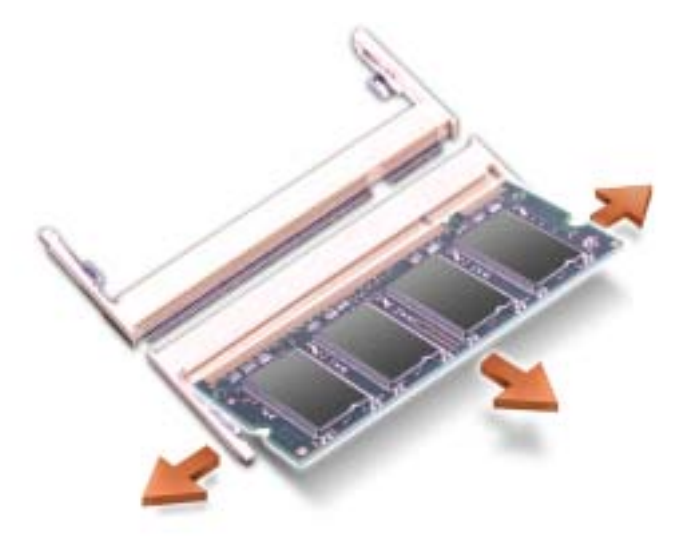

- 注意: 如果您需要在两个连接器中均安装内存模块, 请先在标有 "SLOT 1"的连接器中进行安 装,再在另一个连接器中进行安装。
- 7 接地并导夫身上的静电,然后安装新内存模块:
- **《 注:**如果内存模块安装不正确,计算机将不进行引导,也不会显示错误信息指出此故障。
	- a 将模块的槽口与连接器中心的槽口对齐。
- ■■ 注意: 仅拿住模块较短的带槽口的一端。请勿按较长的外露边缘。
	- b 拿住模块较短的带槽口的一端,将模块边缘稳固地滑入连接器,并向下转动模块直 至感到其卡入。如果未感到其卡入,请卸下模块并重新安装。
- 8 装回内存模块护盖并拧上螺钉。
- 注意:如果内存模块护盖很难合上,请卸下模块并重新安装。强行合上内存模块护盖可能会损 坏计算机。
- 9 将电池插入电池槽,或将交流适配器连接至计算机和电源插座。
- 10 打开计算机电源。

计算机将在引导过程中检测附加内存并自动更新系统配置信息。

## 添加小型 PCI 卡

/1\ 警告:FCC 规则严禁用户安装 5 GHz (802.11a、 802.11a/b、 802.11a/b/g)无线 LAN 小型 PCI 卡。 在任何情况下,用户都不应安装此类设备。只有经过培训的 Dell 维修人员才能安装 5 GHz 无线 LAN 小型 PCI 卡。

如果您要卸下和 / 或安装 2.4 GHz (802.11b、 802.11b/g)小型 PCI 卡,请按照以下所述说明进行操 作。只能安装许可用于您的便携式计算机的产品。许可使用的小型 PCI 卡可能只能从 Dell 购买。

 $\Box$  注: 用户可以卸下和安装 2.4 GHz 无线 LAN PC 卡。

如果您订购计算机的同时订购了小型 PCI 卡, 则 Dell 已经为您安装了小型 PCI 卡。

 $\overline{\Delta}$  警告:开始拆装计算机内部组件之前,请阅读 《产品信息指南》中的安全说明。

**叠 注**: 持拿组件和插卡时, 请拿住其边缘, 切勿触碰插针和接点。

- 1 确保工作表面平整和整洁,以防止刮伤计算机外壳。
- 2 保存并关闭所有打开的文件,退出所有打开的程序,然后关闭计算机 (请参阅第 [27](#page-26-0) 页 [的 "关闭计算机电源"](#page-26-0))。
- 3 如果已将计算机连接至对接设备 (对接),请断开对接。有关说明,请参阅对接设备附 带的说明文件。
- 4 取出所有已安装的电池,断开交流适配器电缆和所有外部设备与计算机的连接。等待 5 秒钟再继续操作。
- 5 触摸计算机背面的金属连接器,以确保接地并导去身上的静电,并在操作过程中不时地 触摸金属连接器。
- 6 将计算机翻转过来,拧下小型 PCI 卡护盖上的螺钉。

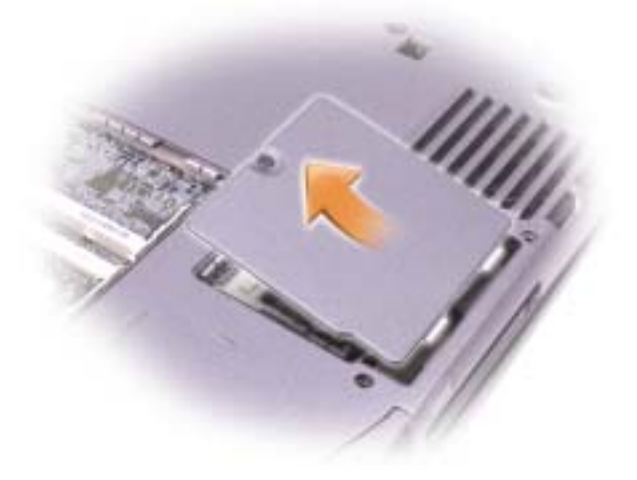

7 将手指放在护盖下的凹口处并向上顶,将护盖滑开。

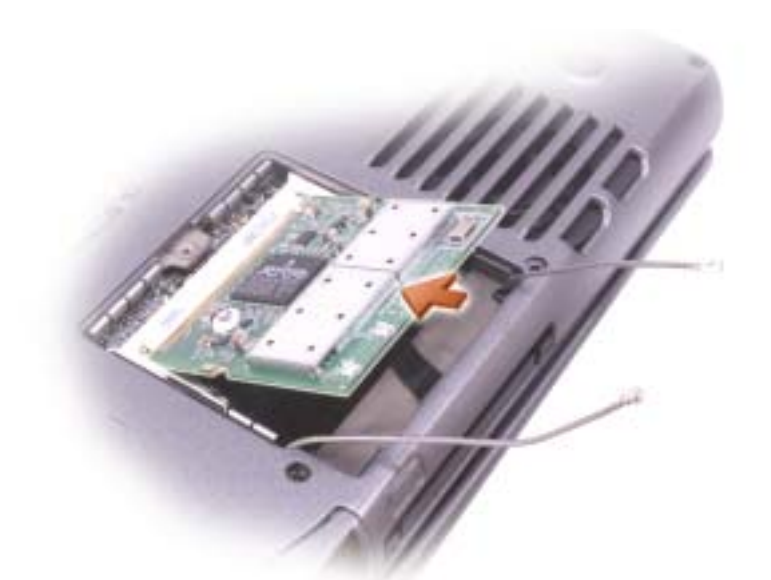

- 8 如果尚未安装小型 PCI 卡, 请转[至步骤](#page-77-0) 9。如果要更换小型 PCI 卡, 请卸下现有的 PCI 卡:
	- a 断开小型 PCI 卡与所有电缆的连接。
	- b 松开小型 PCI 卡,方法是掰开金属固定卡舌直至 PCI 卡轻轻弹起。
	- c 从连接器中提起小型 PCI 卡。
- <span id="page-77-0"></span>9 将新的小型 PCI 卡与连接器以 45 度角对准, 然后将小型 PCI 卡按入连接器。
- 10 将小型 PCI 卡上的天线电缆连接至计算机上的天线连接器。
- 注意: 连接器采用锁定式设计, 可以防止不正确插接; 请勿强行连接。

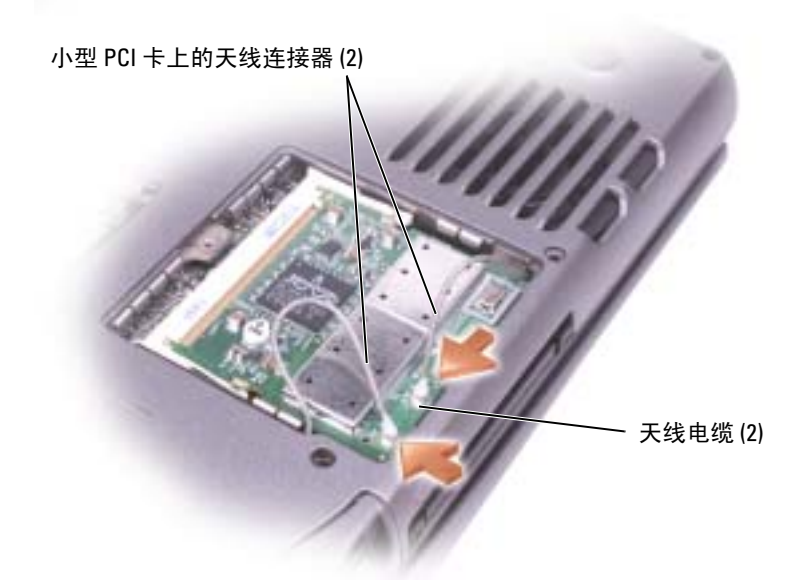

- 11 将小型 PCI 卡向内部卡舌方向放低至大约 20 度角。
- 12 继续放低小型 PCI 卡直至其卡入连接器的内部卡舌。
- 13 装回护盖。

## 更换硬盘驱动器

- △△ 警告:从计算机上卸下发热的硬盘驱动器时,请勿触摸硬盘驱动器的金属外壳。
- /1∕ 警告:开始拆装计算机内部组件之前,请阅读 《产品信息指南》中的安全说明。
- 注意: 为防止数据丢失,请在卸下硬盘驱动器之前关闭计算机 (请参阅第27页的"关闭计算 [机电源"\)](#page-26-0)。如果计算机处于打开状态、等待模式或休眠模式,请勿卸下硬盘驱动器。
- 注意: 硬盘驱动器极易损坏; 即使轻微的碰撞也可能损坏驱动器。
- $\Box$  注: 对于非 Dell 提供的硬盘驱动器, Dell 不保证其兼容性, 也不提供支持。
- 1 确保工作表面平整和整洁,防止刮伤计算机外壳。
- 2 保存并关闭所有打开的文件,退出所有打开的程序,然后关闭计算机 (请参阅第27页 [的 "关闭计算机电源"](#page-26-0))。
- 3 如果已将计算机连接至对接设备 (对接), 请断开对接。有关说明, 请参阅对接设备附 带的说明文件。
- 4 取出所有已安装的电池,断开交流适配器电缆和所有外部设备与计算机的连接。等待 5 秒钟再继续操作。
- 5 触摸计算机背面的金属连接器,以确保接地并导去身上的静电,并在操作过程中不时地 触摸金属连接器。
- $\hat{\mathbf{z}}$  注:您需要一个操作系统以安装 Microsoft® Windows® 操作系统。您还需要在新的硬盘驱动器 上重新安装驱动程序和公用程序。
- 6 将计算机翻转过来。使用小螺丝刀拧松 M2.5 x 5 mm 螺钉。

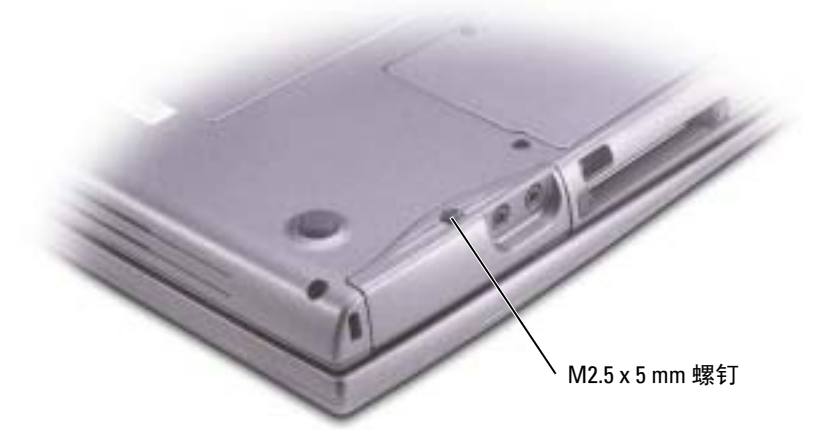

7 将计算机翻转过来以使其竖直向上。

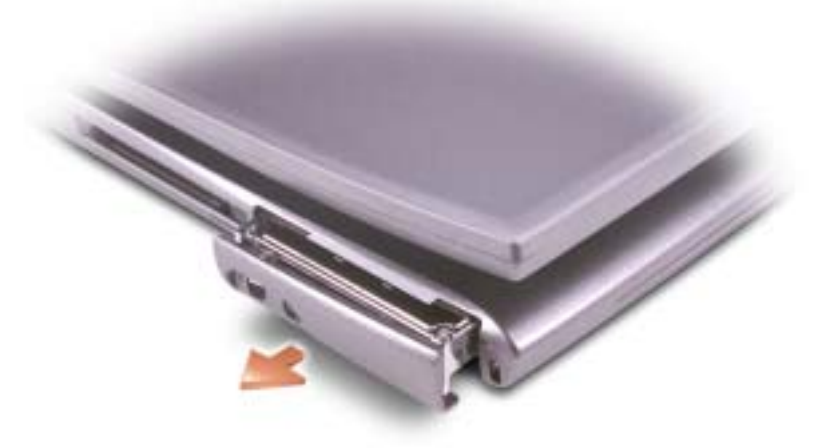

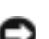

**注意**: 当硬盘驱动器未安装在计算机中时,请将其存放在保护性防静电包装中。有关安全说 明, 请参阅 《产品信息指南》。

8 将硬盘驱动器护盖拉出计算机。

9 拆开新驱动器的包装。

保存好原始包装,以备将来存放或运送硬盘驱动器时使用。

- 注意: 除非首先打开显示屏, 否则不能装回硬盘驱动器。
- 10 请确保显示屏打开大约 2.54 cm (1 in)。
- 注意: 将驱动器滑入到位时用力要稳固而均匀。如果用力强行将硬盘驱动器卡入到位, 可能会 损坏硬盘驱动器连接器。
- 11 将硬盘驱动器护盖压入托架,直至其在托架中完全就位。
- 12 将计算机翻转过来。使用小螺丝刀拧紧螺钉。
- 13 为您的计算机安装操作系统。
- 14 为您的计算机安装驱动程序和公用程序 (请参阅第 69 [页的 "驱动程序"](#page-68-0))。

# 附录

# <span id="page-82-0"></span>规格

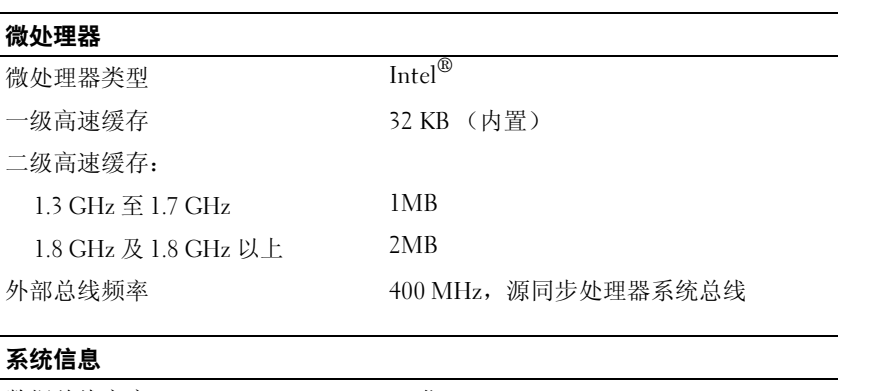

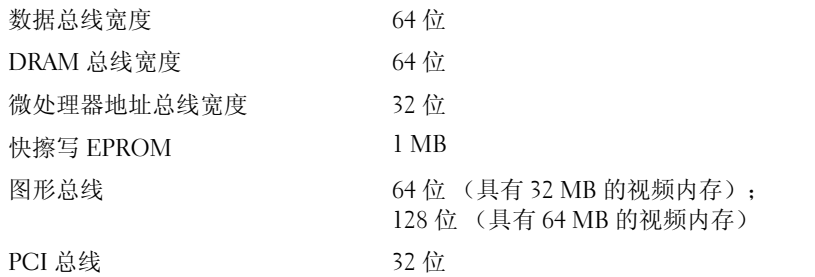

# $\frac{PC + E}{CardE}$

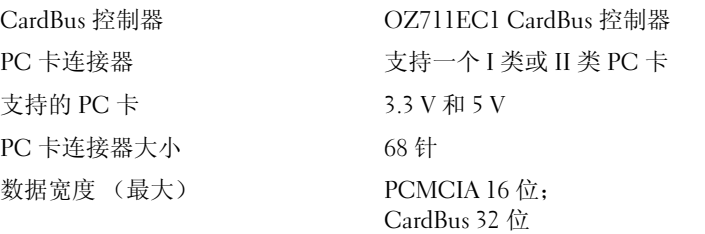

## 智能卡

## 注: 您的计算机上可能没有智能卡插槽, 具体取决于计算机的配置。

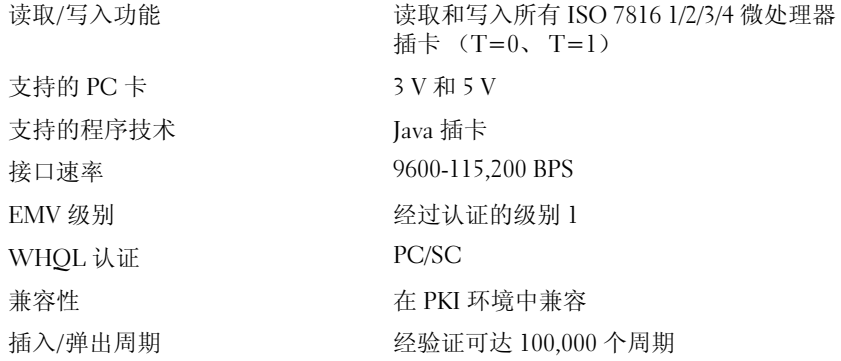

## 内存

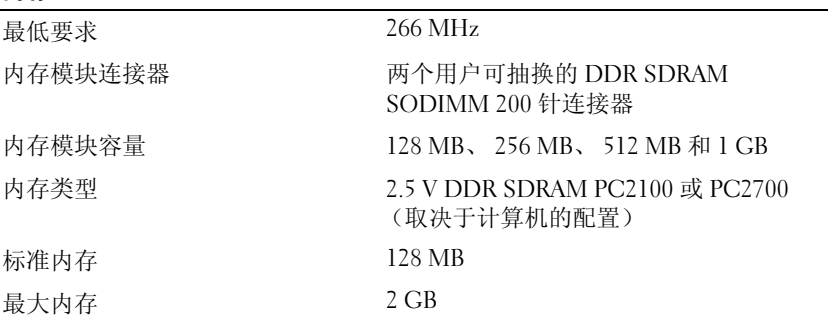

## 端口和连接器

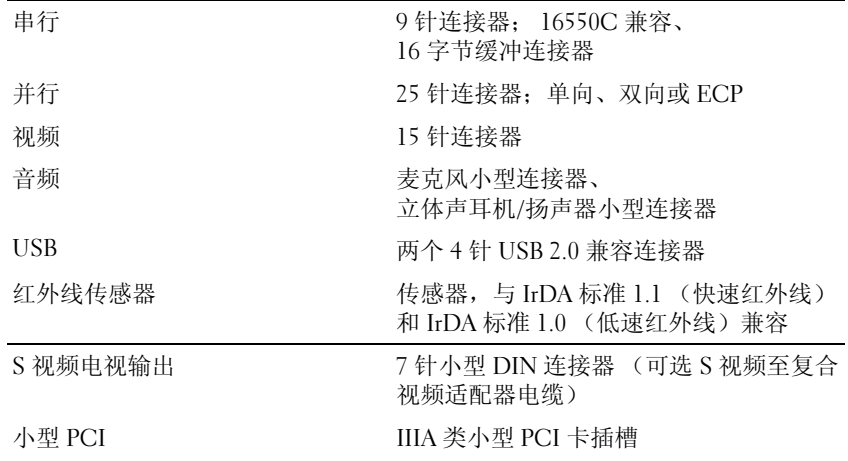

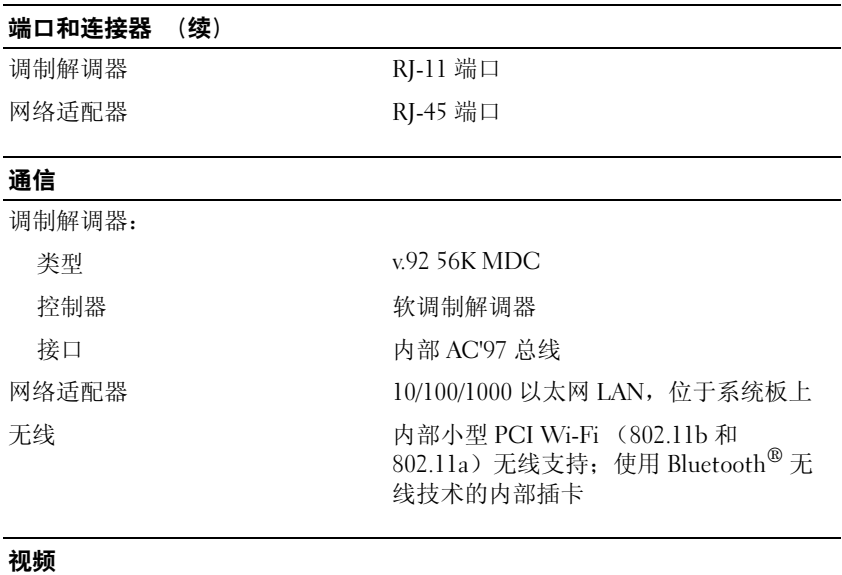

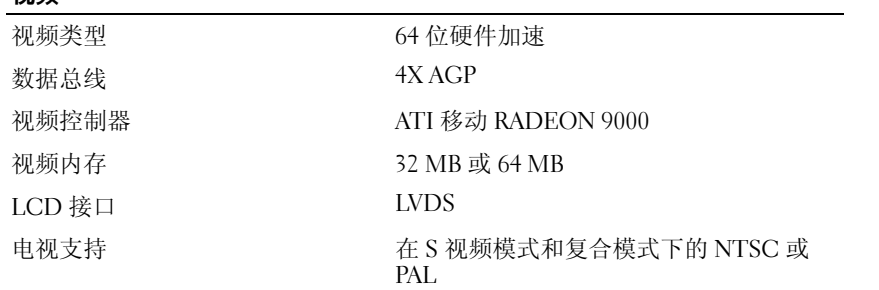

# 音频<br>オ

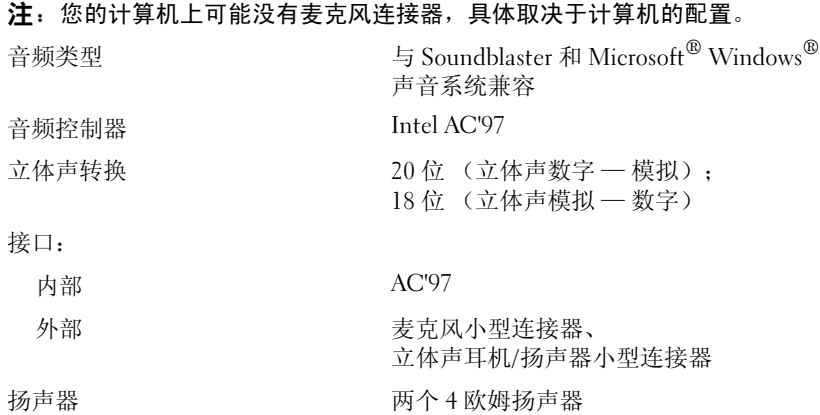

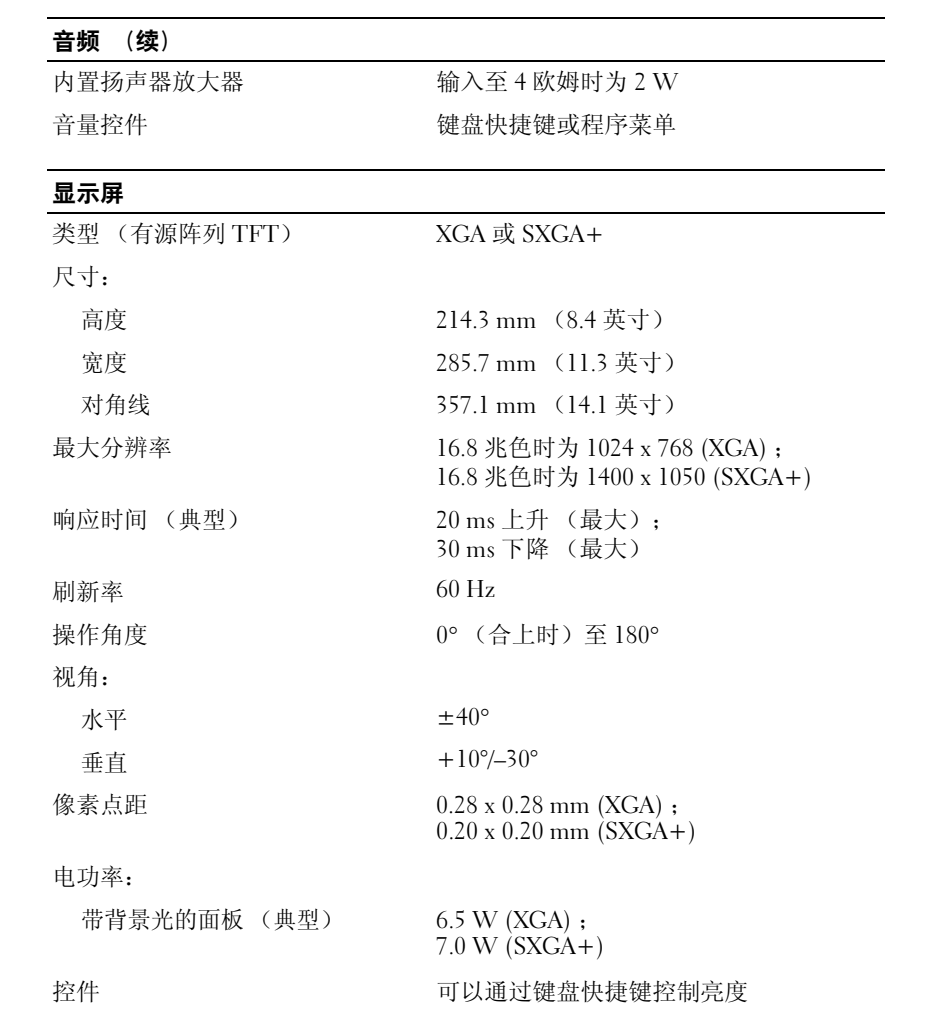

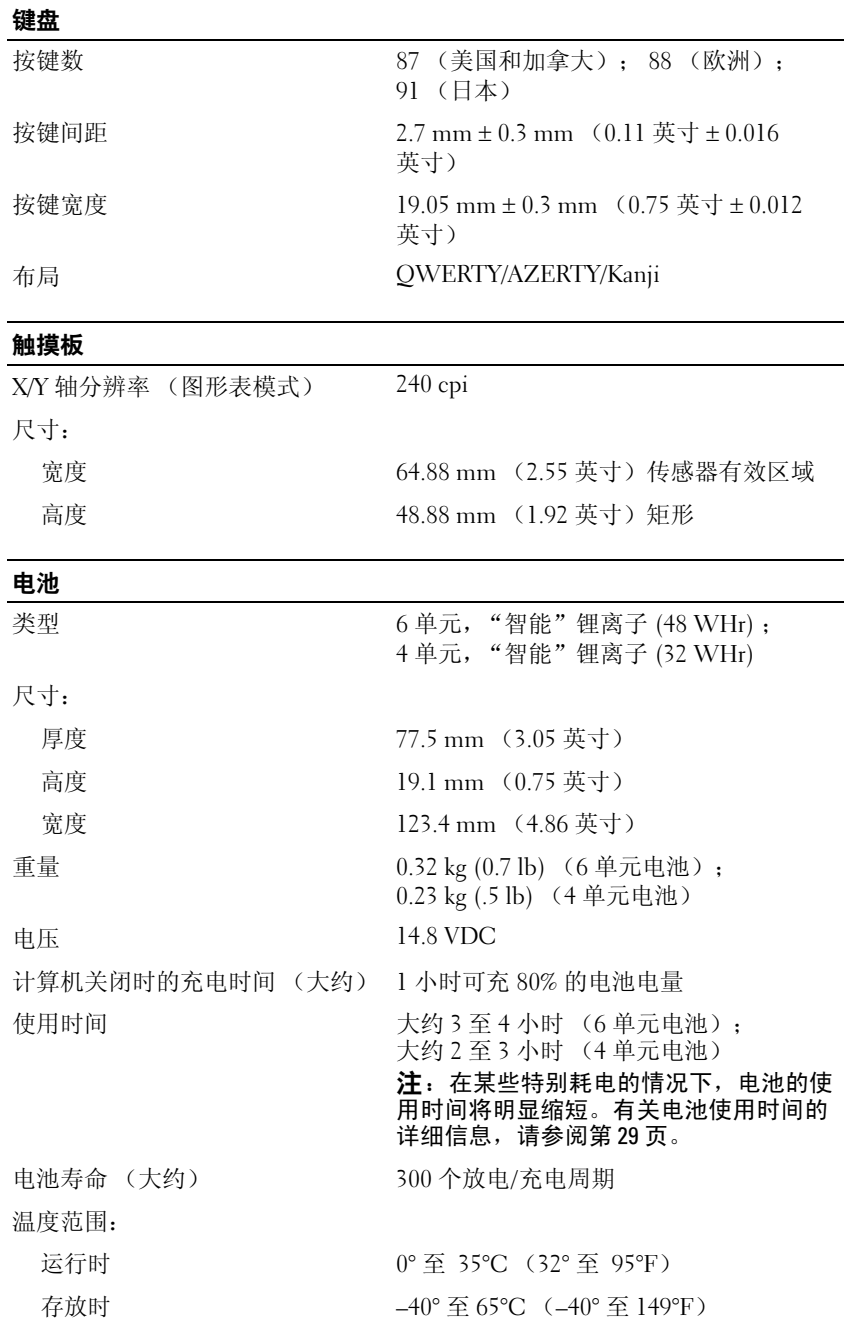

## 附录 | 87

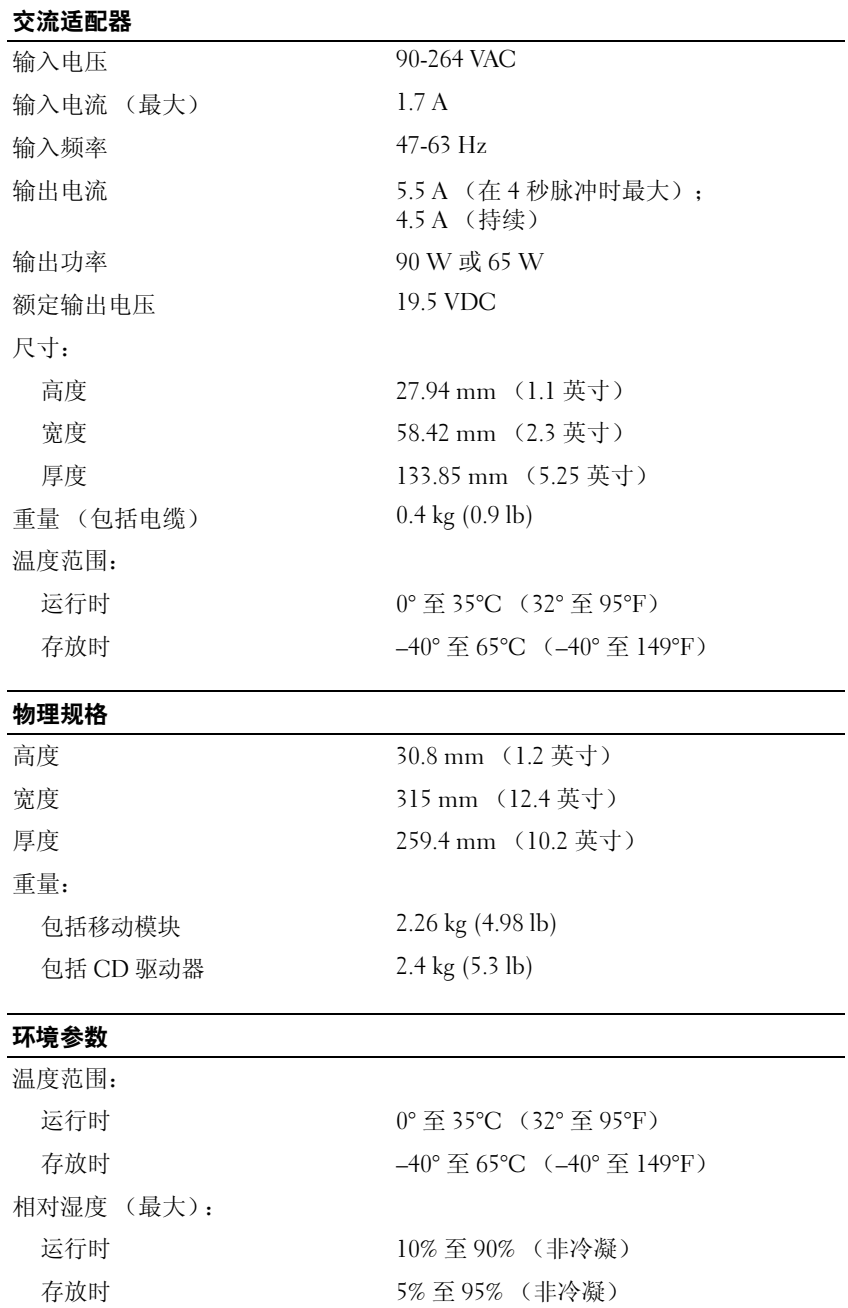

88 | 附录

#### 环境参数 (续)

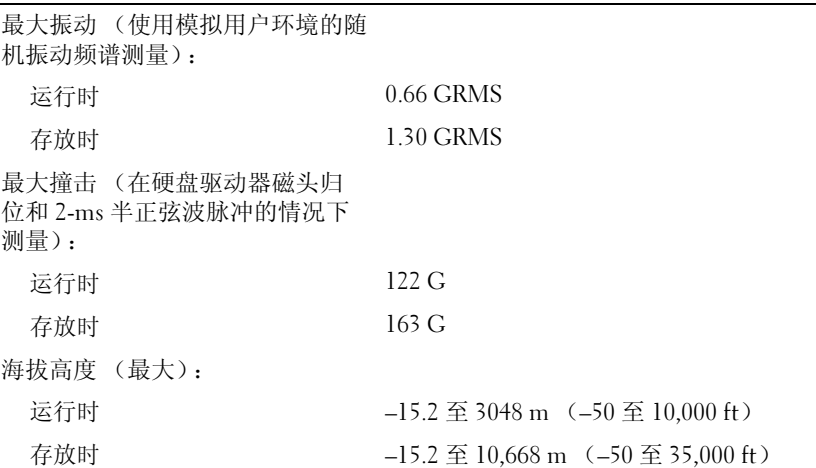

## 标准设置

 $\bigodot$  注意: 除非您是高级计算机用户或有 Dell 技术支持的指导,否则请勿更改系统设置程序的设 置。某些更改可能会导致计算机运行不正常。

## 查看系统设置程序屏幕

- 1 打开 (或重新启动)计算机。
- 2 系统显示 DELL*™* 徽标时,立即按 <F2> 键。如果等待时间过长,系统已显示 Windows 徽标,则请继续等待直至看到 Windows 桌面。然后关闭计算机 (请参阅第 27 [页的 "关](#page-26-0) [闭计算机电源"\)](#page-26-0)并再试一次。

### 系统设置程序屏幕

注:要了解系统设置程序屏幕上特定项目的有关信息,请高亮度显示该项目并参考屏幕上的 "Help" (帮助) 区域。

系统设置程序屏幕显示了计算机的当前设置信息和设置。系统设置程序选项列在每个屏幕 的左侧。每个选项的右侧是该选项的设置或值。您可以更改屏幕上呈高亮度显示的设置。 不能更改的选项或值 (它们由计算机确定)则以较低亮度显示。

屏幕的右上角显示了有关当前高亮度显示选项的帮助信息;右下角显示了有关计算机的信 息。系统设置程序的按键功能列在屏幕的底部。

屏幕显示如下信息:

- 系统配置
- 引导顺序
- 引导 (启动)配置和对接设备配置设置
- 基本设备配置设置
- 电池电量状态
- 系统安全保护和硬盘驱动器密码设置

## 常用选项

对于某些选项,您必须重新引导计算机才能使新的设置生效。

### 更改引导顺序

引导顺序告诉计算机到哪里寻找启动操作系统所需的软件。您可以使用系统设置程序中的 "Boot Order"(引导顺序)页面来控制引导顺序。"Boot Order"(引导顺序)页面显示了 计算机中可能安装的可引导设备的一般性列表,包括但不限于以下设备:

- 软盘驱动器
- 模块化托架 HDD
- 内部 HDD
- CD/DVD/CD-RW 驱动器

在引导例行程序过程中,计算机从列表的顶部开始扫描每个已启用的设备,以寻找操作系 统启动文件。计算机找到该文件时,将停止搜索并启动操作系统。

要控制引导设备,请按上箭头键或下箭头键选择 (高亮度显示)设备,然后启用或禁用该 设备,或更改设备在列表中的顺序。

- 要启用或禁用设备,请高亮度显示该项目并按空格键。已启用项目为白色,并在左侧显 示一个小三角;已禁用项目为蓝色或较暗,且旁边没有小三角。
- 要重新排列设备在列表中的顺序,请高亮度显示设备,然后按 <u> 键或 <d> 键 (不区 分大小写)向上或向下移动高亮度显示的设备。

在您保存更改并退出系统设置程序后,引导顺序更改将立即生效。

## 执行一次性引导

您无需进入系统设置程序即可设置仅使用一次的引导顺序。(您也可以使用此步骤引导位 于硬盘驱动器上诊断公用程序分区中的 Dell 诊断程序。)

- 1 关闭计算机电源。
- 2 请将计算机连接至电源插座。
- 3 打开计算机电源。系统显示 DELL 徽标时,立即按 <F12> 键。如果等待时间过长,系 统已显示 Windows 徽标,则请继续等待直至看到 Windows 桌面。然后关闭计算机并再 试一次。
- 4 系统显示引导设备列表时,请高亮度显示要从其进行引导的设备,并按 <>Enter> 键。 计算机将引导至所选设备。

下次重新引导计算机时,系统将恢复正常的引导顺序。

#### 更改打印机模式

请根据连接至并行连接器的打印机或设备的类型设置 "Parallel Mode"(并行模式)选 项。要确定应使用的正确模式,请参阅设备附带的说明文件。

如果将 "Parallel Mode"(并**行模式)**设置为 "Disabled"(已禁用),系统将禁用并行端 口及其 LPT 地址, 从而释放中断以供其它设备使用。

#### 更改 COM 端口

"Serial Port"(串行端口)使您可以映射串行端口 COM 地址,或者禁用串行端口及其地 址,从而释放中断以供其它设备使用。

### 启用红外线传感器

- 1 进入系统设置程序:
	- a 打开计算机电源。
	- b 系统显示 DELL 徽标时按 <F2> 键。
- 2 不断按 <Alt><p> 组合键, 直至找到 "Basic Device Configuration" (基本设备配置) 下的"Infrared Data Port"(红外线数据端口)。
- 3 按下箭头键高亮度显示 "Infrared Data Port" (红外线数据端口) 旁边的 "Disabled" (已禁用)。
- 4 按 <Esc> 键保存更改并退出系统设置程序。 如果系统提示您重新启动计算机,请单击 "Yes"(是)。
- 5 按照屏幕上的说明安装红外线传感器驱动程序。
- 6 在安装过程结束时,请单击 "Yes"(是)重新启动计算机。

启用红外线传感器后,可以用它建立与红外线设备的链接。要设置并使用红外线设备,请 参阅红外线设备说明文件和 Windows 帮助和支持中心。

## Macrovision 产品通告

本产品采用了版权保护技术,该项技术受美国专利和其它知识产权的保护。此版权保护技 术的使用必须由 Macrovision 授权,并且仅适用于家庭和其它有限的观看用途,除非 Macrovision 另外授权。禁止反向工程或反编译。

# 与 Dell 联络

要与 Dell 进行电子联络, 您可以访问以下 Web 站点:

- *•* www.dell.com
- support.dell.com (技术支持)
- premiersupport.dell.com (对教育部门、政府部门、医疗机构和中型/大型企业客户的技 术支持,包括首要客户、铂金客户和黄金客户)

有关您所在国家或地区的特定 Web 地址,请在下表中查找相应的国家或地区。

注:免费电话号码仅可以在列出的国家或地区内使用。

注: 在某些国家或地区,要获得针对 Dell Inspiron™ XPS 计算机的技术支持,请拨打列出的针对这些 参加国家或地区的单独电话号码。如果您在列出的电话号码中找不到针对 Inspiron XPS 计算机的电话 号码,请通过列出的技术支持号码与 Dell 联络,然后您的电话将被转到相应的部门。

需要与 Dell 联络时,请使用下表中提供的电子地址、电话号码和代码。如果您无法确定应该 使用的代码,请与当地或国际接线员联络。

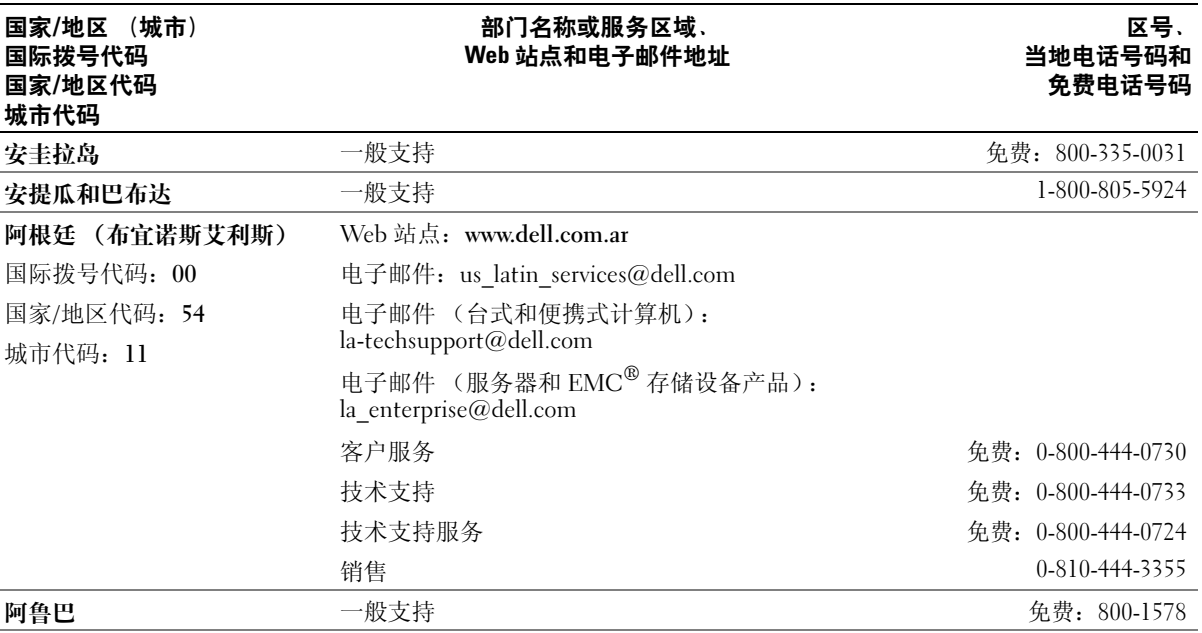

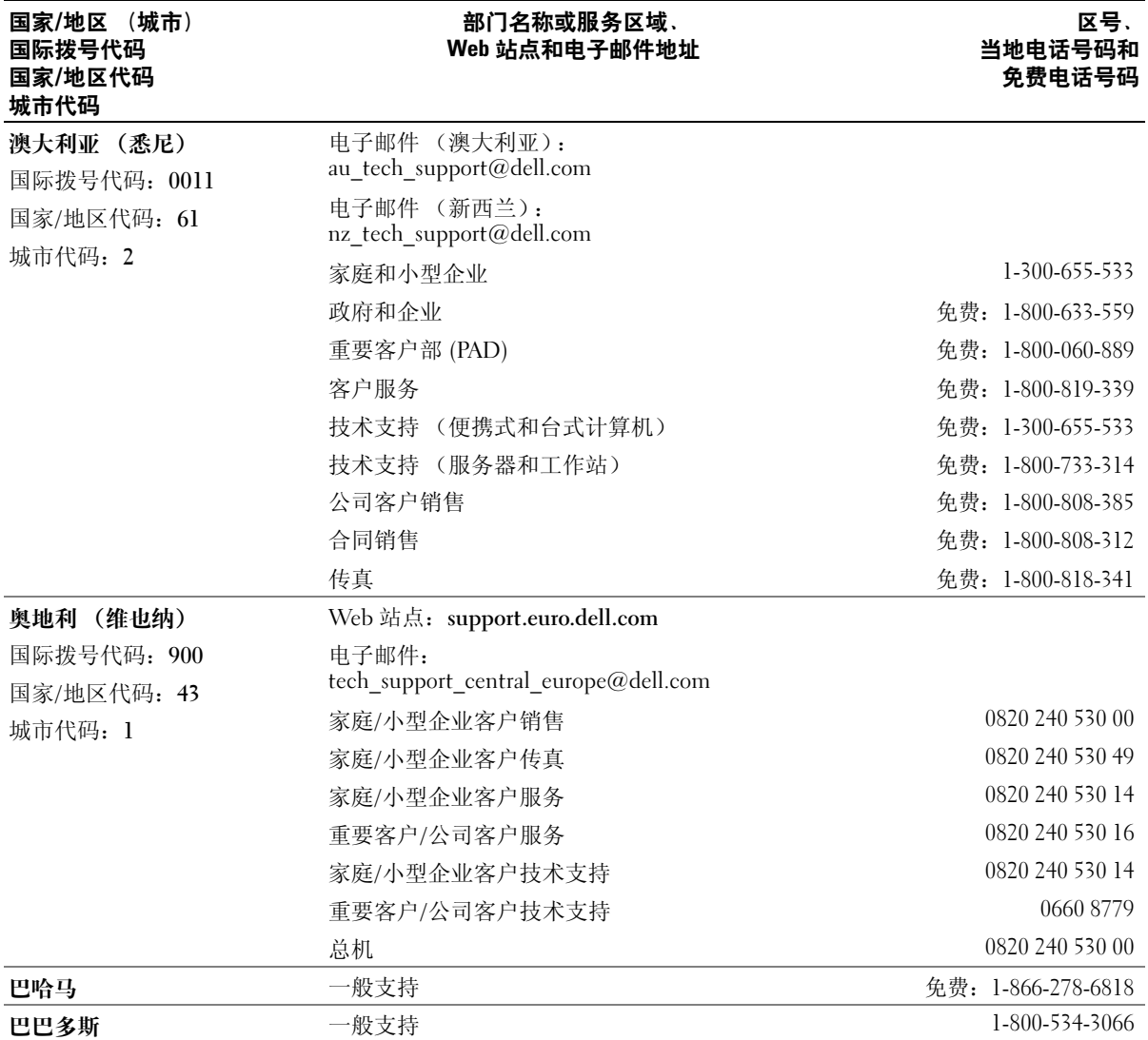

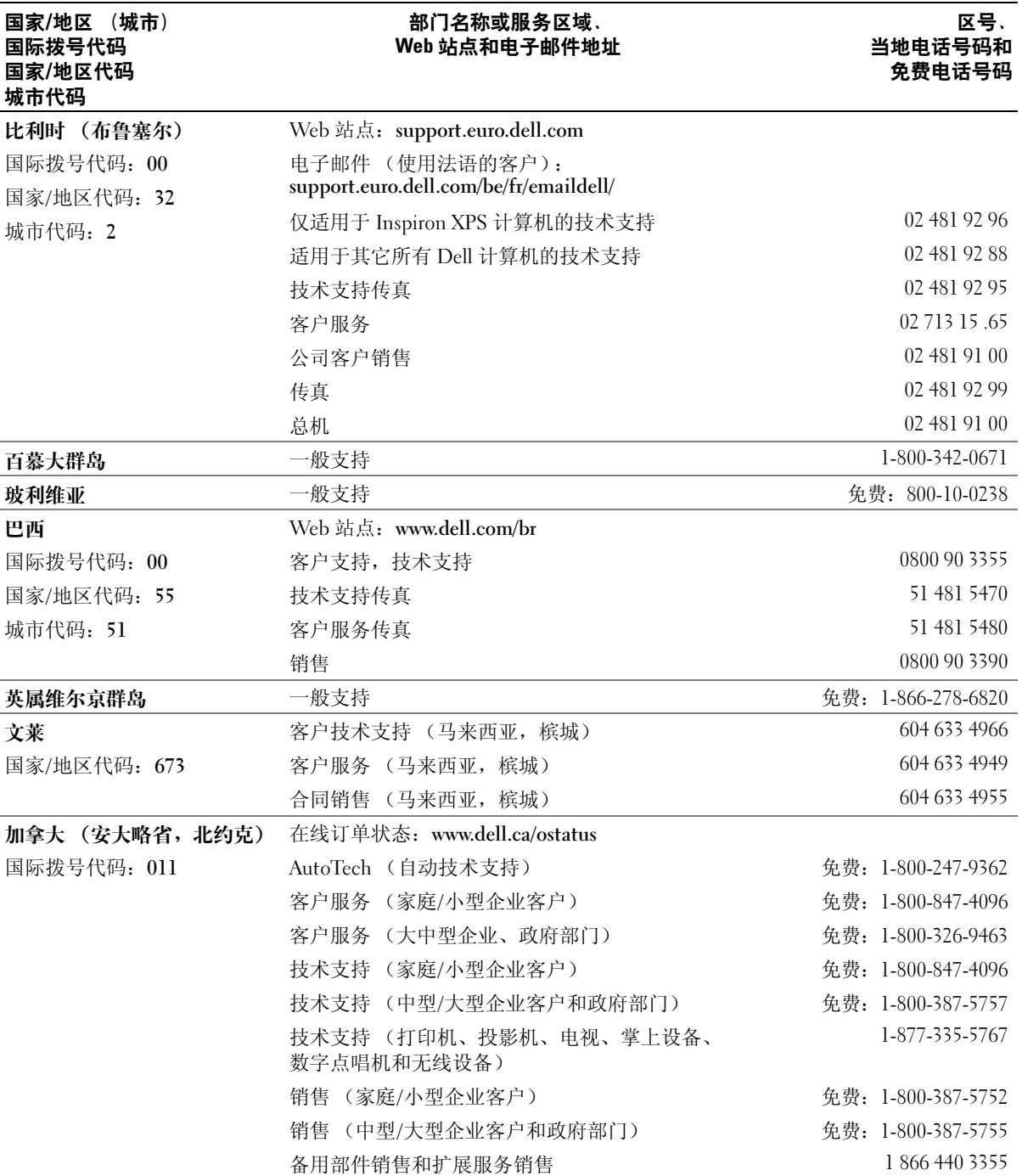

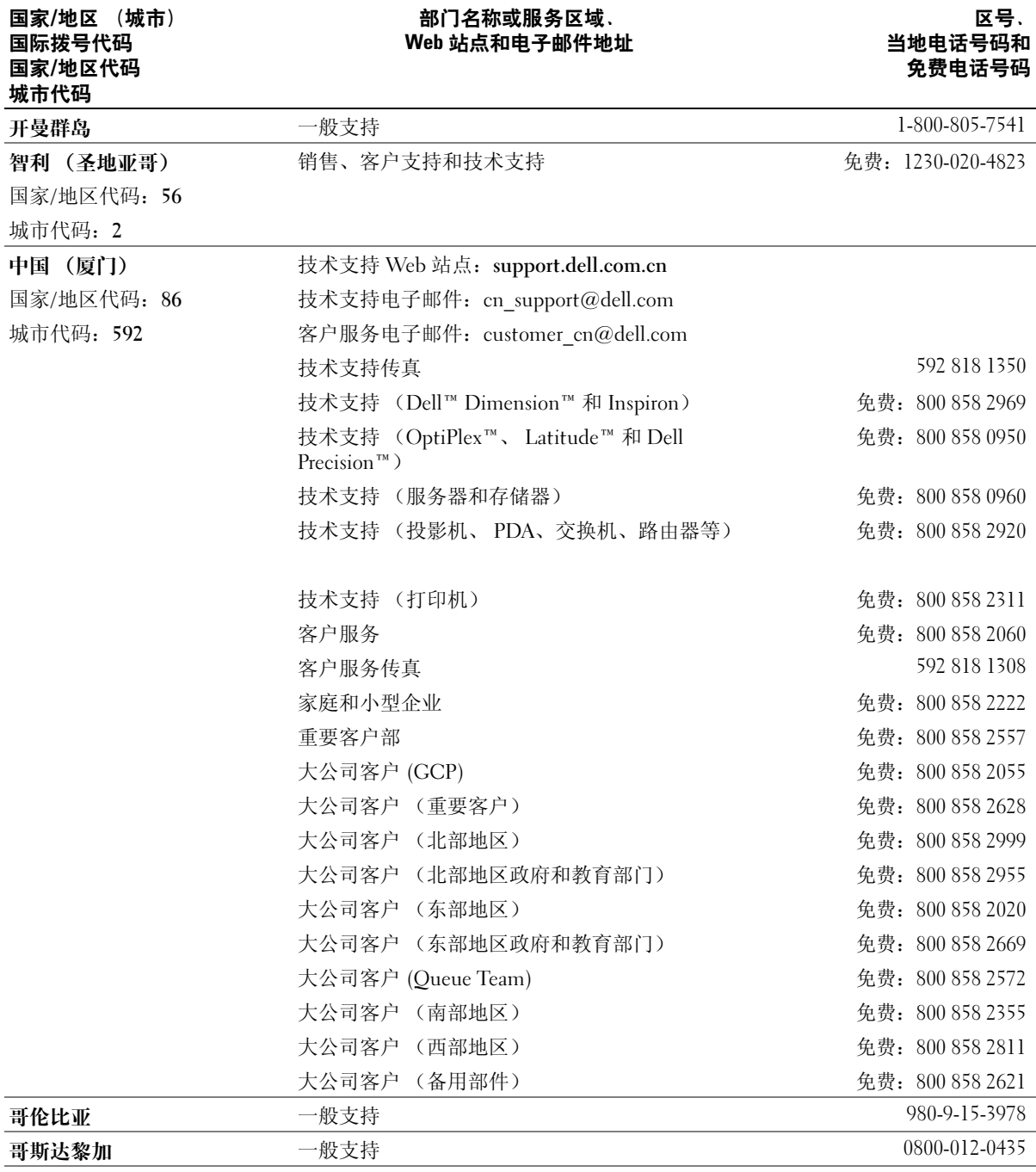

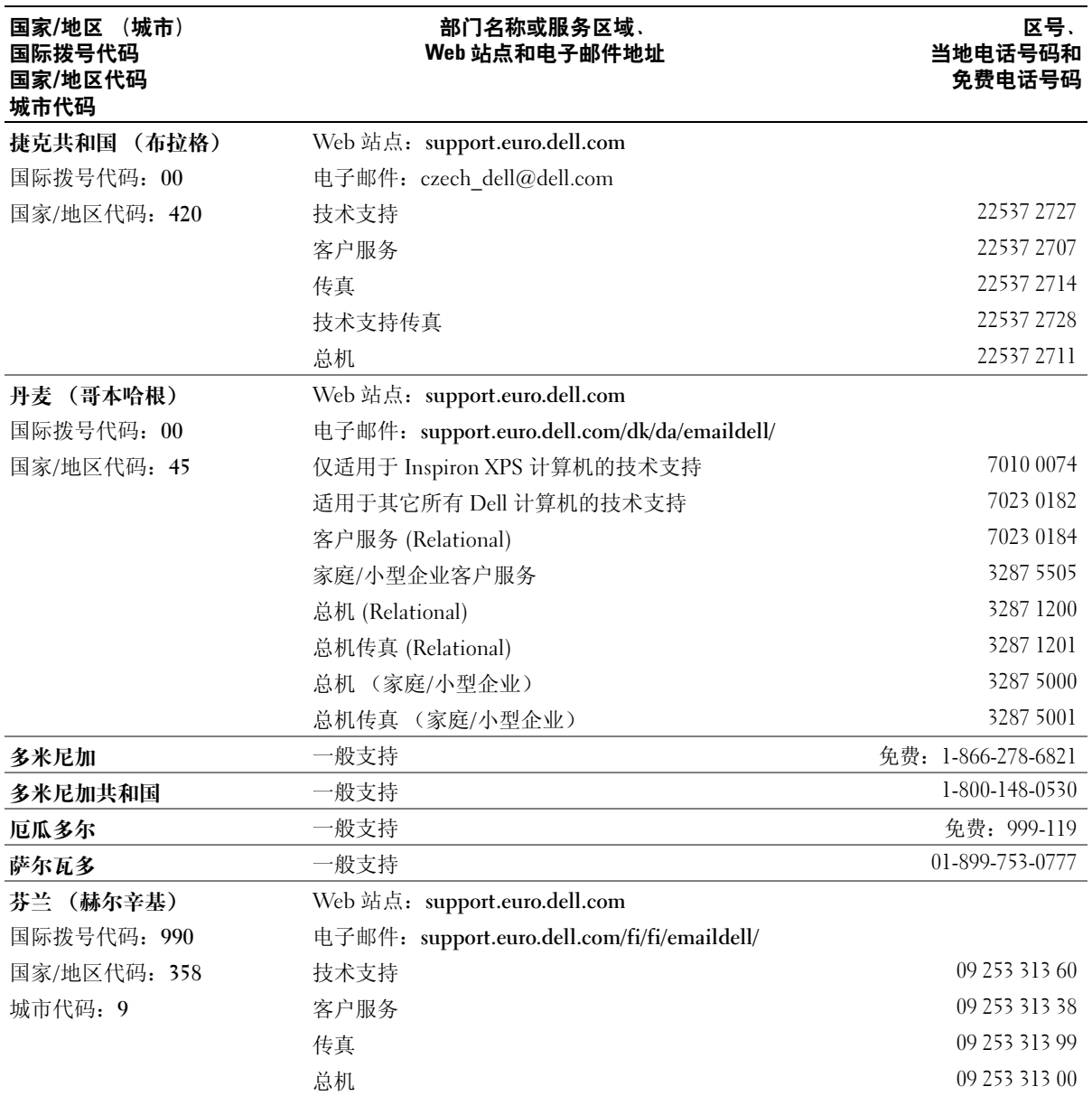

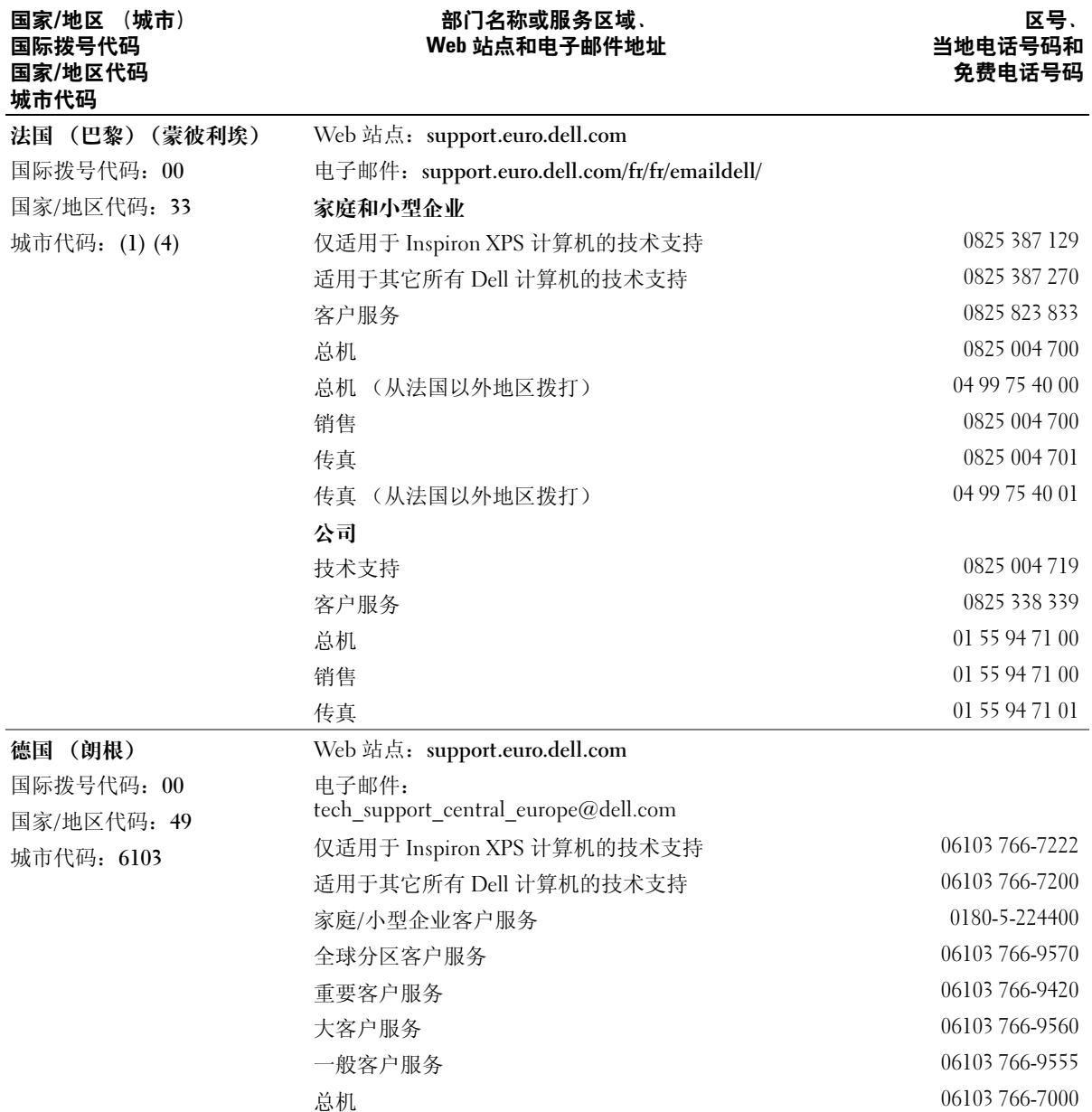

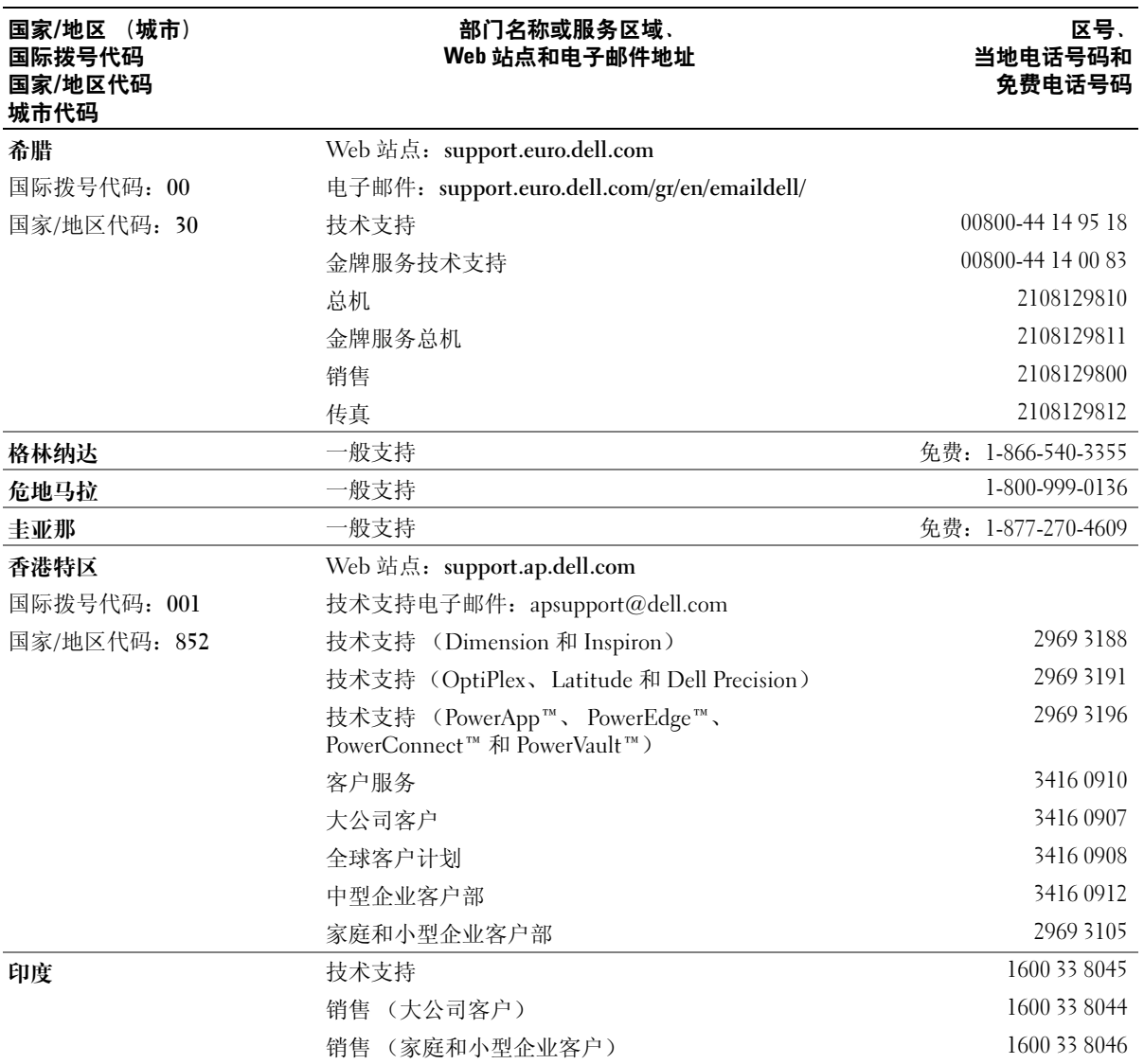

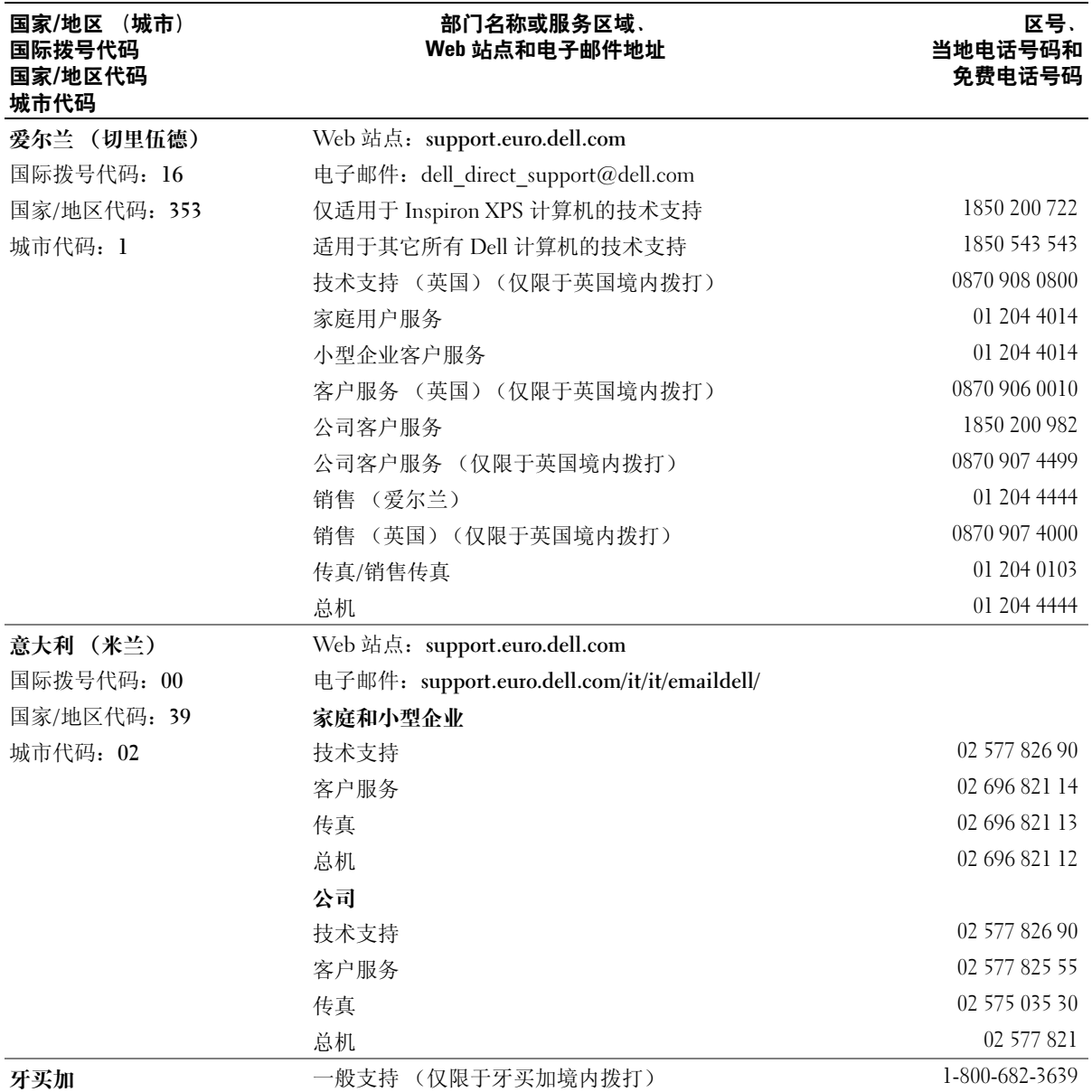

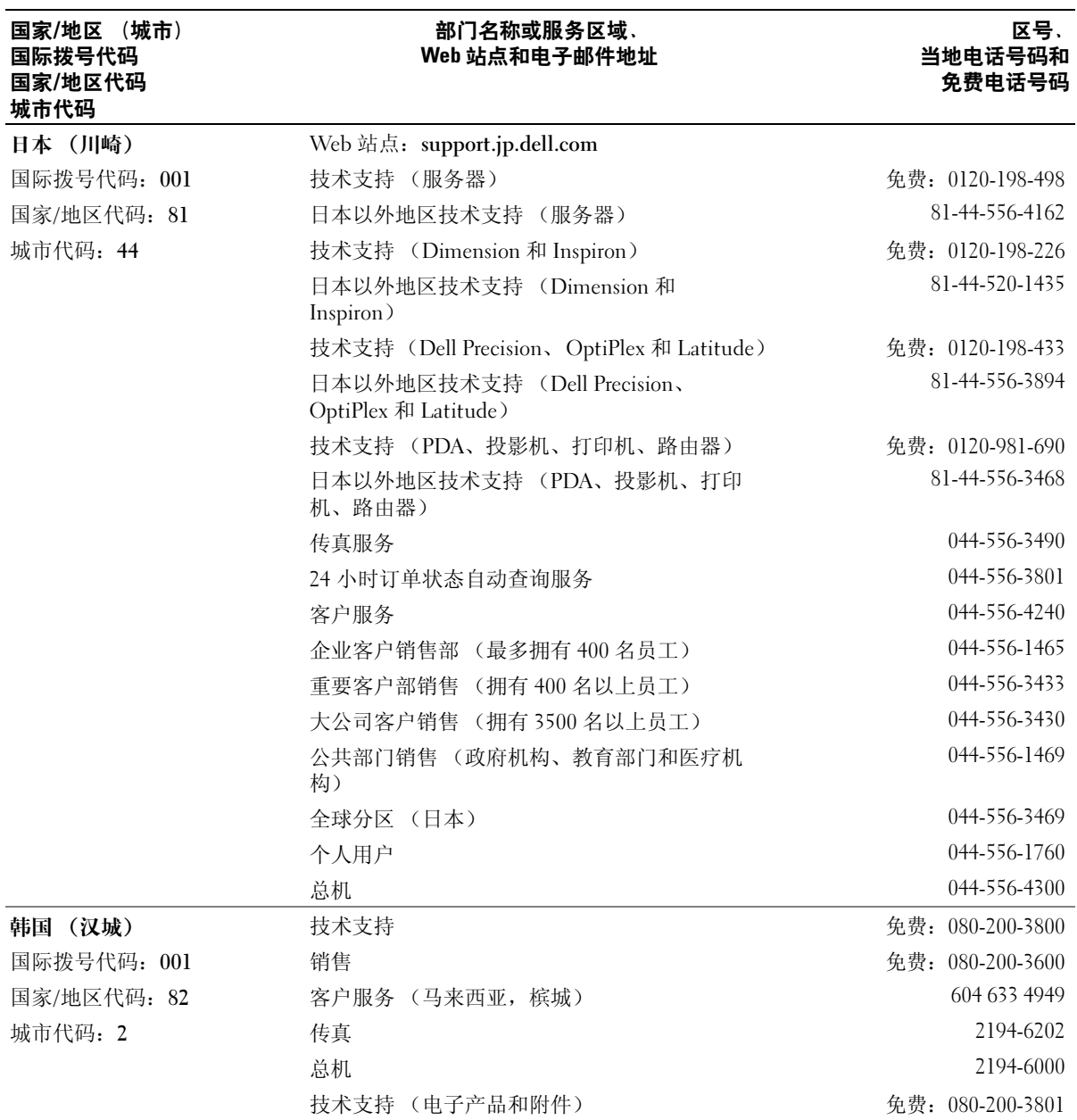

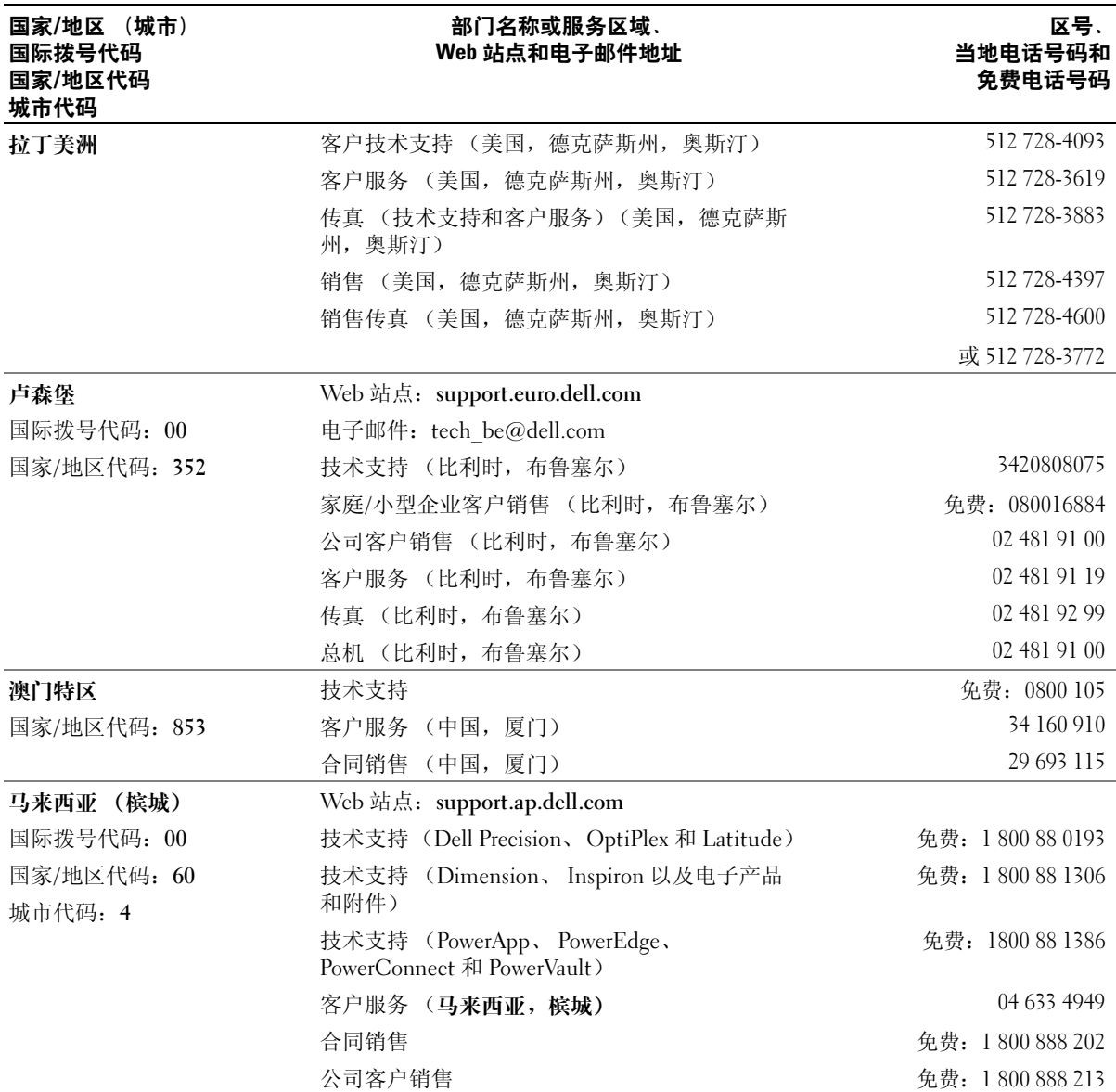

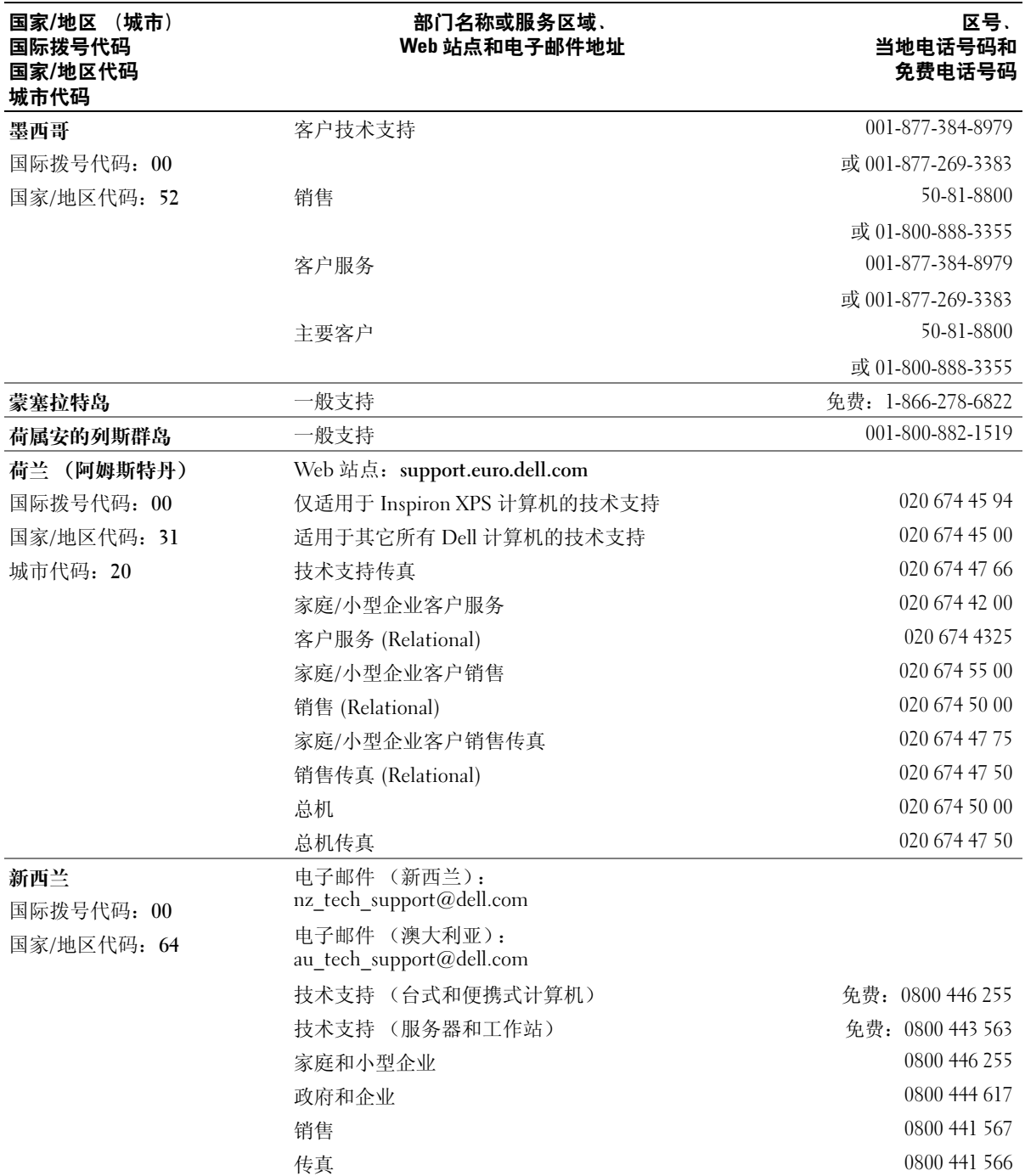

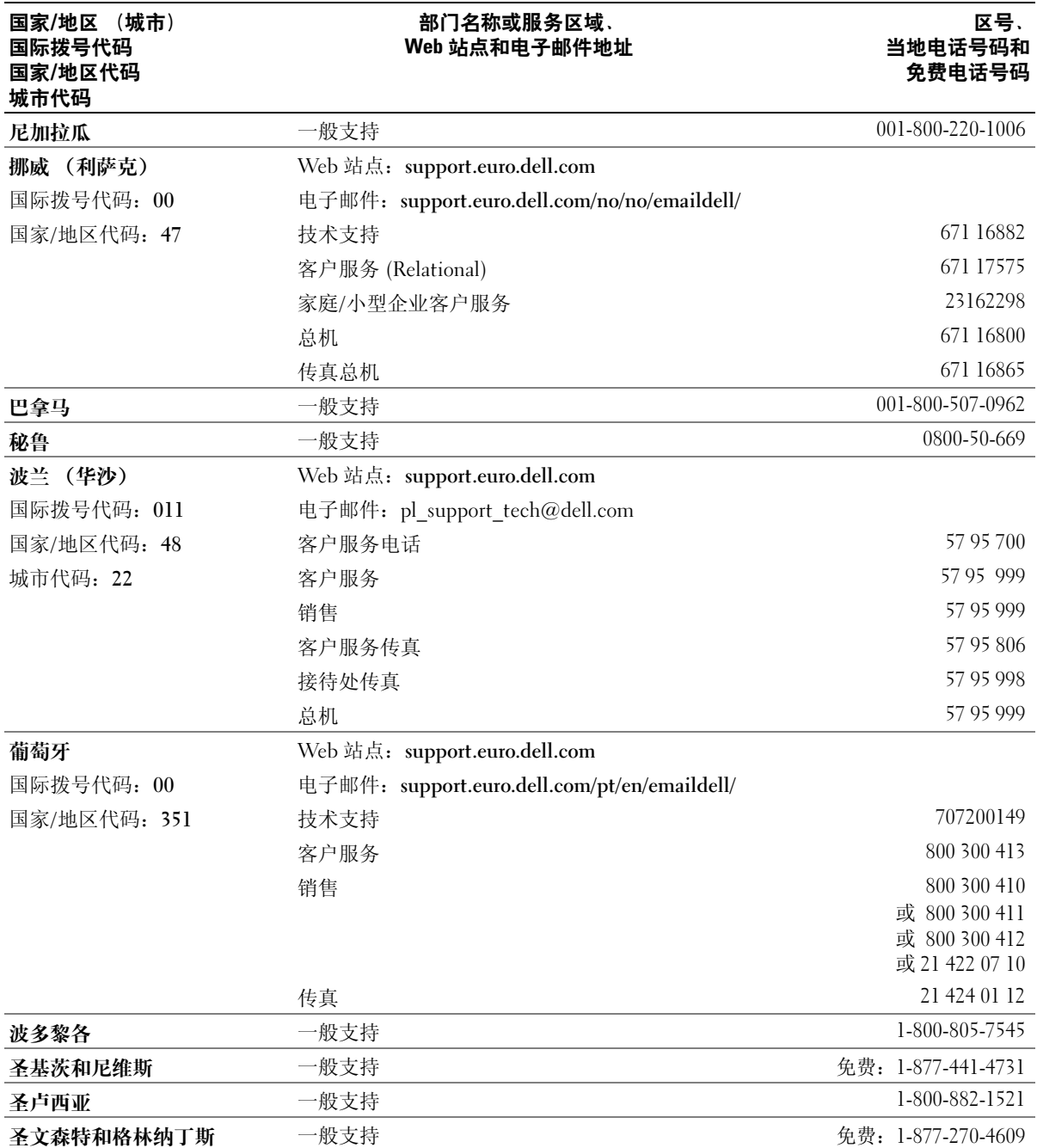

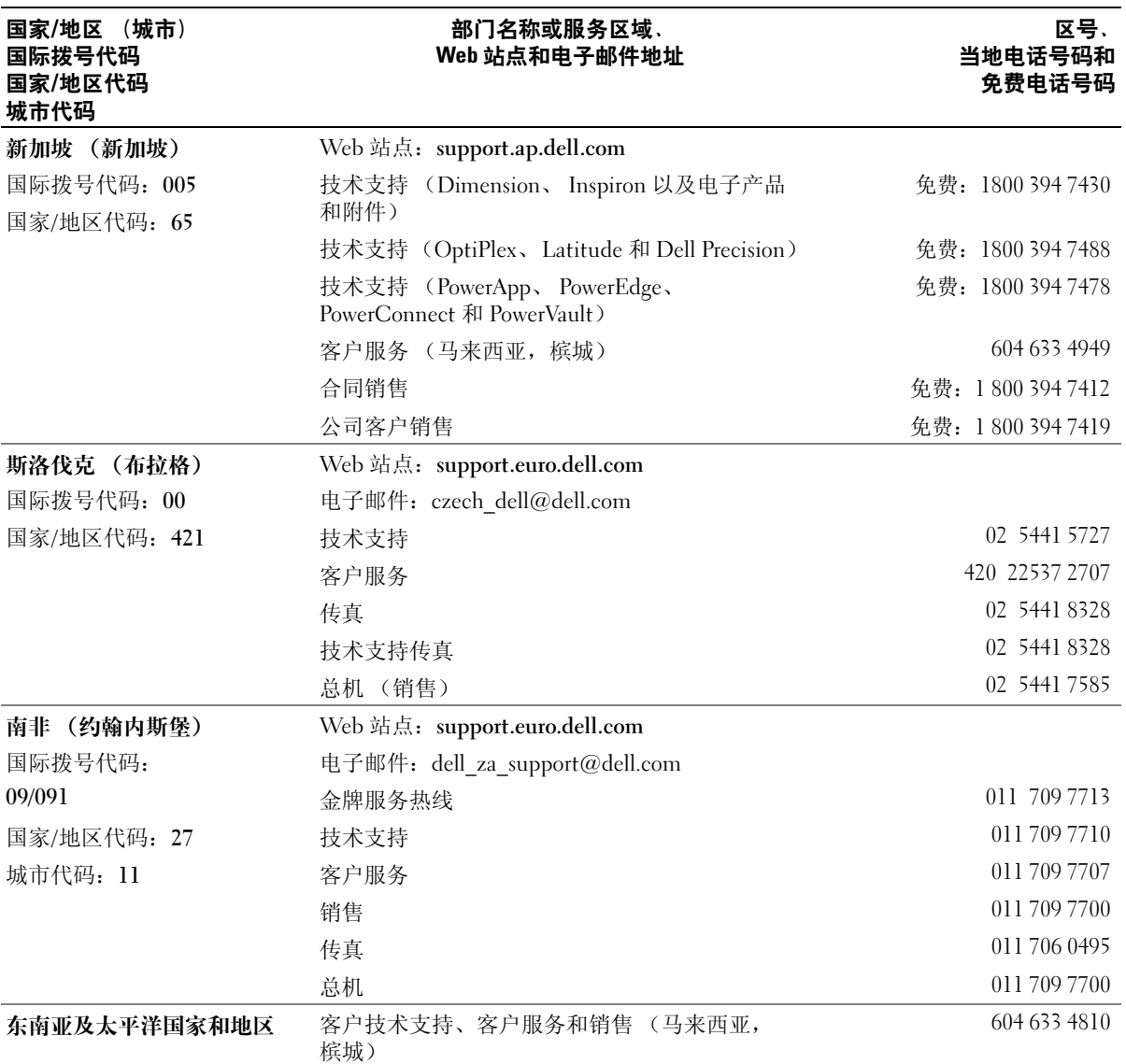

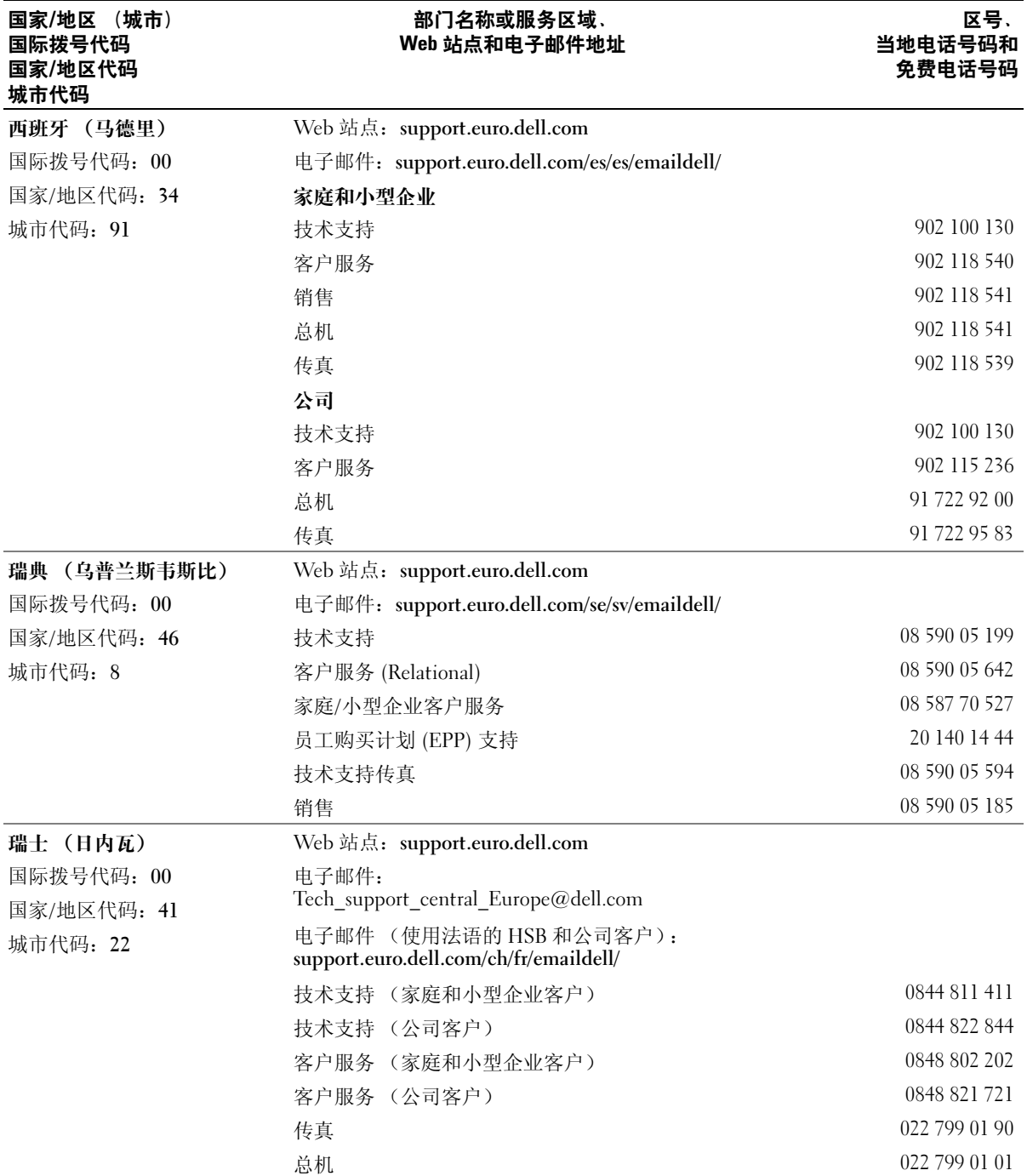

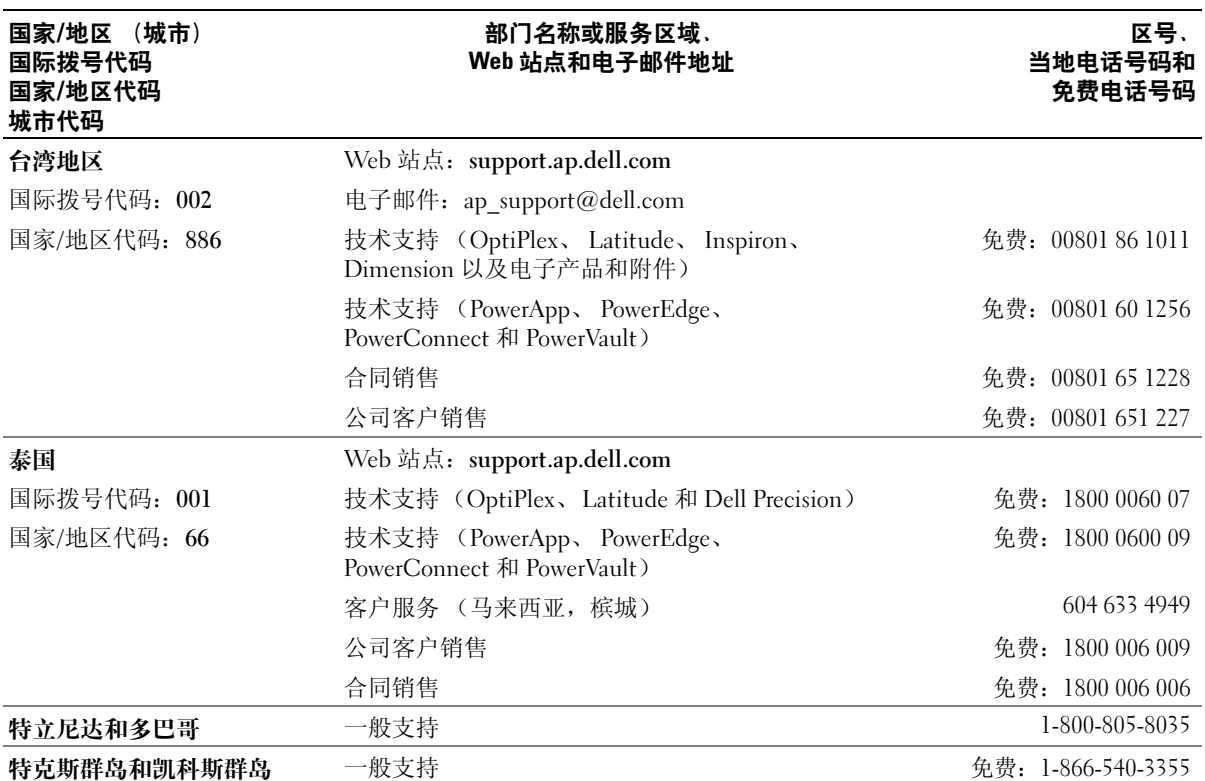

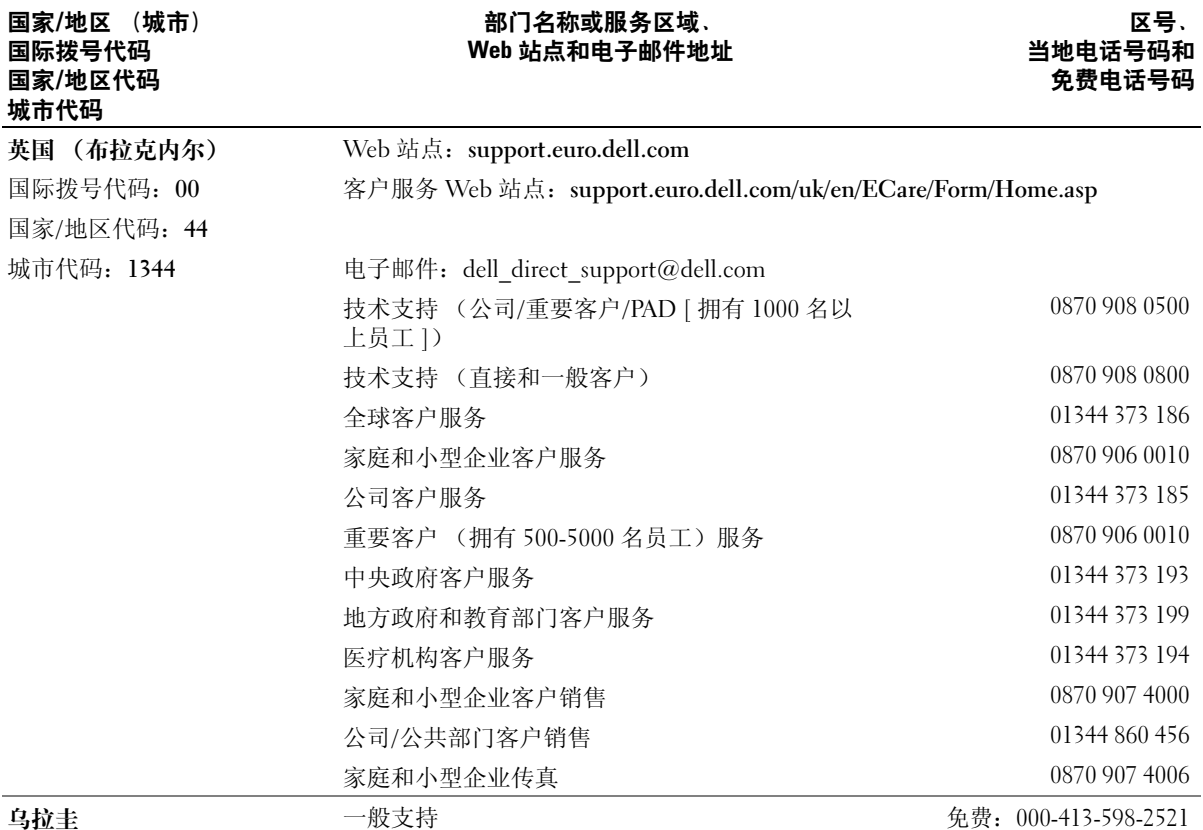

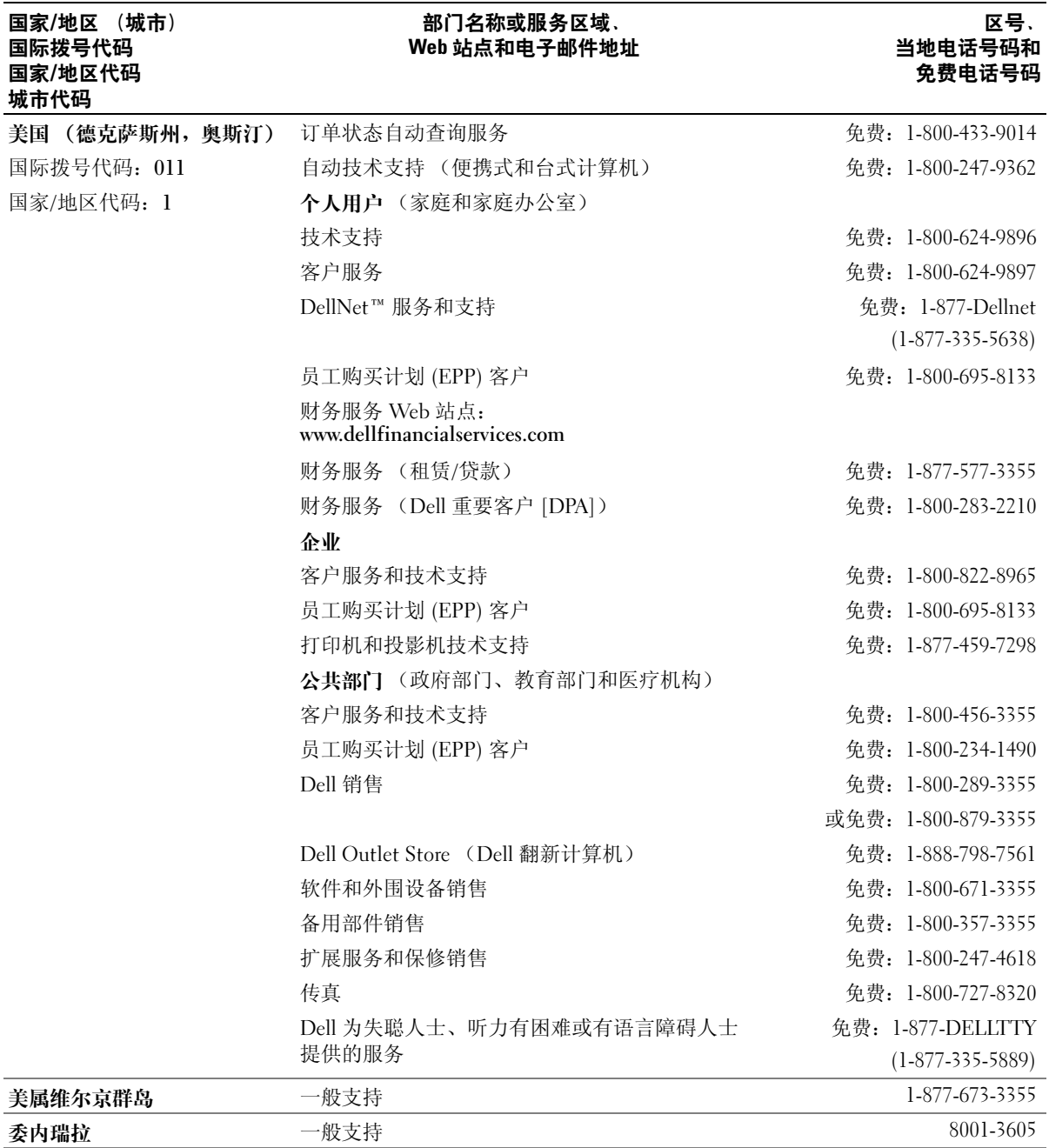
# 索引

# 英文

CD 或 DVD 托盘 使用,[36](#page-35-0) Dell Inspiron 帮助文件 查看,[61](#page-60-0) Dell 支持规定, [92](#page-91-0) Internet 连接 关于,[21](#page-20-0) 设置,[21](#page-20-1) 选项,[21](#page-20-0) IR 传感器 [请参阅](#page-12-0)红外线传感器 IRQ 冲突,[74](#page-73-0) PC Restore, [71](#page-70-0) PC 卡 解决问题,[66](#page-65-0) PC 卡插槽 说明,[12](#page-11-0) 系统视图,[12](#page-11-0) S 视频电视输出连接器 说明,[16](#page-15-0) 系统视图,[16](#page-15-0) UPS ,[26](#page-25-0) USB 连接器 说明,[16](#page-15-1) 系统视图,[16](#page-15-1) Windows XP 帮助,[61](#page-60-1) 返回设备驱动程序,[70](#page-69-0) 系统还原, [71](#page-70-0)

硬件疑难解答,[74](#page-73-0) 重新安装,[71](#page-70-0)

# A

安全缆线孔 说明,[14](#page-13-0) 系统视图,[14](#page-13-0)

## B

帮助文件 查看,[61](#page-60-2) 崩溃,[67](#page-66-0) 并行连接器 说明,[17](#page-16-0) 系统视图,[17](#page-16-0) 不间断电源设备 [请参阅](#page-25-0) UPS

## C

操作系统 重新安装,[71](#page-70-0) 查找解决方案,[59](#page-58-0) 程序 崩溃,[67](#page-66-1) 解决问题,[67](#page-66-0) 无响应,[67](#page-66-2)

冲突 解决软件与硬件不兼容的 问题,[74](#page-73-0) 驱动程序,[69](#page-68-0) 重新安装 Windows XP, [71](#page-70-0) 驱动程序,[70](#page-69-1) 触摸板 说明,[11](#page-10-0) 系统视图,[11](#page-10-0) 自定义, [43](#page-42-0) 触摸板按钮 说明,[11](#page-10-1) 系统视图,[11](#page-10-1) 串行连接器 说明,[17](#page-16-1) 系统视图,[17](#page-16-1)

## D

打印机 USB ,[25](#page-24-0) 并行,[24](#page-23-0) 电缆, [23](#page-22-0) 连接, [23](#page-22-1) 设置,[23](#page-22-1) 电池 安装,[33](#page-32-0) 充电, [31](#page-30-0) 存放,[34](#page-33-0) 电表,[30](#page-29-0) 电池低电量警告,[31](#page-30-1)

电池状况计量表,[31](#page-30-2) 电量表,[30](#page-29-1) 检查电量,[30](#page-29-2) 取出,[32](#page-31-0) 说明,[19](#page-18-0) 系统视图,[19](#page-18-0) 性能,[29](#page-28-0) 电涌保护器,[26](#page-25-1) 电源 关闭计算机电源, [27](#page-26-0) 解决问题,[35](#page-34-0) 电源按钮 说明, [9](#page-8-0) 系统视图, [9](#page-8-0) 电子邮件 解决问题,[23](#page-22-2) 对接设备闩锁 说明,[19](#page-18-1) 系统视图,[19](#page-18-1)

## F

返回设备驱动程序,[70](#page-69-0) 风扇 说明,[19](#page-18-2) 系统视图,[19](#page-18-2) 复制 CD 一般信息,[47](#page-46-0)

## G

故障排除 PC 卡问题, [66](#page-65-0) 程序崩溃,[67](#page-66-1)

注意事项,[48](#page-47-0)

```
67
74
电源问题,35
电子邮件问题,23
68
返回设备驱动程序,70
关于,59
还原至先前的状态,71
69
64
67
外部键盘问题,44
网络问题,56
64
意外字符,44
硬件疑难解答,74
27
27
83
```
## H

红外线传感器 说明,[13](#page-12-0) 系统视图,[13](#page-12-0) 还原操作系统,[71](#page-70-1)

# J

计算机 崩溃,[67](#page-66-0) 规格, [83](#page-82-1) 还原至先前的状态,[71](#page-70-0) 键盘 解决问题,[44](#page-43-0) 快捷键, [40](#page-39-0)

说明,[11](#page-10-2) 系统视图,[11](#page-10-2) 意外字符, [44](#page-43-0) 键盘状态指示灯 说明,[11](#page-10-3) 系统视图,[11](#page-10-3)

#### M

模块托架 关于,[35](#page-34-1) 说明,[15](#page-14-0) 系统视图,[15](#page-14-0) 在计算机电源关闭时交换 设备,[36](#page-35-1) 在计算机运行时交换设 备,[37](#page-36-0)

#### N

内存 添加,[75](#page-74-0) 卸下,[76](#page-75-0) 内存模块护盖 说明,[19](#page-18-3) 系统视图,[19](#page-18-3)

## $\mathbf{0}$

驱动程序 定义,[69](#page-68-2) 故障排除,[69](#page-68-0) 重新安装,[70](#page-69-1) 驱动器 解决问题,[64](#page-63-2)

## R

软件 解决问题,[67](#page-66-0) 重新安装软件,[70](#page-69-1) 软盘驱动器 解决问题,[64](#page-63-1) 连接至并行端口,[16](#page-15-2)

# S

设备释放闩锁 说明, [15](#page-14-1), [19](#page-18-4) 系统视图,[15](#page-14-1) , [19](#page-18-4) 设备状态指示灯 说明,[10](#page-9-0) 系统视图,[10](#page-9-0) 视频连接器 说明,[17](#page-16-2) 系统视图,[17](#page-16-2) 受潮的计算机,[67](#page-66-3) 损坏的计算机 检测,[68](#page-67-0)

## T

调制解调器 说明,[19](#page-18-3) 系统视图,[19](#page-18-3) 通风孔 说明, [12](#page-11-1), [18](#page-17-0) 系统视图,[12](#page-11-1) , [18](#page-17-0)

#### W

网络 解决问题,[56](#page-55-0)

网络连接器 说明,[17](#page-16-3) 系统视图,[17](#page-16-3) 问题 还原至先前的状态,[71](#page-70-0)

## X

系统规格,[83](#page-82-1) 系统还原,[71](#page-70-0) 系统设置程序 查看,[89](#page-88-0) 常用选项,[90](#page-89-0) 屏幕,[89](#page-88-1) 显示屏 说明, [9](#page-8-1) 系统视图, [9](#page-8-1) 显示屏闩锁 说明,[11](#page-10-4) 系统视图,[11](#page-10-4) 线路调节器, [26](#page-25-2) 小键盘 数字,[39](#page-38-0) 小型 PCI 卡 安装,[77](#page-76-0) 说明,[19](#page-18-3) 系统视图,[19](#page-18-3)

## Y

扬声器 说明,[11](#page-10-5) 系统视图,[11](#page-10-5) 音频连接器 说明,[13](#page-12-1) 系统视图,[13](#page-12-1) 硬件 驱动程序, [69](#page-68-1) 硬件疑难解答,[74](#page-73-0) 硬盘驱动器 防止损坏,[80](#page-79-0) 更换,[79](#page-78-0) 说明, [14](#page-13-1), [19](#page-18-5) 系统视图,[14](#page-13-1) , [19](#page-18-5)

## Z

智能卡插槽 说明,[13](#page-12-2) 系统视图,[13](#page-12-2) 字符 意外的, [44](#page-43-0)

## 112 | 索引